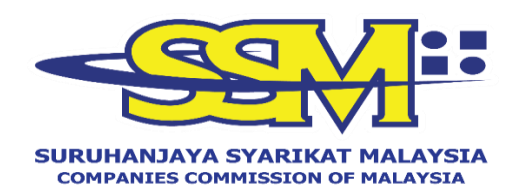

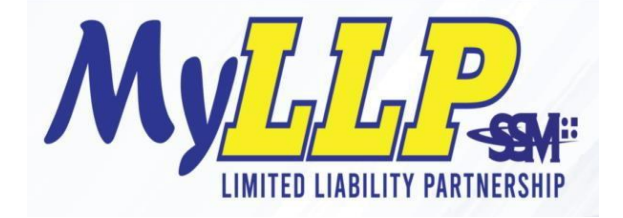

# MyLLP User Manual Receivership

### Table of Contents

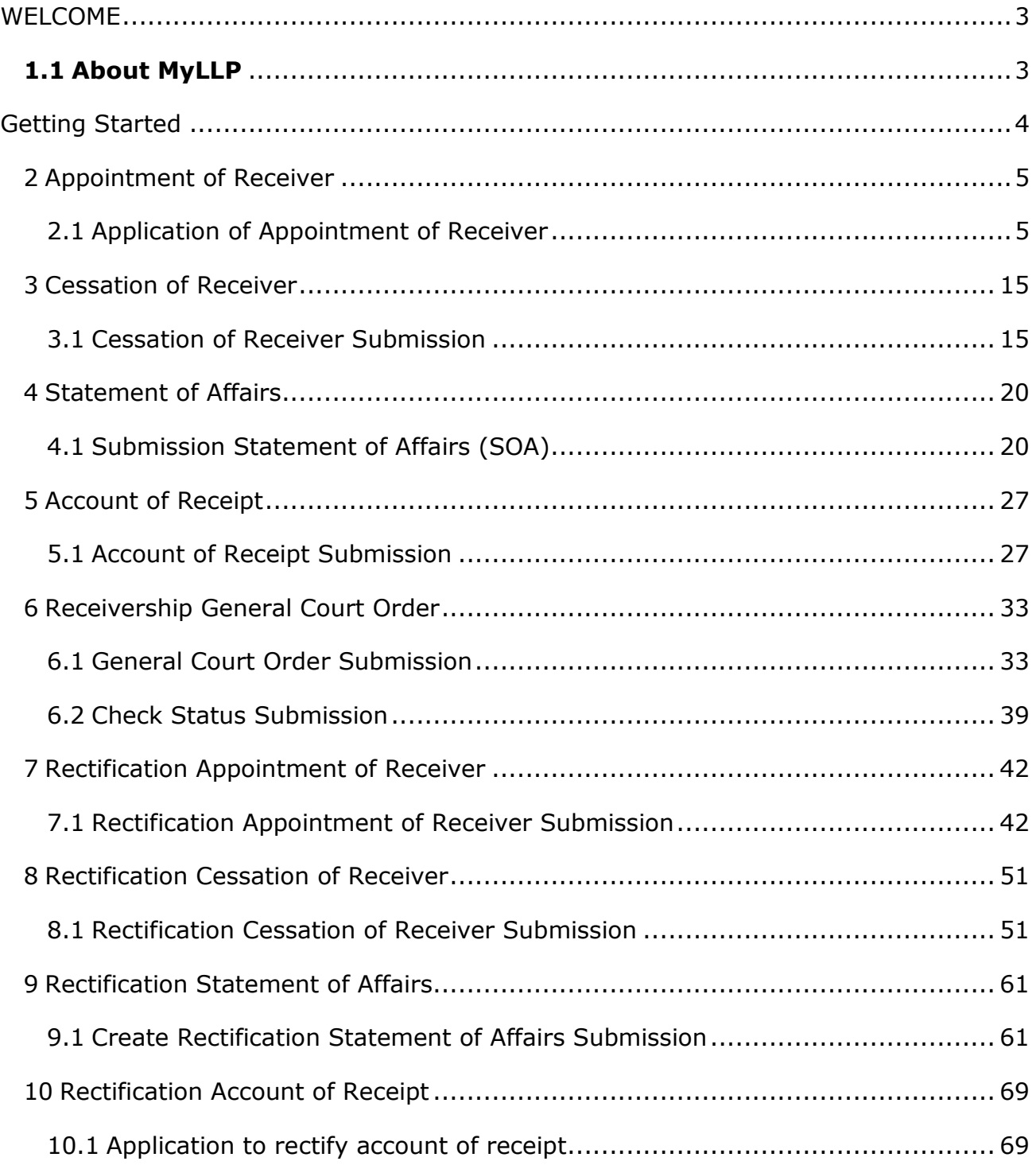

### <span id="page-2-0"></span>**WELCOME**

Welcome to the MyLLP User Manual for Receivership module. This manual is designed to assist users navigate through MyLLP system and make use of all the functions available. This manual will provide step-by-step instruction on using the Receivership module.

### <span id="page-2-1"></span>**1.1 About MyLLP**

MyLLP system is an online application provided by SSM for the registration of Limited Liability Partnership (LLP), which is regulated under the Limited Liability Partnerships Act 2012. LLP is an alternative business vehicle offering a hybrid of characteristics between a conventional partnership and a company. The MyLLP system can be accessed via SSM4U Portal or [http://myllp.ssm4u.com.my/.](http://myllp.ssm4u.com.my/) 

The services offered under the MyLLP system include:

- User Registration
- Name Reservation Application
- **Registration**
- Change of Particular
- Annual Declaration
- Application of Change of Name
- Application for Extension of Time
- Application for Voluntary Winding Up, Registration of Documents Related to Winding up By the Court and Registration of Documents Related to Liquidation or Dissolution of Foreign LLP
- **Rectification**
- Court Order
- Receivership
- Compound Management

# <span id="page-3-0"></span>**Getting Started**

- 1. Open an Internet browser and navigate to the URL of [http://myllp.ssm4u.com.my/.](http://myllp.ssm4u.com.my/)
- 2. Click on the **Sign In** button.

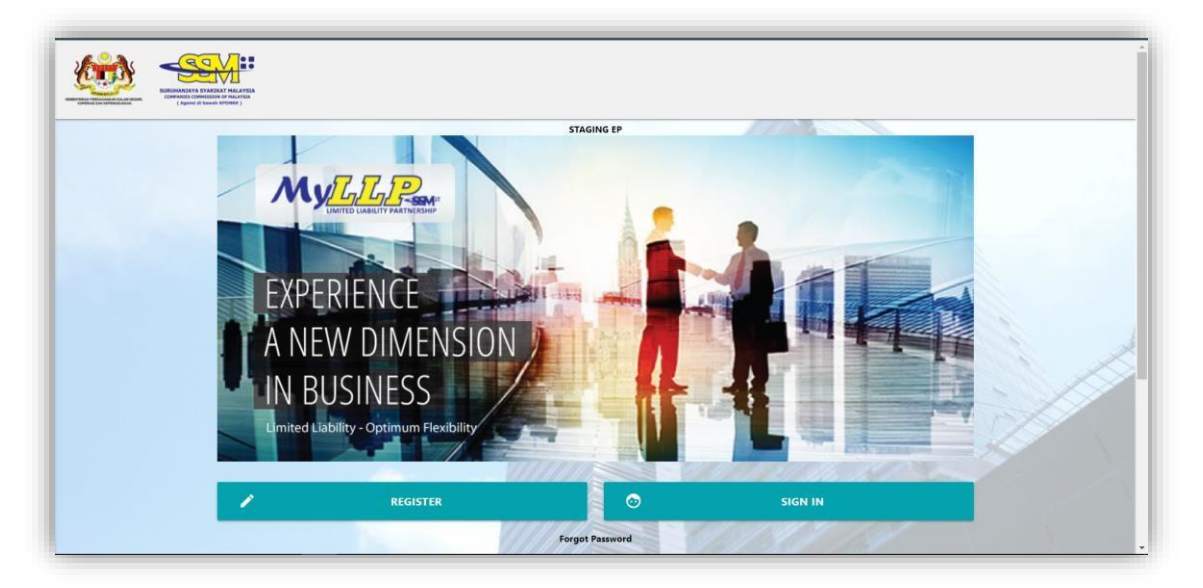

3. Enter User Email address and Password. Then click on **Sign-in** button to enter the system.

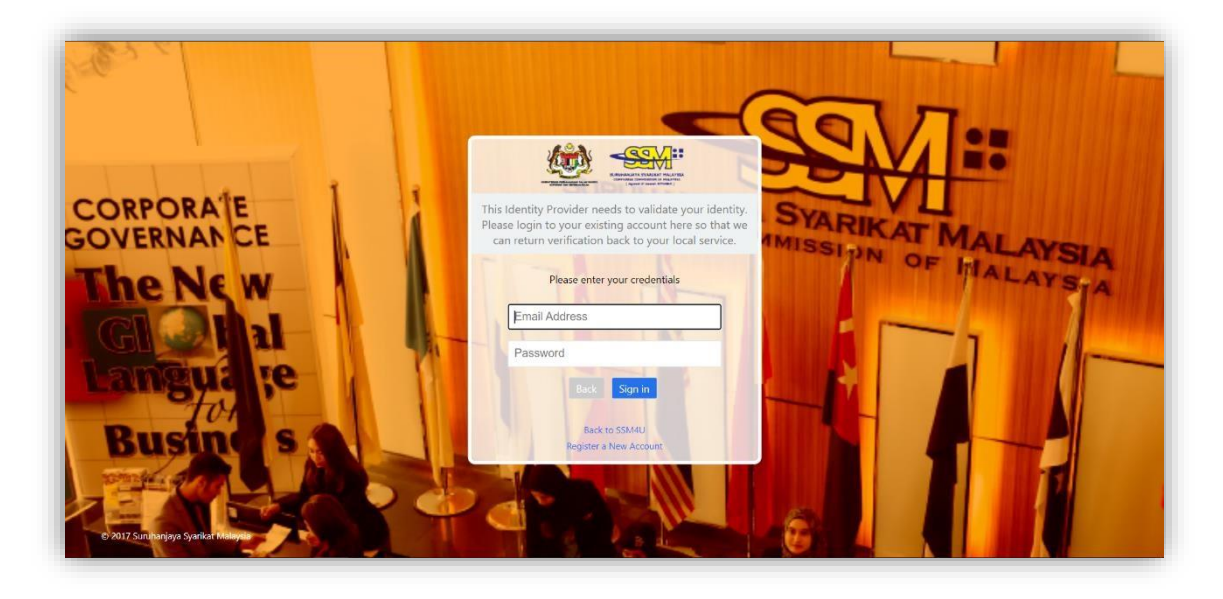

4. Then click on Sign-In button to enter the system.

# <span id="page-4-0"></span>2 Appointment of Receiver

### <span id="page-4-1"></span>2.1 Application of Appointment of Receiver

1. User need to go to the **Receivership** Menu and select the **Appointment of Receiver** under *Receivership*.

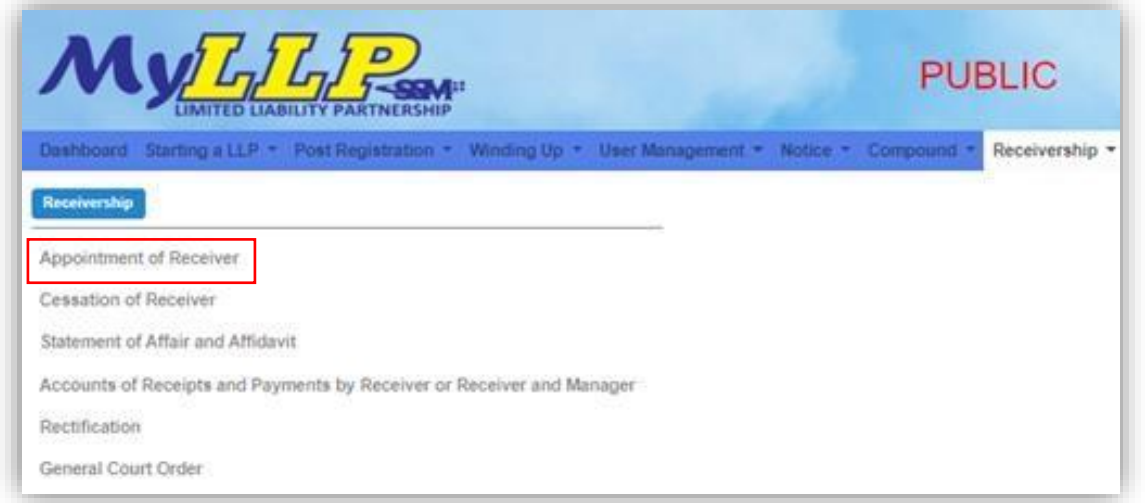

2. The LLP Entity screen will appear. User need to fill in the LLP number and click on the **Search** button.

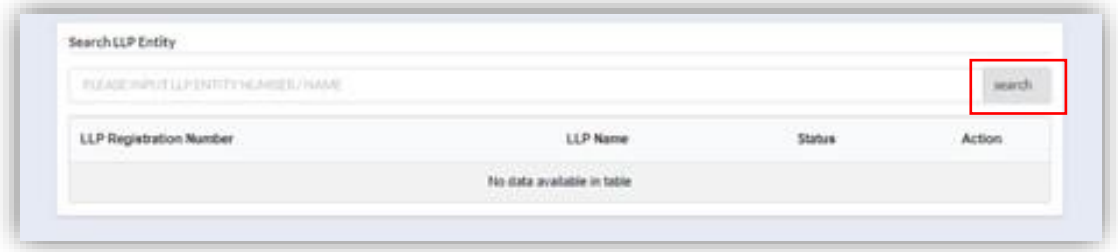

3. The list of LLP Entities will appear on the screen. User need to click on Action button to create submission.

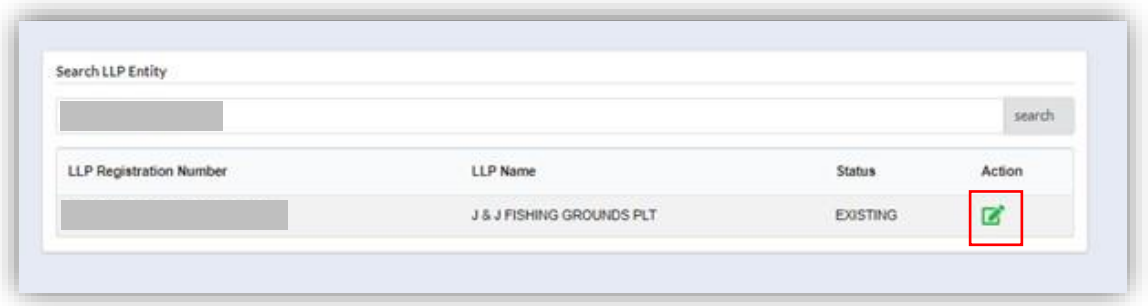

4. **The list of Receiver Group** will display on the screen. Users may select the applicable group. If the receiver belong to new group, select **New Group**. The System will generate new group reference. Submission will not proceed if there is any pending submission. User may continue with pending submission from **My Submission > List of Submission.**

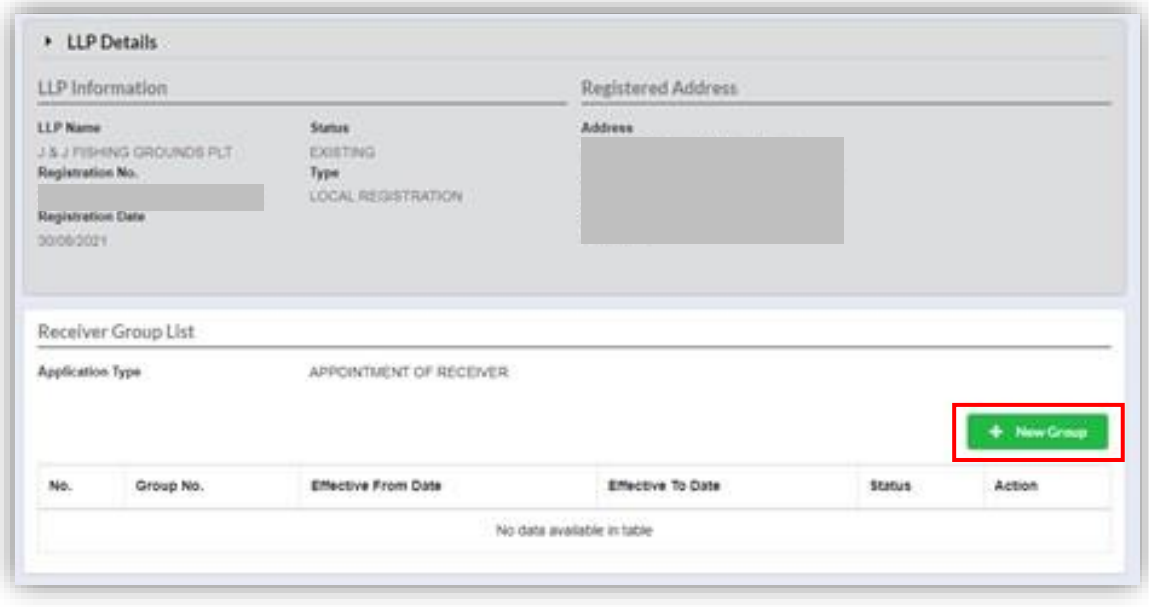

5. The Screen will display the Lodge Form for Appointment of Receiver. Users need to fill all the main details. Then click Next.

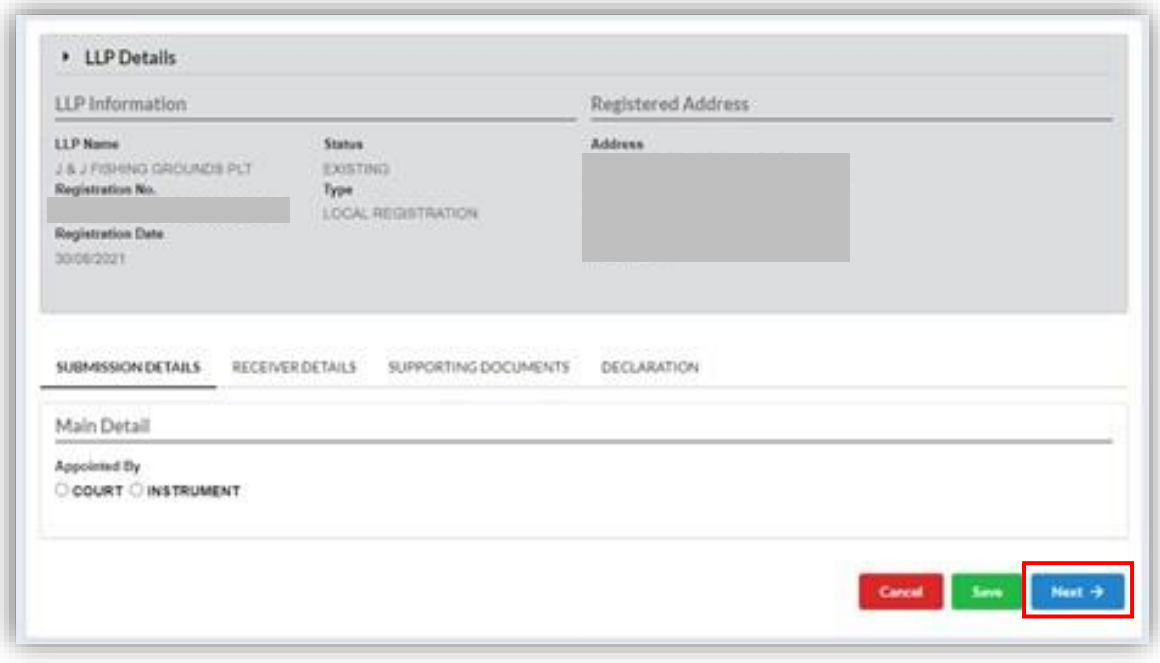

For selection by Court, Users will need to fill in details as following:

- i. Main details
- ii. Appointee Information

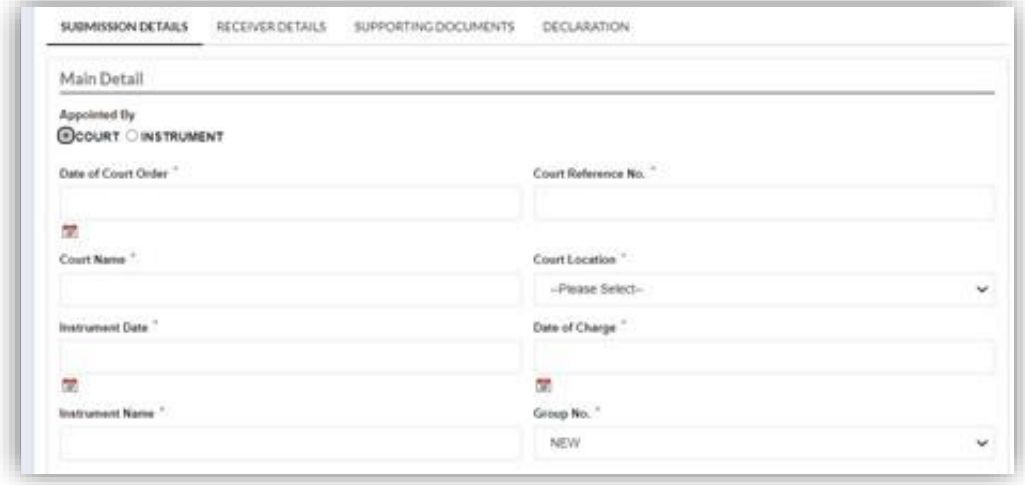

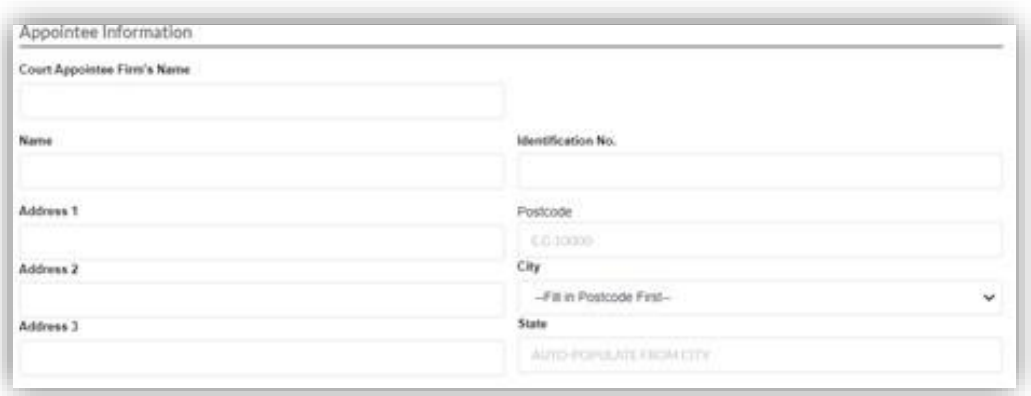

For selection by Instrument, Users need to fill in Appointment Detail and add the details of the Holder of Charge. Click the Add button to display the form for the detail of Holder of Charge.

- i. Four selection Holder Charge Bank. Foreign Bank, Company, Individual.
- ii. Mandatory field will be marked  $(*)$
- iii. To Enter Postcode users need to select the City first.

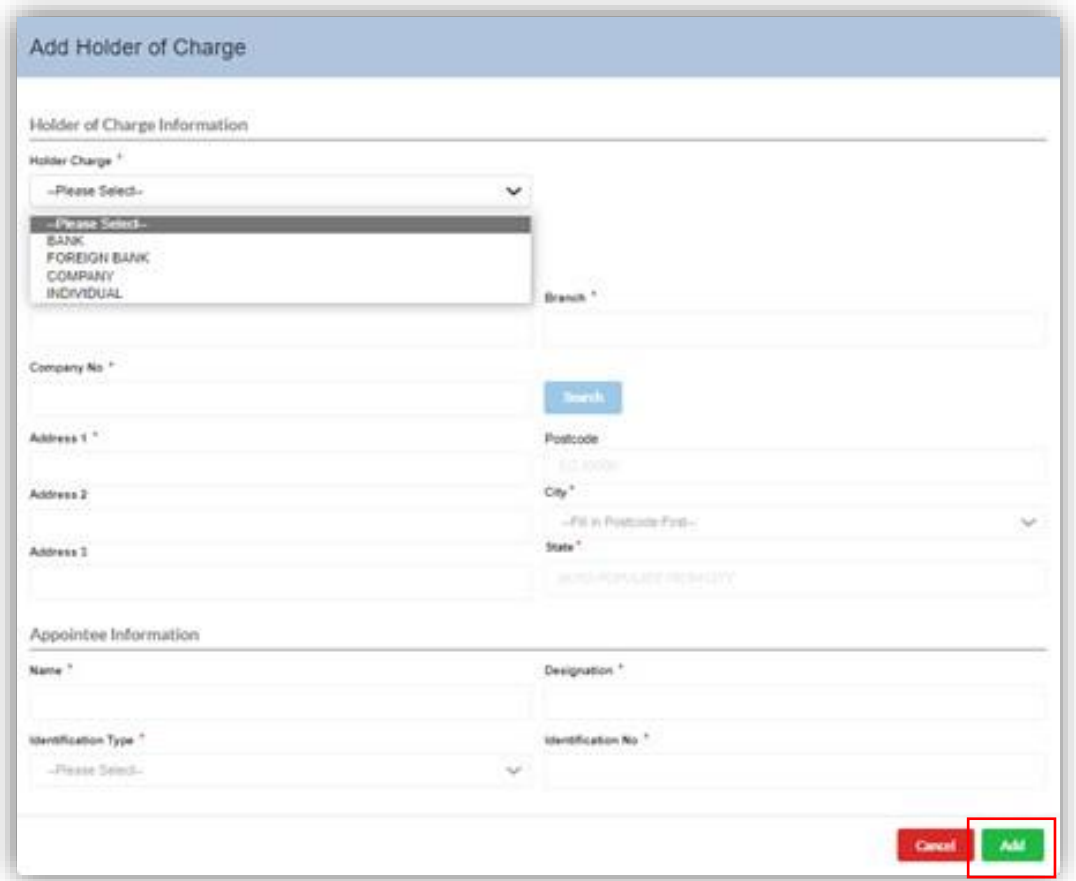

6. Users to click **Next** and the screen will display *Receiver Details* Page. Fill in the Appointment details and click on **Add** button. The date should be a future date.

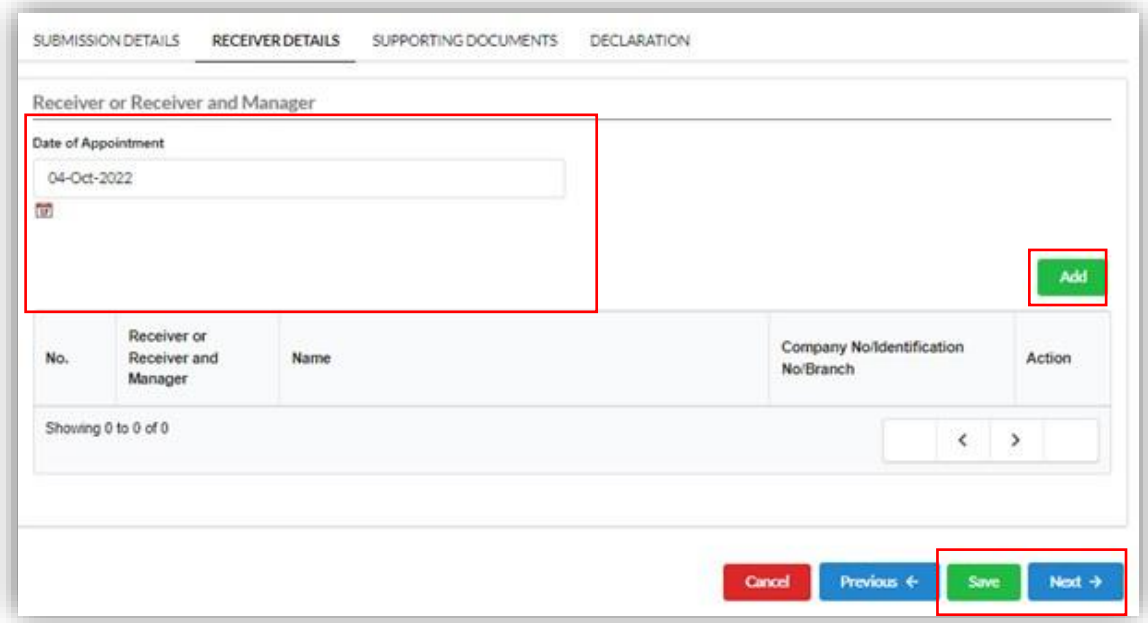

7. Users need to fill in the Receiver Details and click Add button. The  $(*)$  field is mandatory.

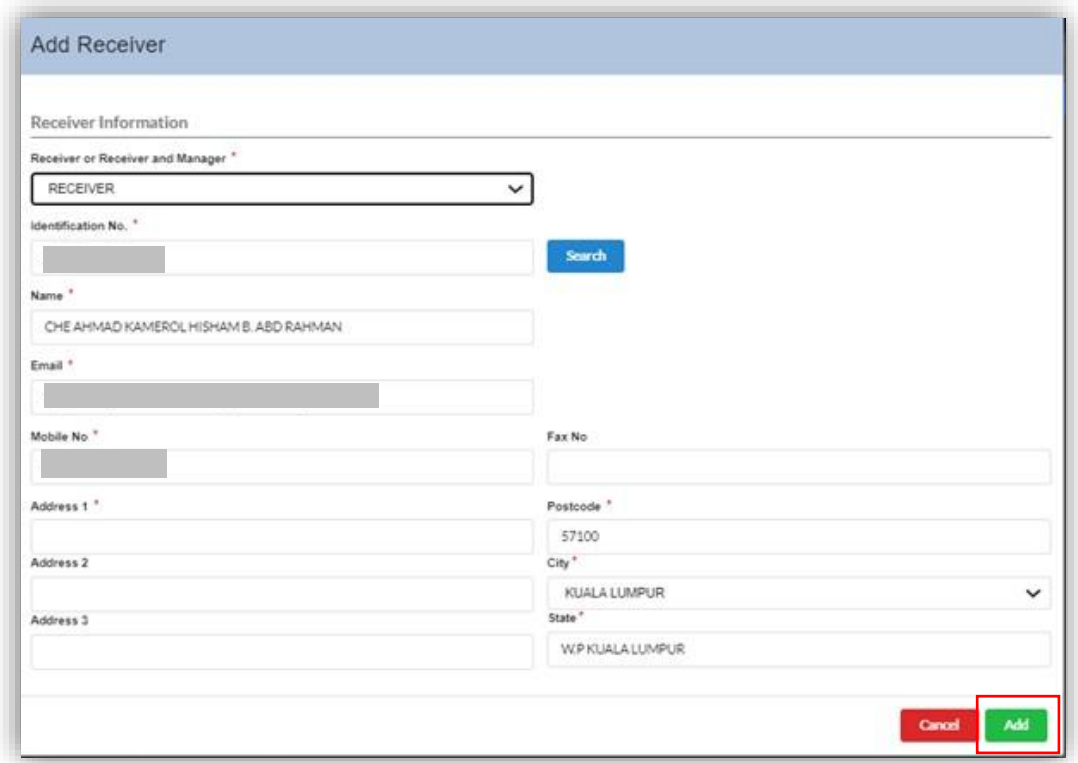

8. The system will register Receiver in the table. Users need to click on the **Action** button to Edit and Delete. Click Next.

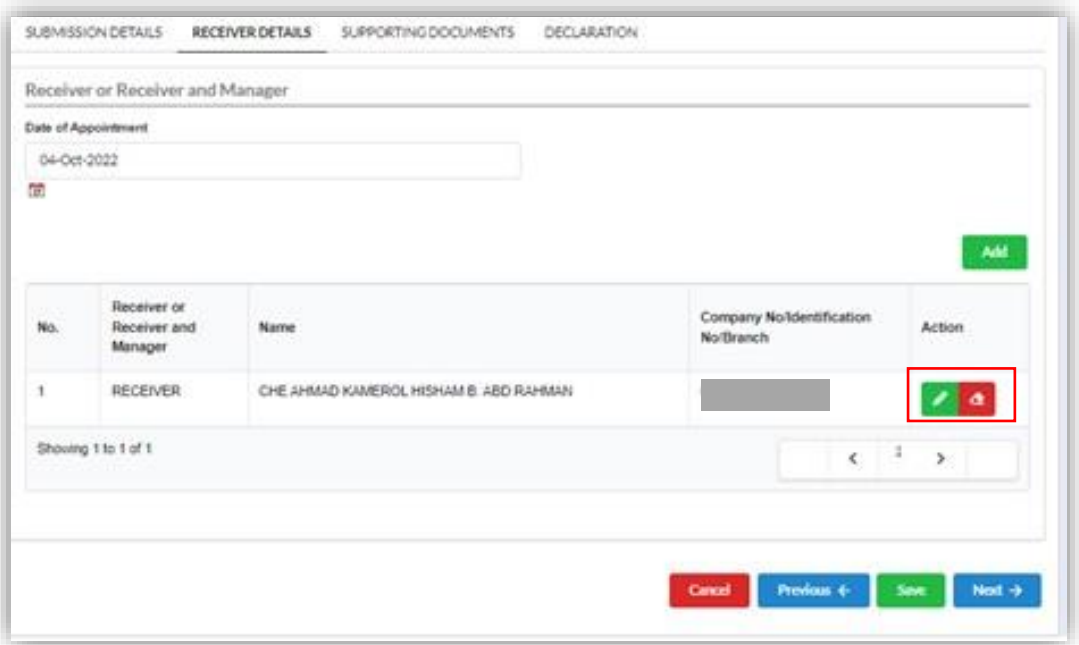

9. The Supporting Document Tab will appear on the screen. It is not mandatory to upload **Notice of Appointment** and **Court Order**. Maximum attachment is five (5). Click on *Choose File* and *Add button* to attach file. Then click **Next** button.

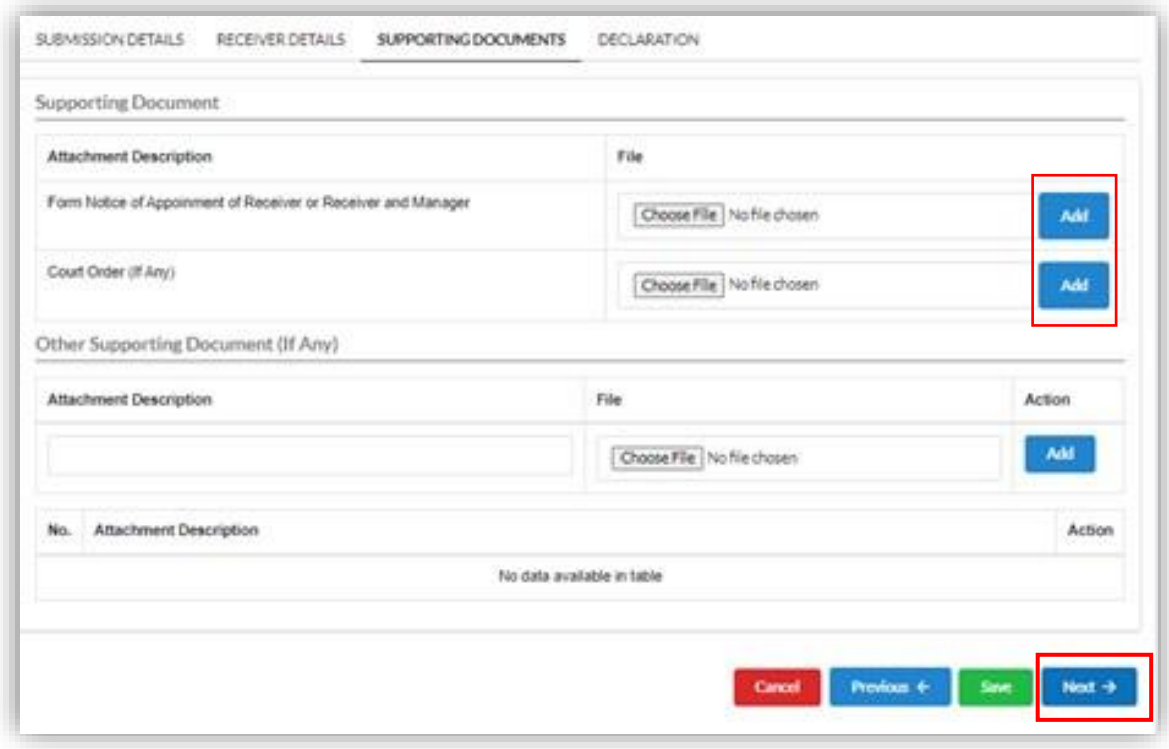

10. The declaration tab will be displayed on the screen. Lodger Information is shown. User need to check on the declaration box to continue.

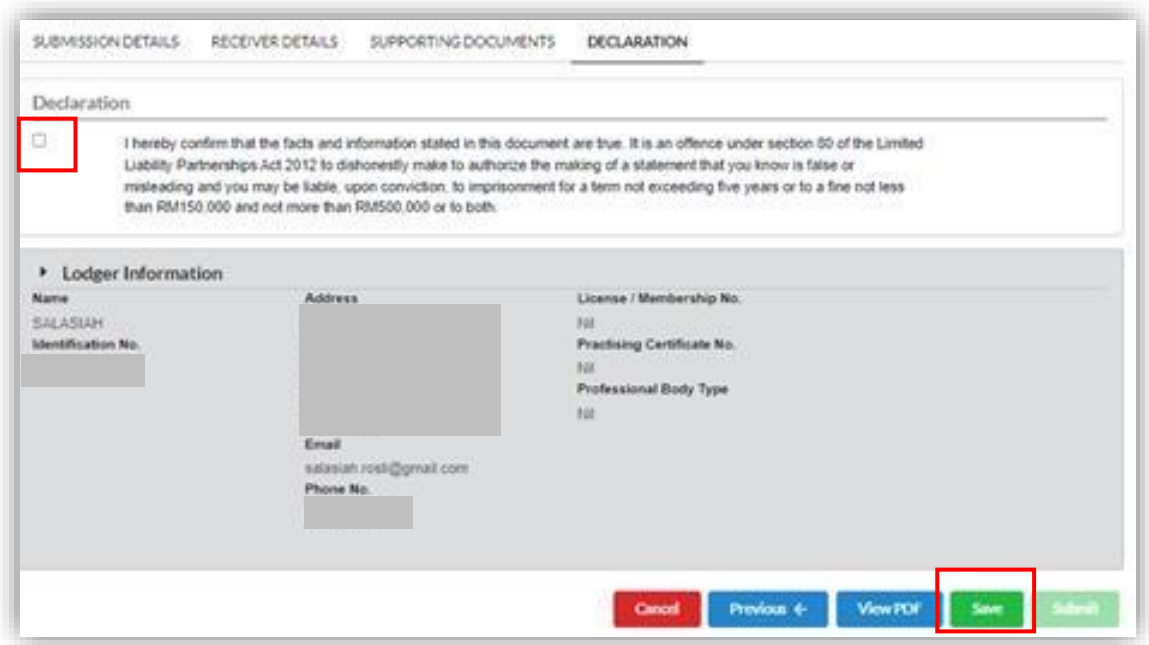

11. User can click on **View PDF** button to view PDF.

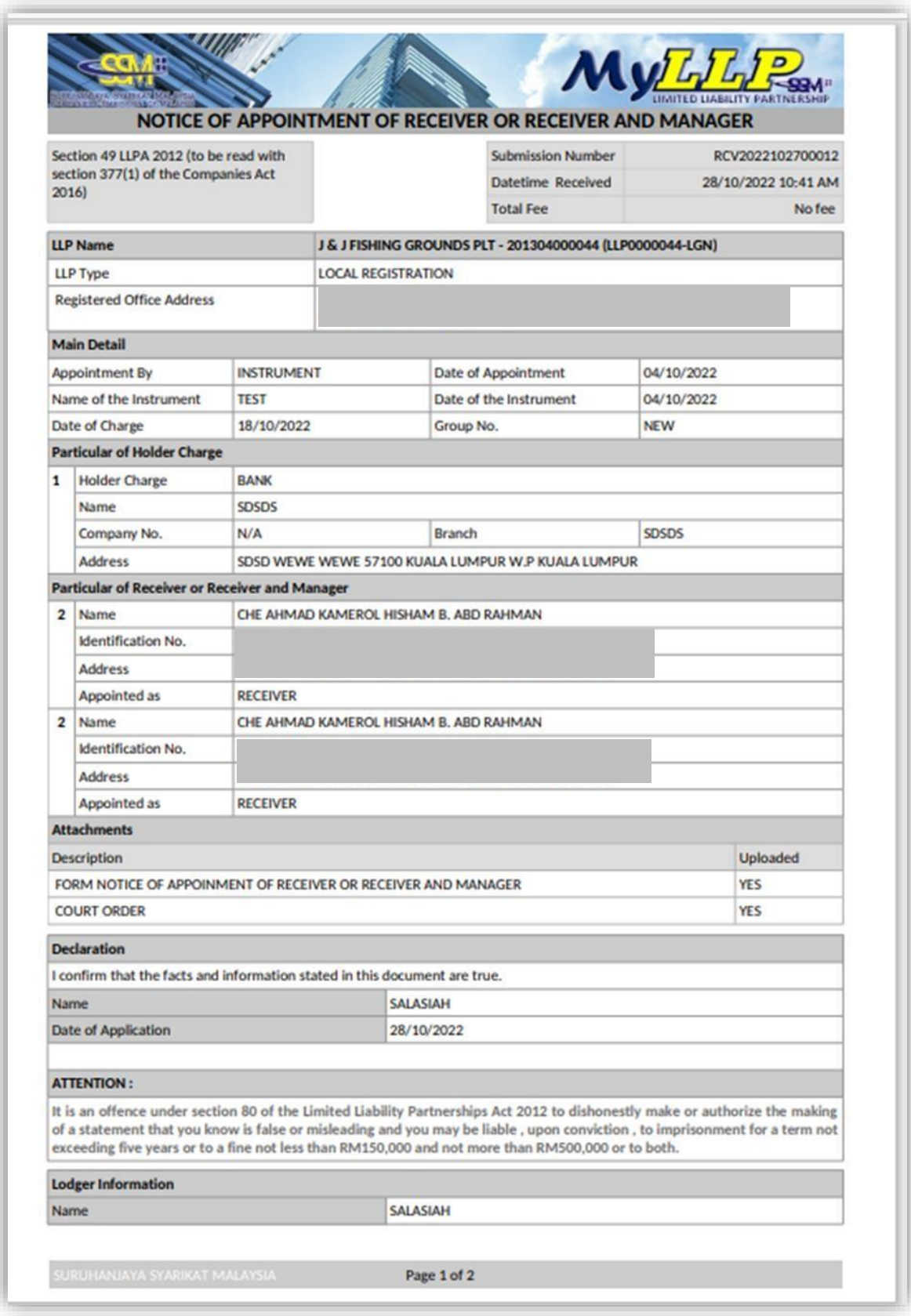

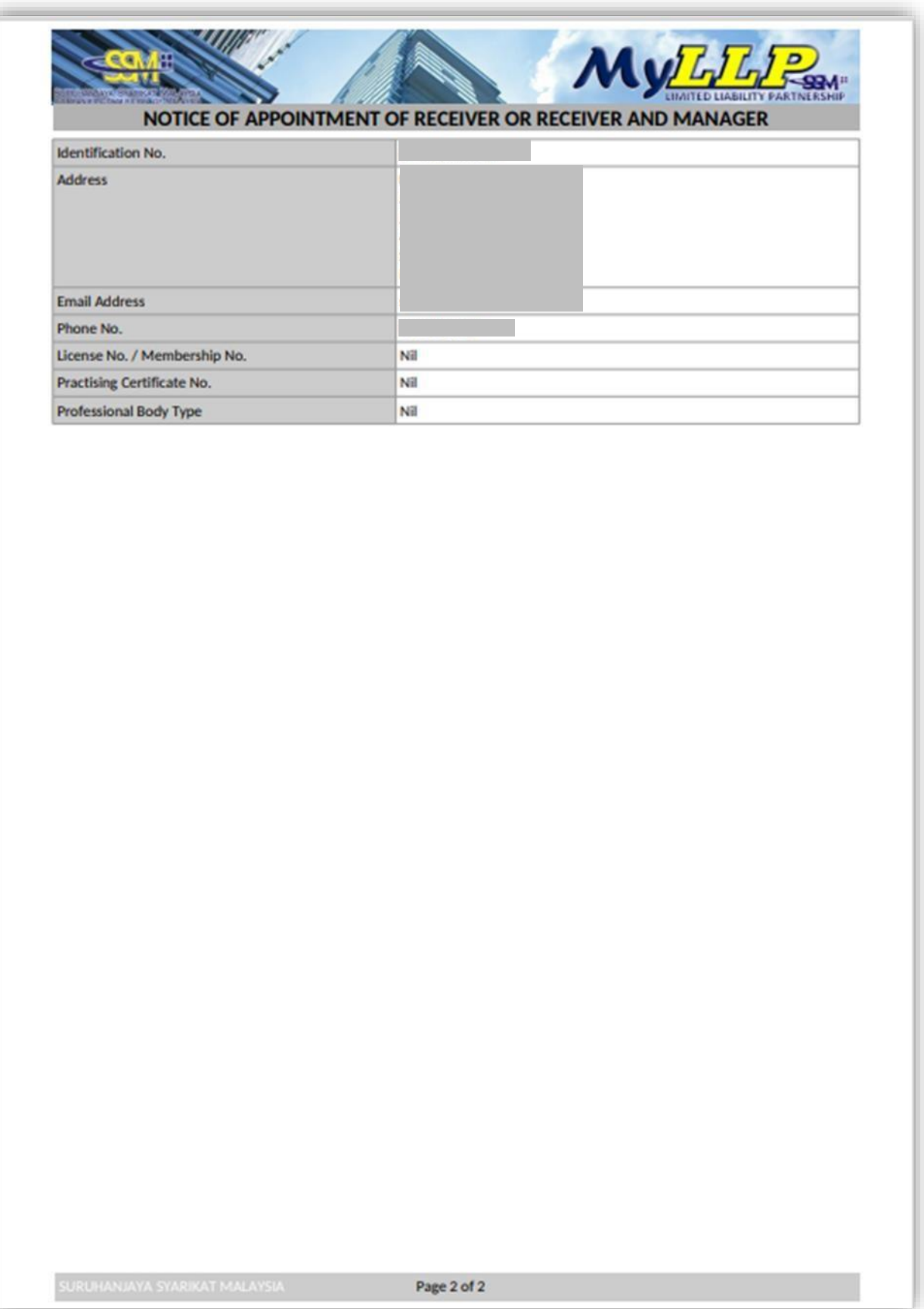

12. Prompt to confirm will be displayed. Users need to click on **OK** button to proceed.

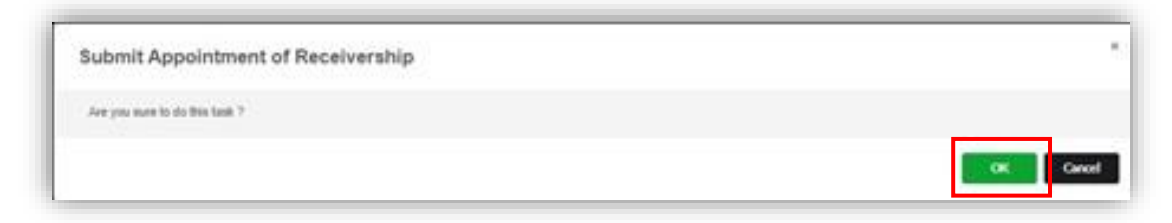

13. Successfully Submission screen will appear once user has successfully submit the submission.

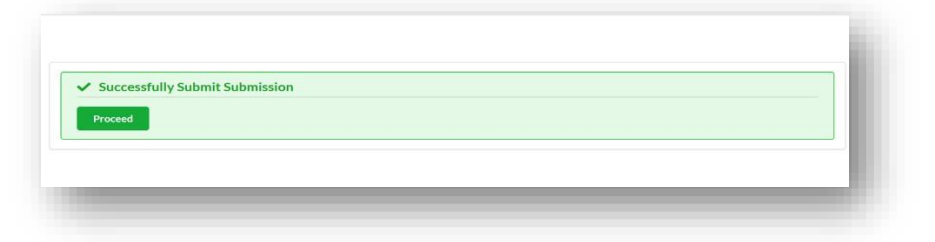

14.User can check the submission at **My Submission** menu. The status will be In Process.

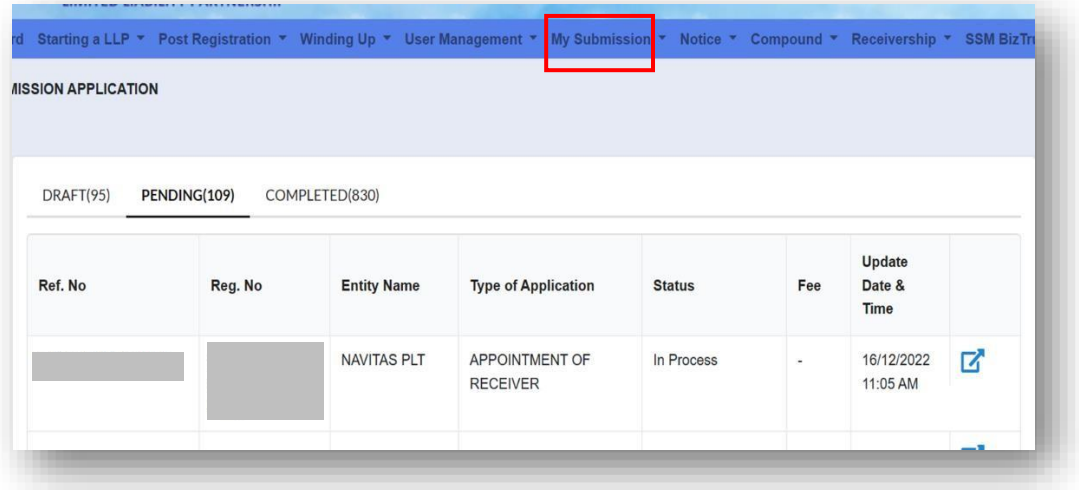

### <span id="page-14-0"></span>3 Cessation of Receiver

#### <span id="page-14-1"></span>3.1 Cessation of Receiver Submission

1. User to go to **Receivership** Menu and click on **Cessation of Receiver** under Receivership.

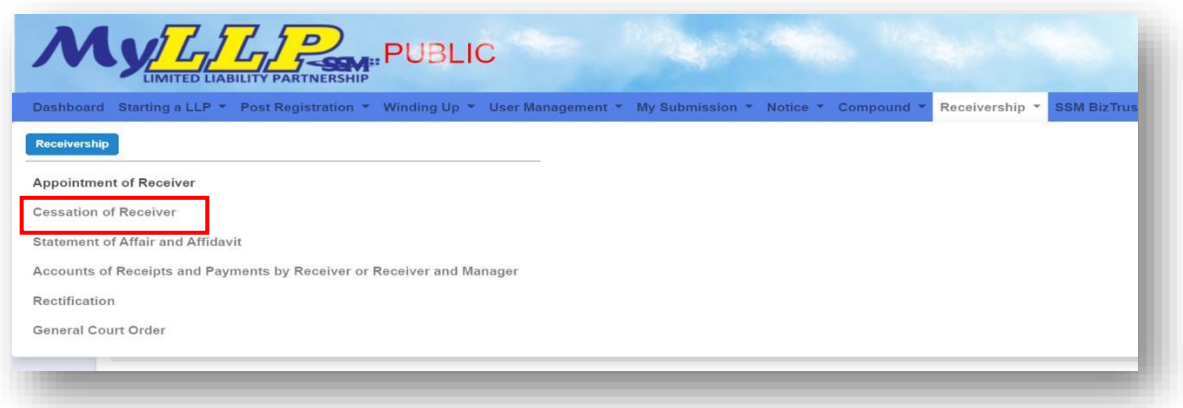

2. LLP entity details screen will appear. User need to fill in the LLP no. and click on **Search** button.

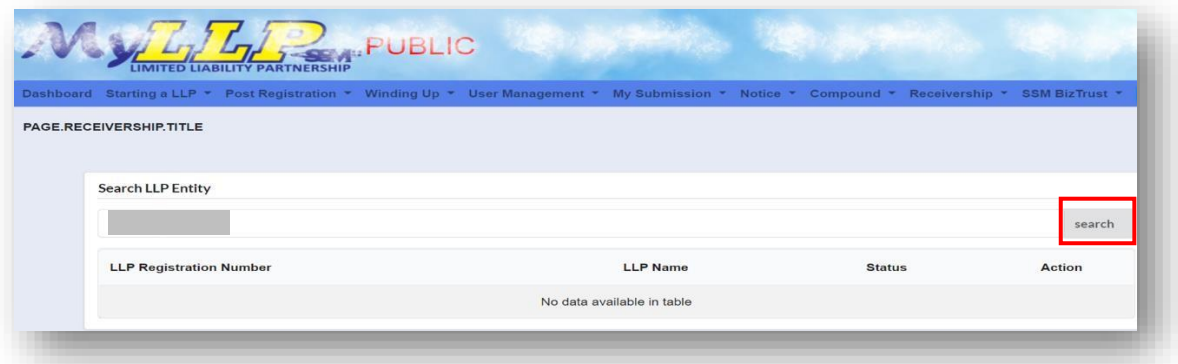

3. Screen will display the relevant LLP. Users need to click on **Action** button to create submission.

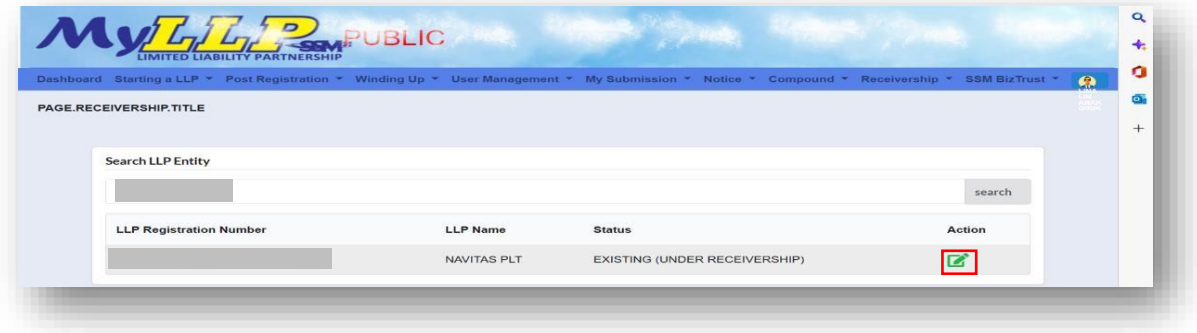

4. Receiver Group List screen will appear on the screen with the application type: *Cessation of Receiver*. User need to click on **Select** button to continue.

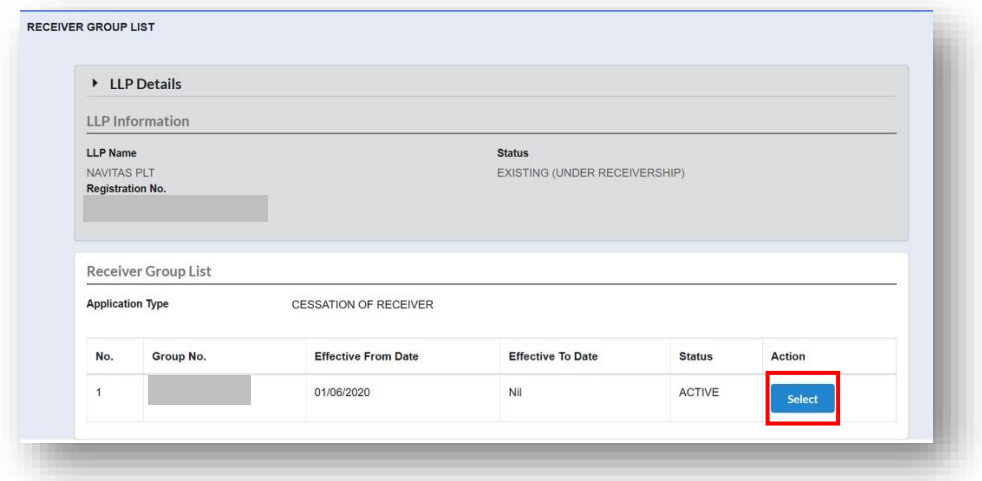

5. The details screen will be displayed. Users need to fill in receiver details.

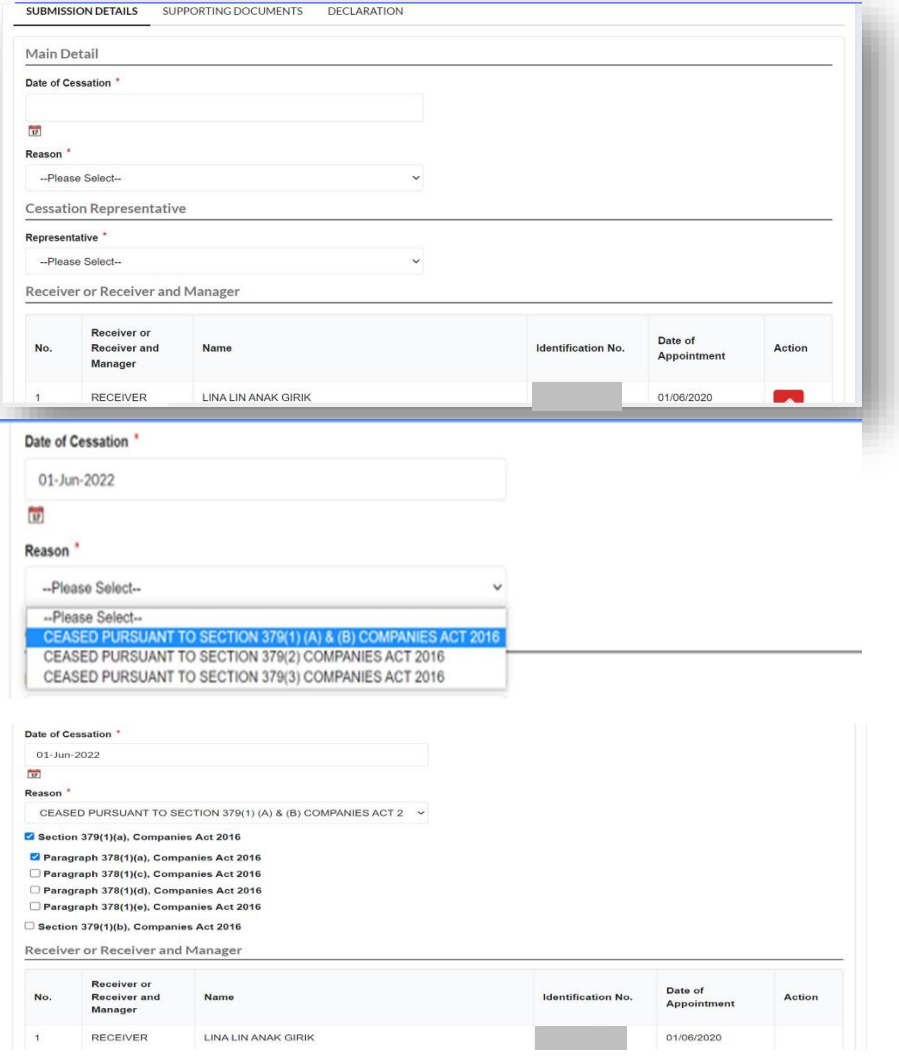

6. Upon completion, Users need to click on next button to continue.

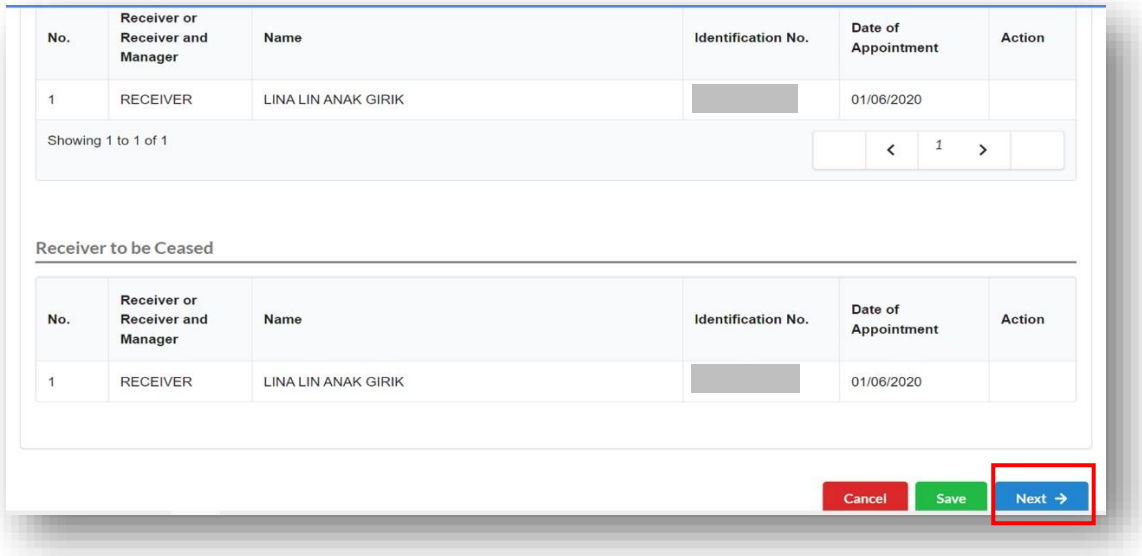

7. The Supporting document tab will appear on the screen. User need to attach supporting documents if related. Click on Choose File button to upload the PDF file and save. Then click next.

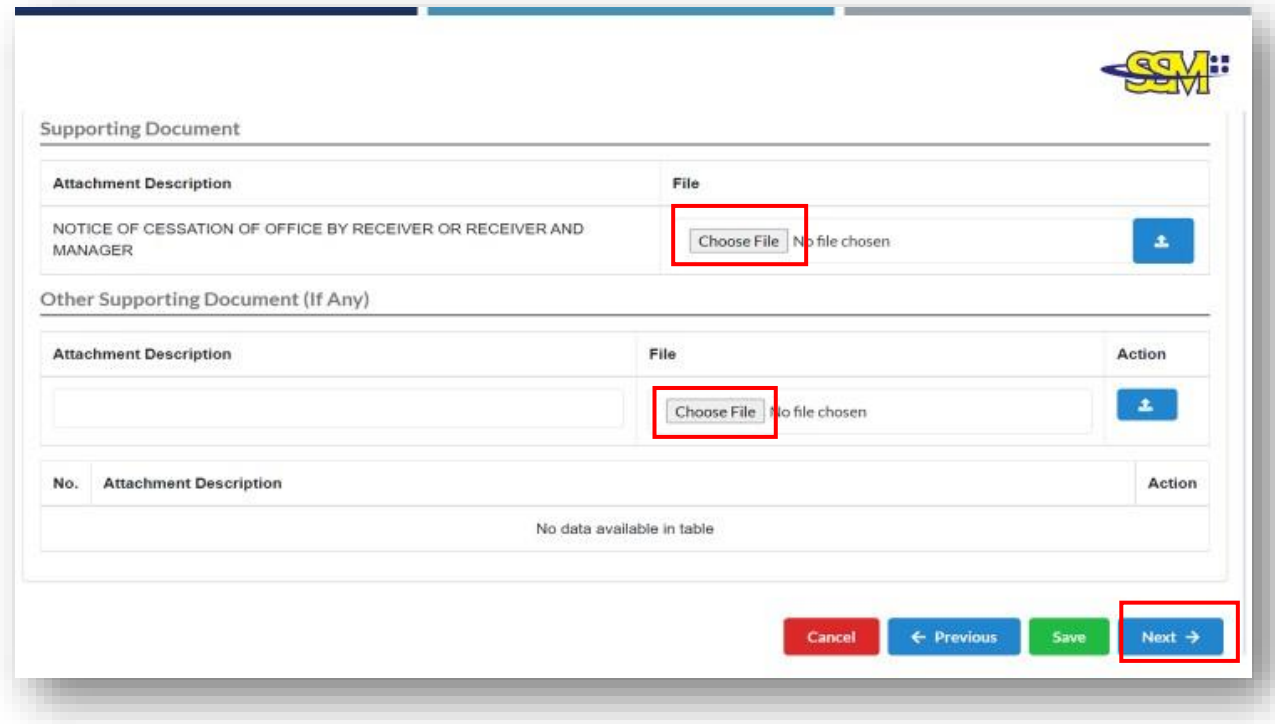

8. The Declaration tab will be displayed on the screen. It is mandatory to check on the declaration box. Then, click the **Submit** button. Users also can click view PDF button to view document.

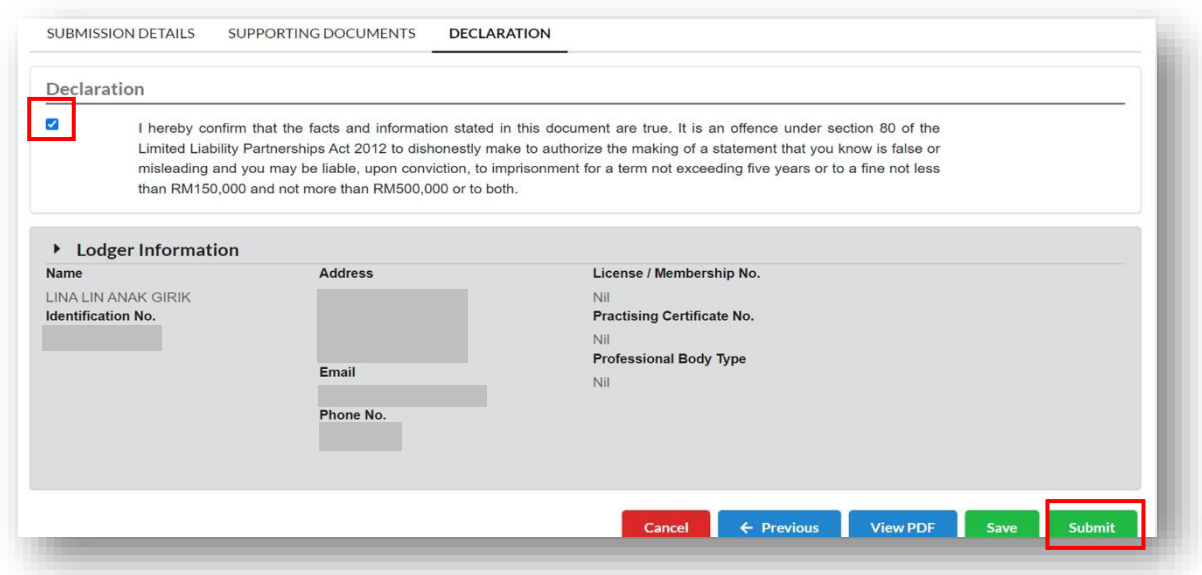

9. The PDF will be display if the View PDF button is clicked on.

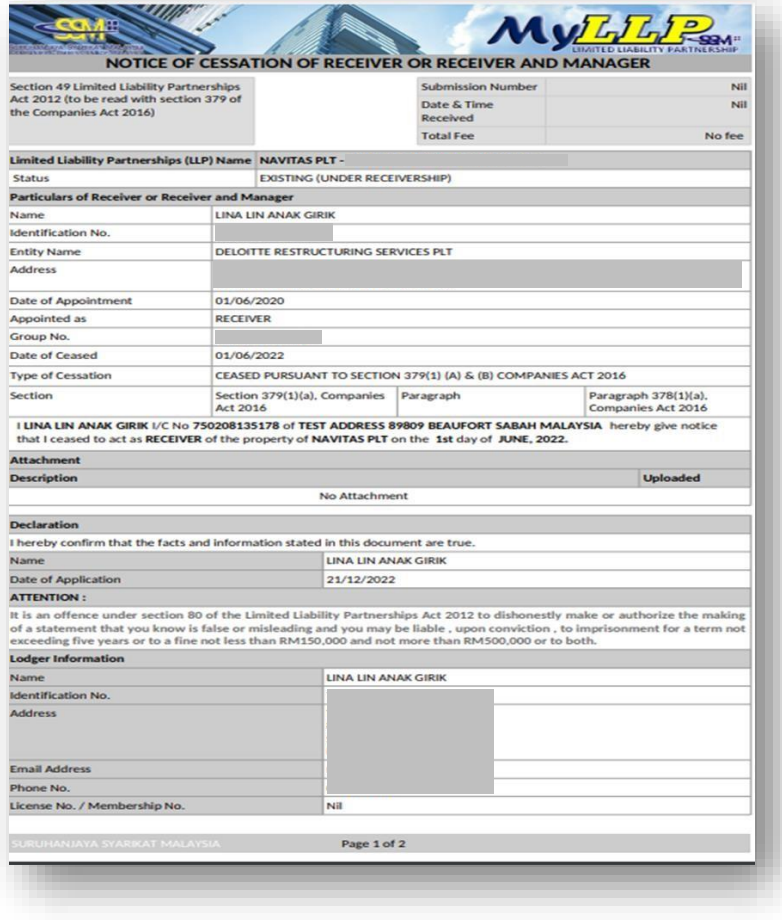

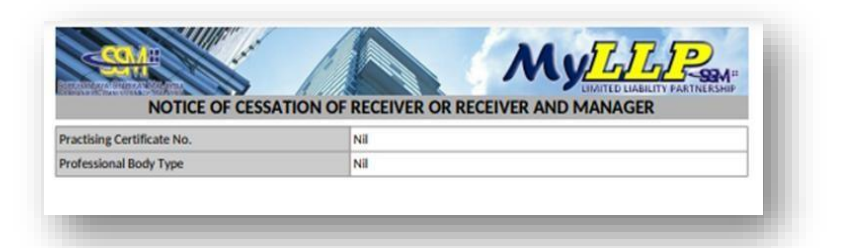

10. Upon clicking on the Submit button, a prompt screen will be displayed. Users need to click on the OK button to proceed with the submission.

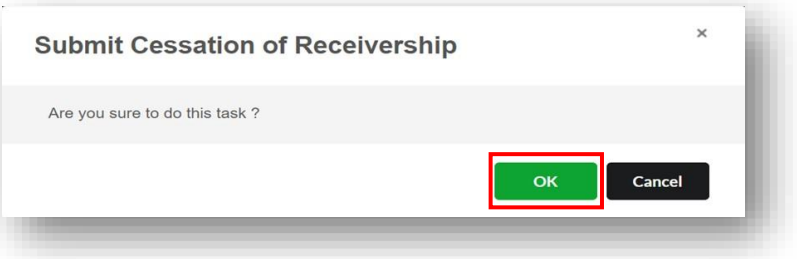

11. Success Prompt box screen will be displayed if the submission is successful submitted.

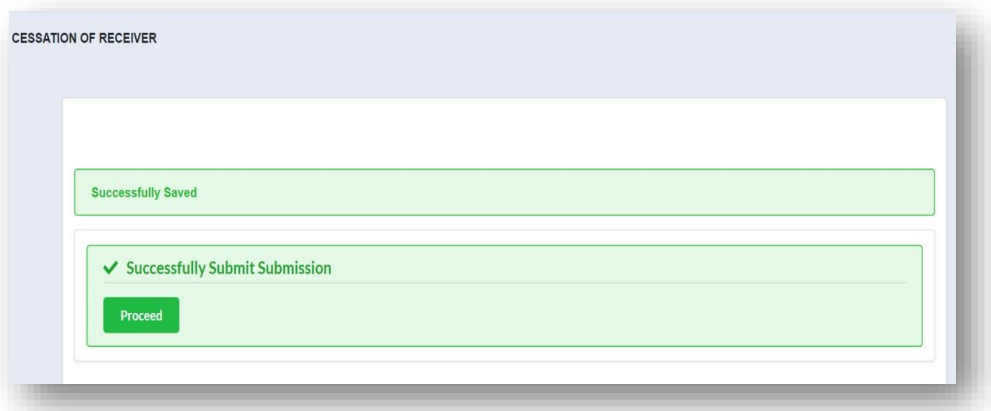

12.Users could check their submission status at **My Submission** menu. The status will be In Process after submission.

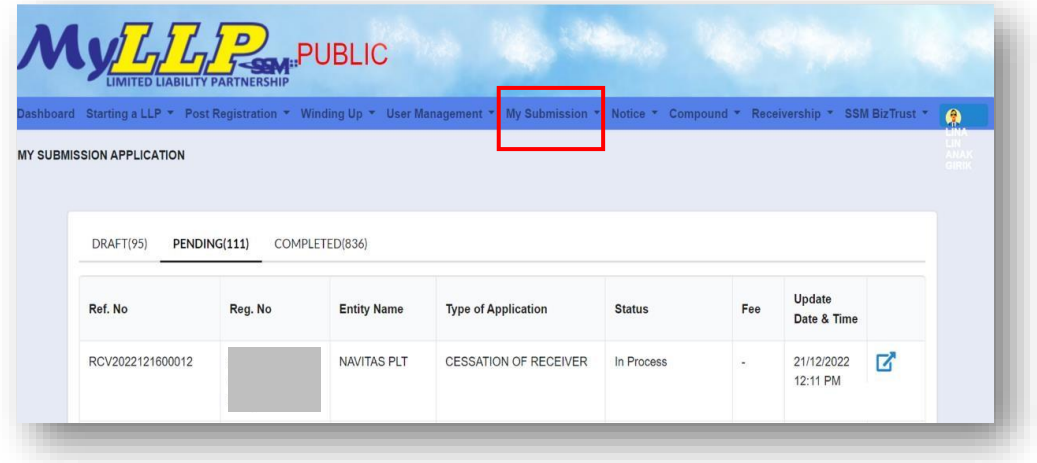

### <span id="page-19-0"></span>4 Statement of Affairs

- <span id="page-19-1"></span>4.1 Submission Statement of Affairs (SOA)
	- 1. Users need to go to the **Receivership** Menu and Select **Statement of Affair and Affidavit**.

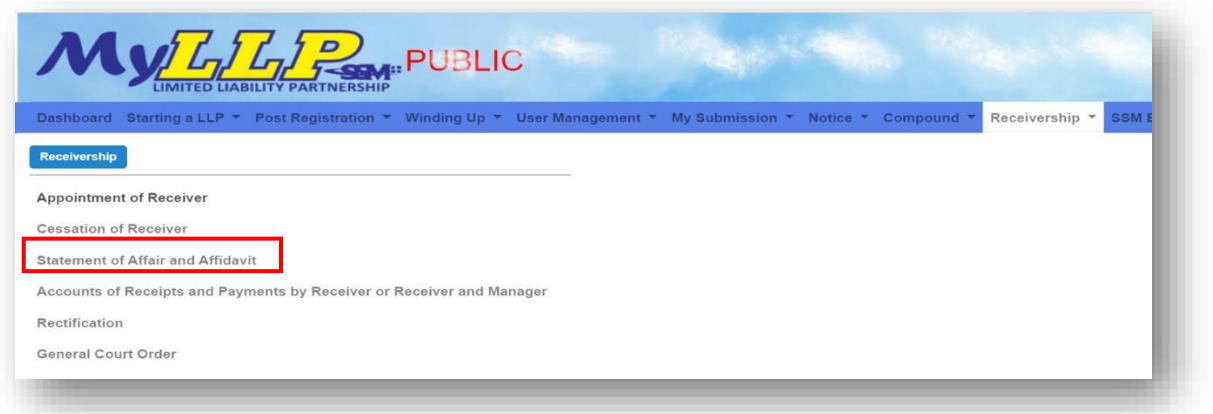

2. A search LLP Entity screen will appear on the screen. User need to enter the **LLP Number** and click on the **Search** button to continue.

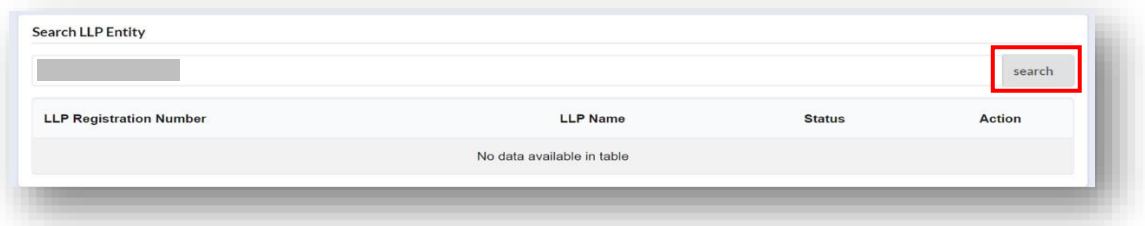

3. The Screen will display the LLP Number. User to click on Action button To create the submission.

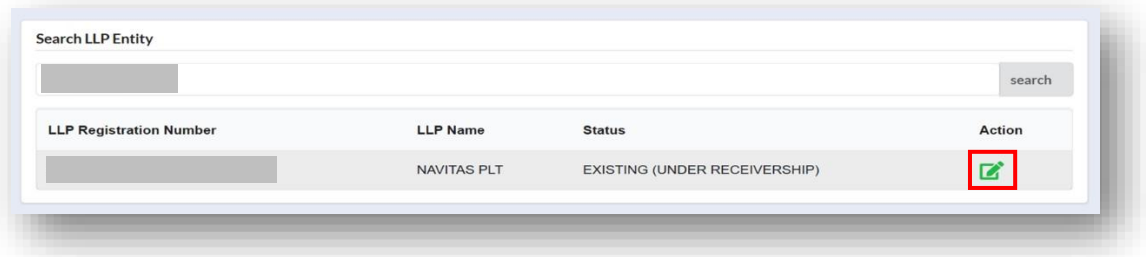

4. The Page will be directed to receiver group list. User need to click on **Select** button to start submission.

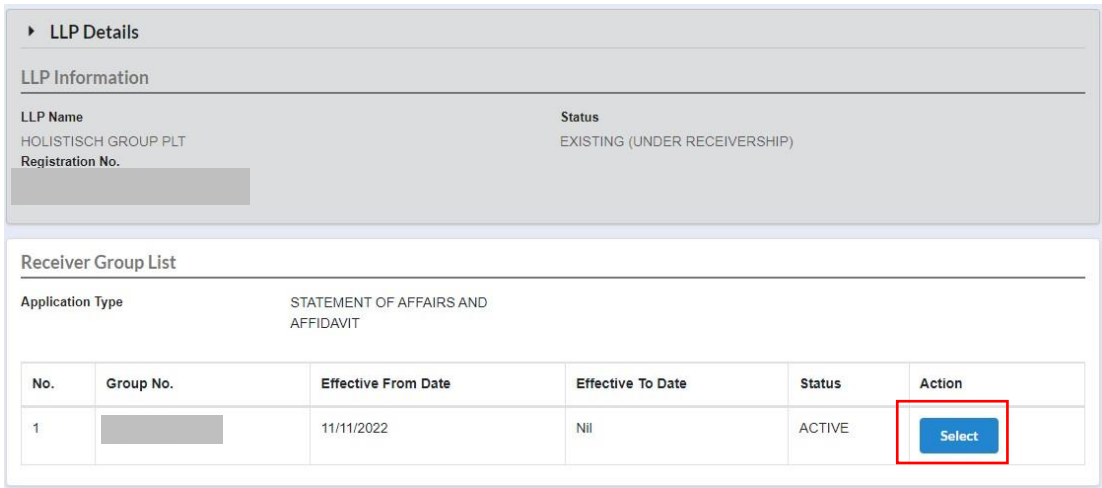

5. Field Page for Statement of Affairs will be displayed. Users could see the lists of Receiver in the group as well.

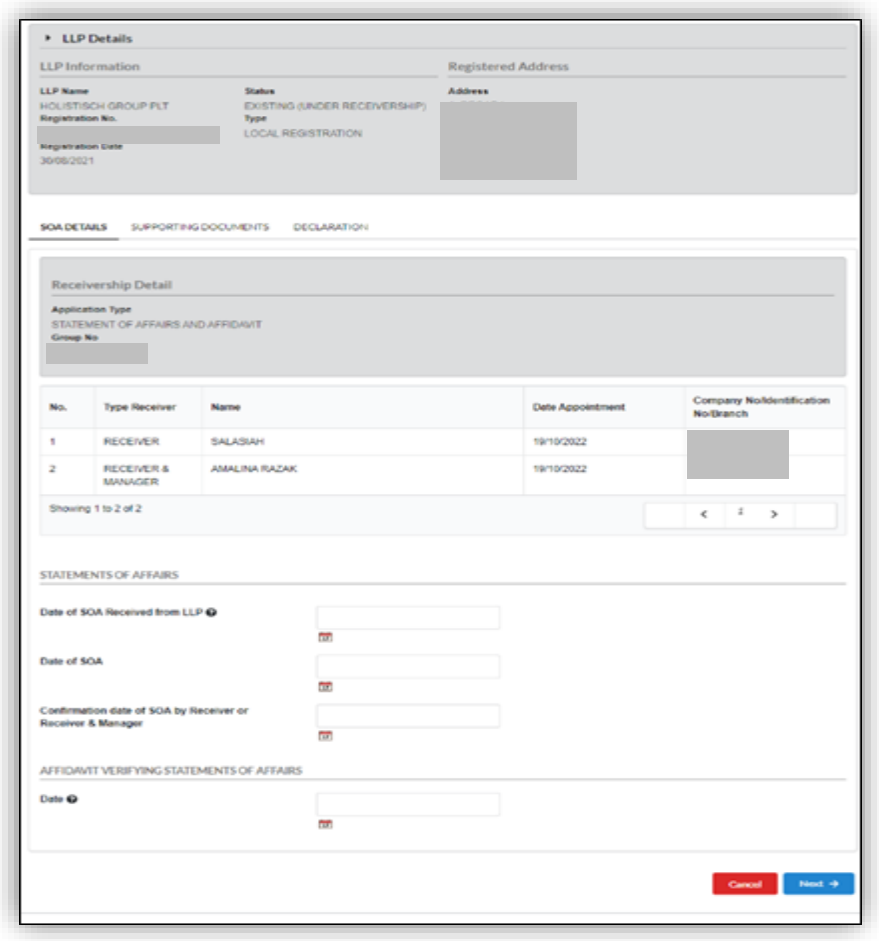

6. User need to fill in all the details. All fields are mandatory.

Validation:

- i. Date SOA received from LLP **cannot** exceeds 30 days from submission date of the receiver.
- ii. Cannot exceed the current date.
- iii. The Confirmation date cannot exceed the current date.
- iv. The Affidavit date cannot be exceed the.

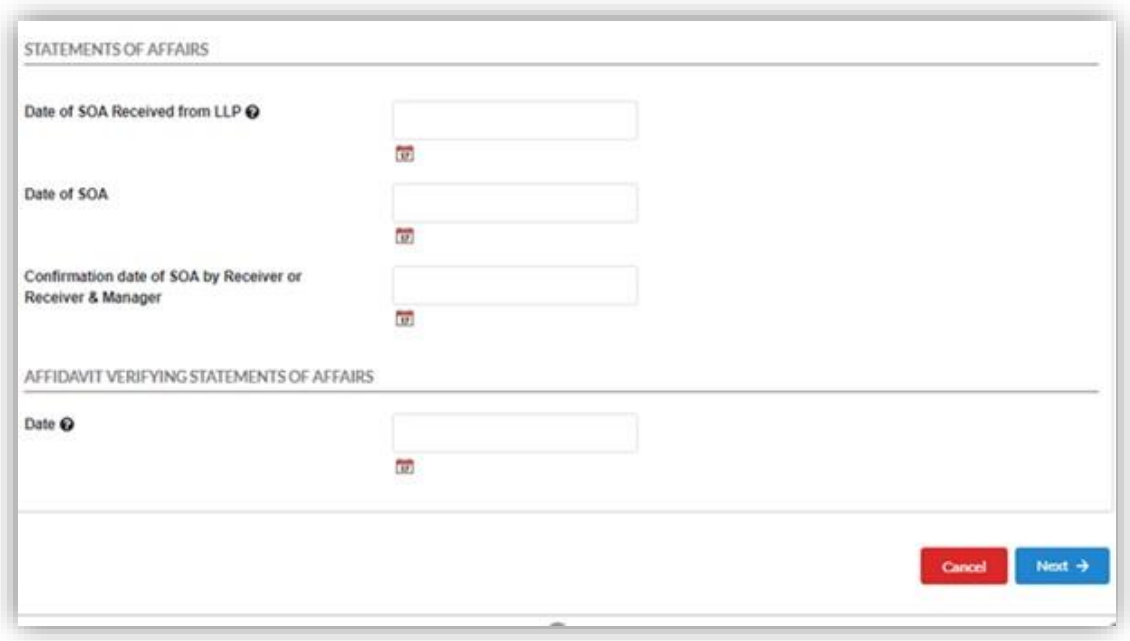

7. User need to Click on the **Next** button after completing all the details and add supporting document.

Validation:

- i. Mandatory upload for Attachment Statement of Affairs and attachment Affidavit verifying the Statement of Affairs.
- ii. Other relevant supporting document (max 3 document).

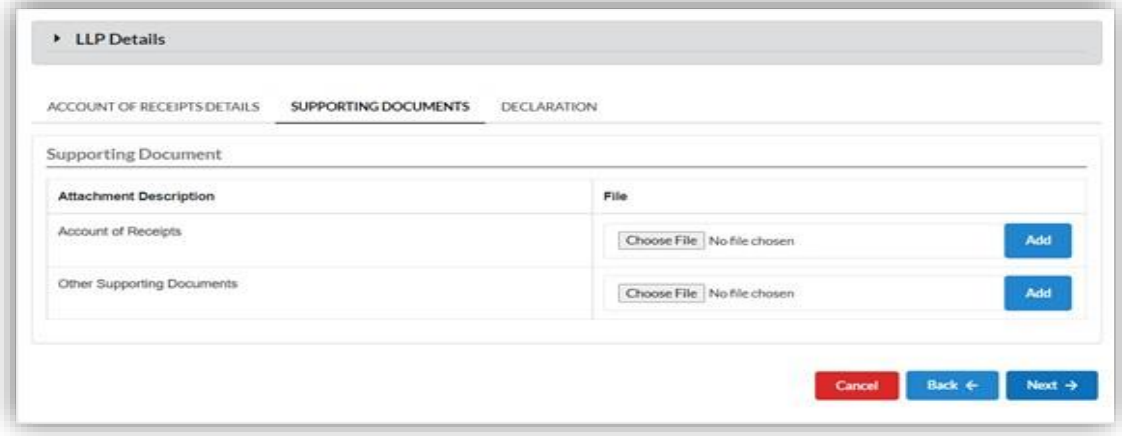

8. Once the supporting document are uploaded, Click on Next and User will be directed to Declaration Tab. Users need to checked on the mandatory declaration checkbox to submit submission.

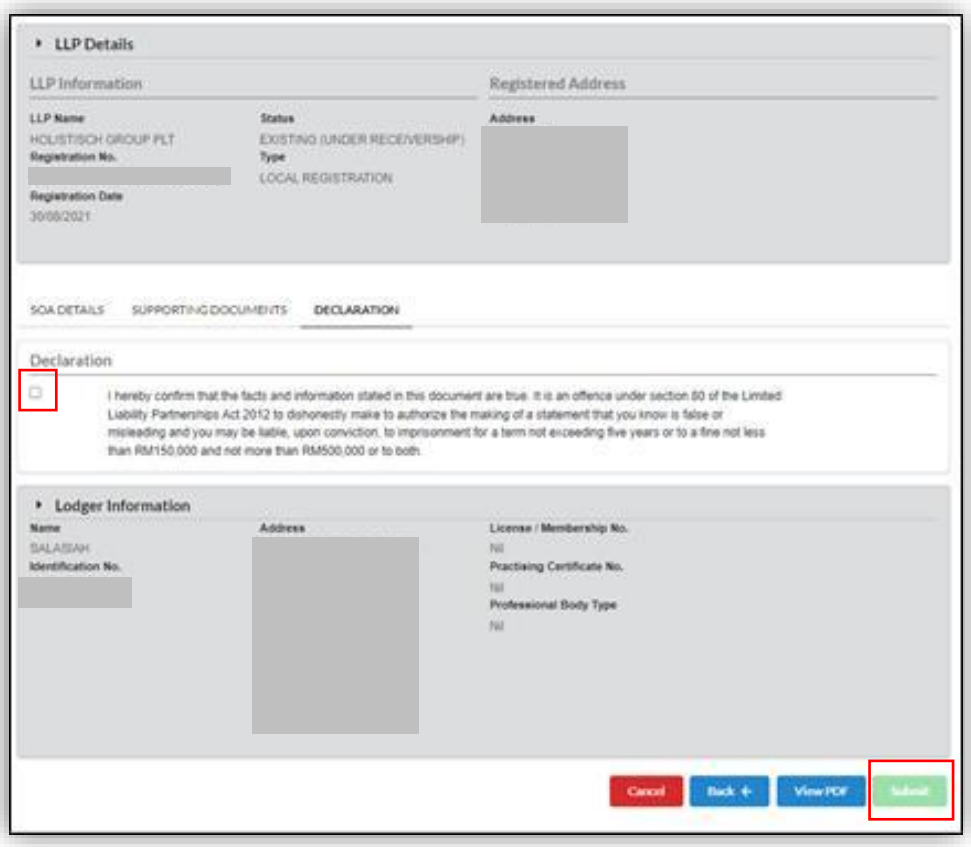

9. User can click on View PDF button to view PDF.

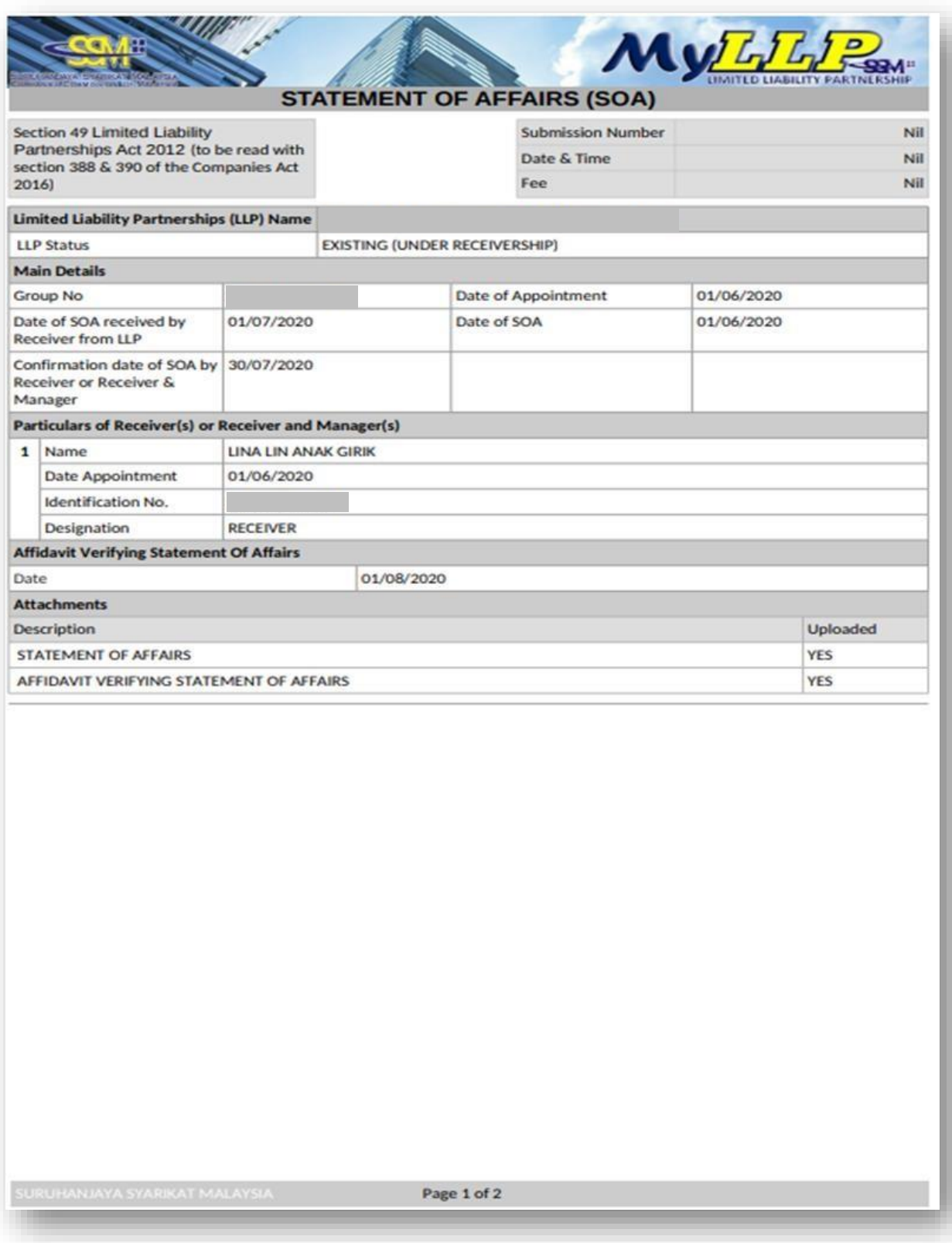

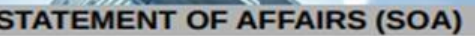

MyLLLP

#### Declaration

Date

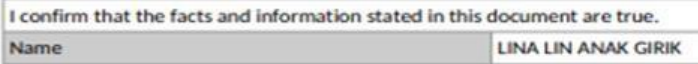

16/12/2022

#### **ATTENTION:**

It is an offence under section 80 of the Limited Liability Partnerships Act 2012 to dishonestly make or authorize the making of a statement that you know is false or misleading and you may be liable, upon conviction, to i

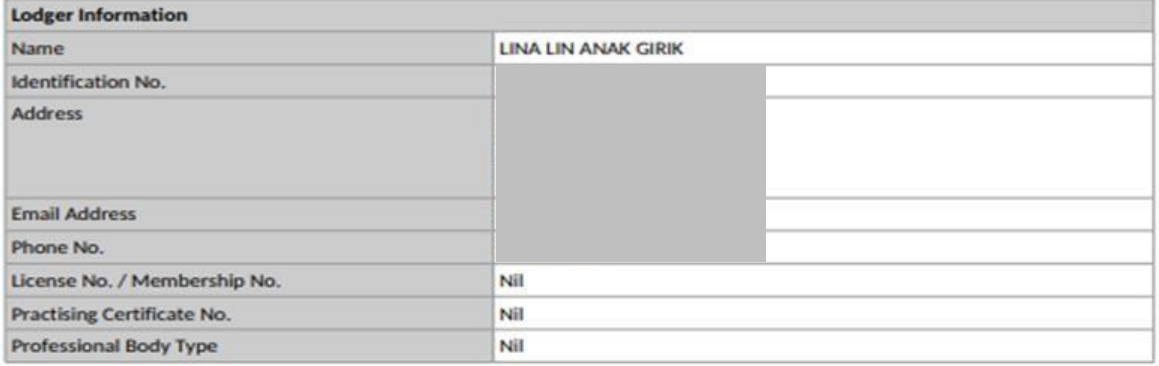

Page 2 of 2

10. User to check the declaration box and click **OK** to submit the submission.

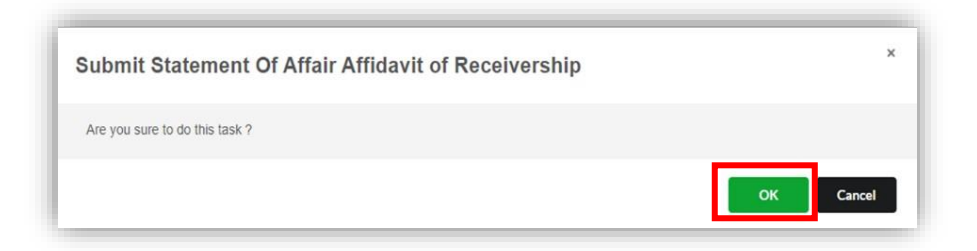

11. Once User has submitted the submission, the submission status will change to *in Process*. User can check in **My Submission** menu.

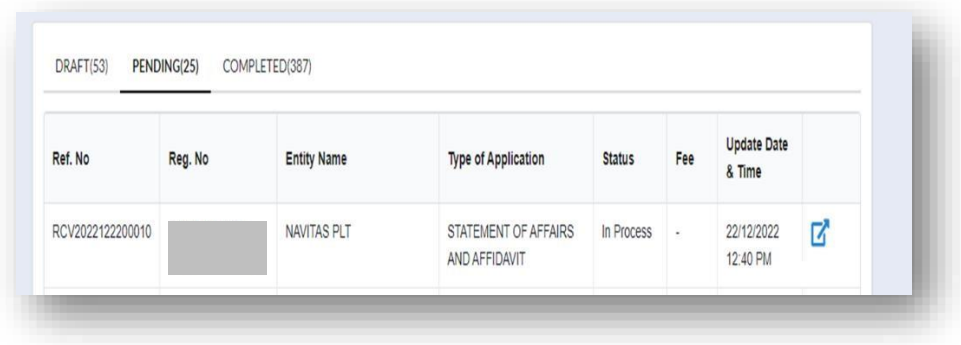

### <span id="page-26-0"></span>5 Account of Receipt

#### <span id="page-26-1"></span>5.1 Account of Receipt Submission

1. User need to go to **Receivership** Menu and select **Accounts of Receipts and Payments by Receiver or Receiver and Manager** under *Receivership*.

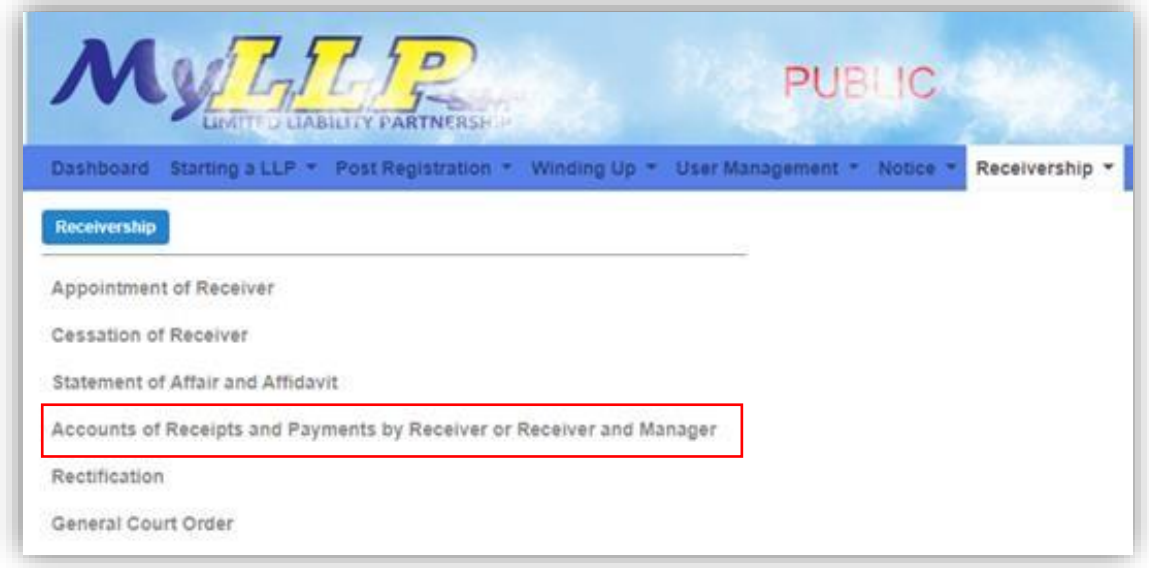

2. Search the LLP Entity screen will appear. User need to fill in LLP No. and click on **Search** button.

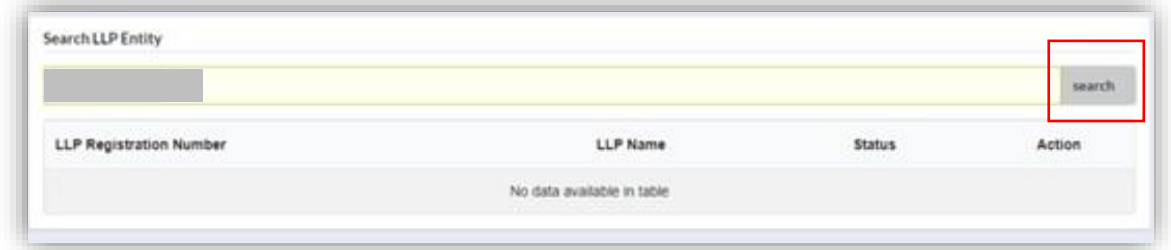

3. Screen will display the list of LLP No. User need to click on Action button to create submission.

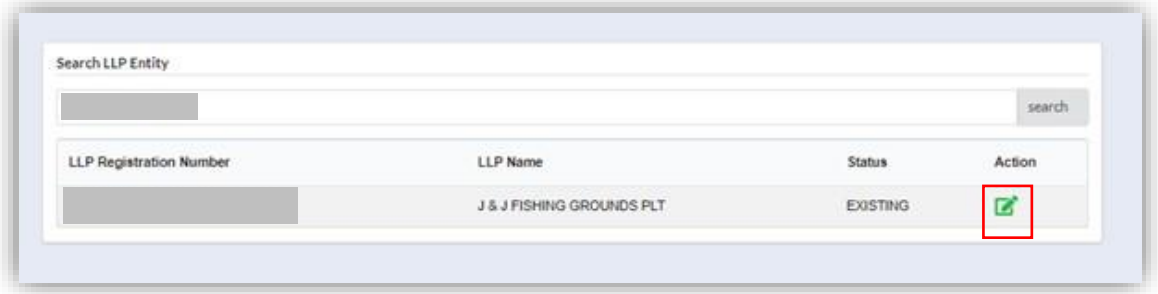

4. The Page will be directed to Receiver Group List. User need to click on the Select button to create submission.

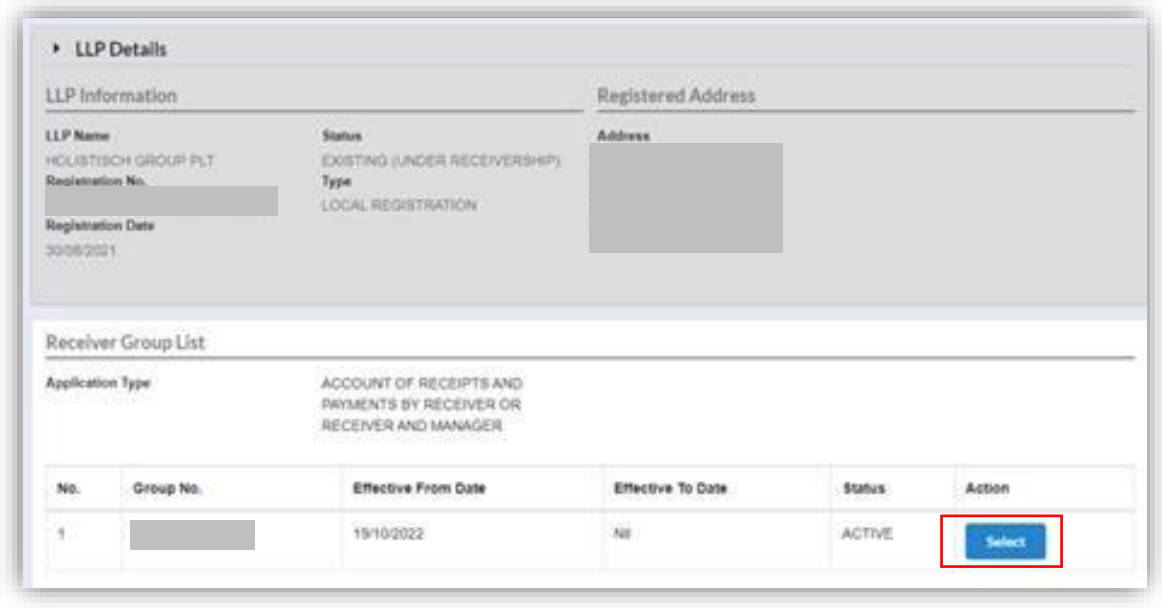

5. Account of receipts screen will appear on the screen. User need to fill all the details. Then click next.

Validation:

- i. Account start date and account end date range cannot be more than 6 months.
- ii. For Account start date and account end date range less than six months, user could proceed but need to provide remark.

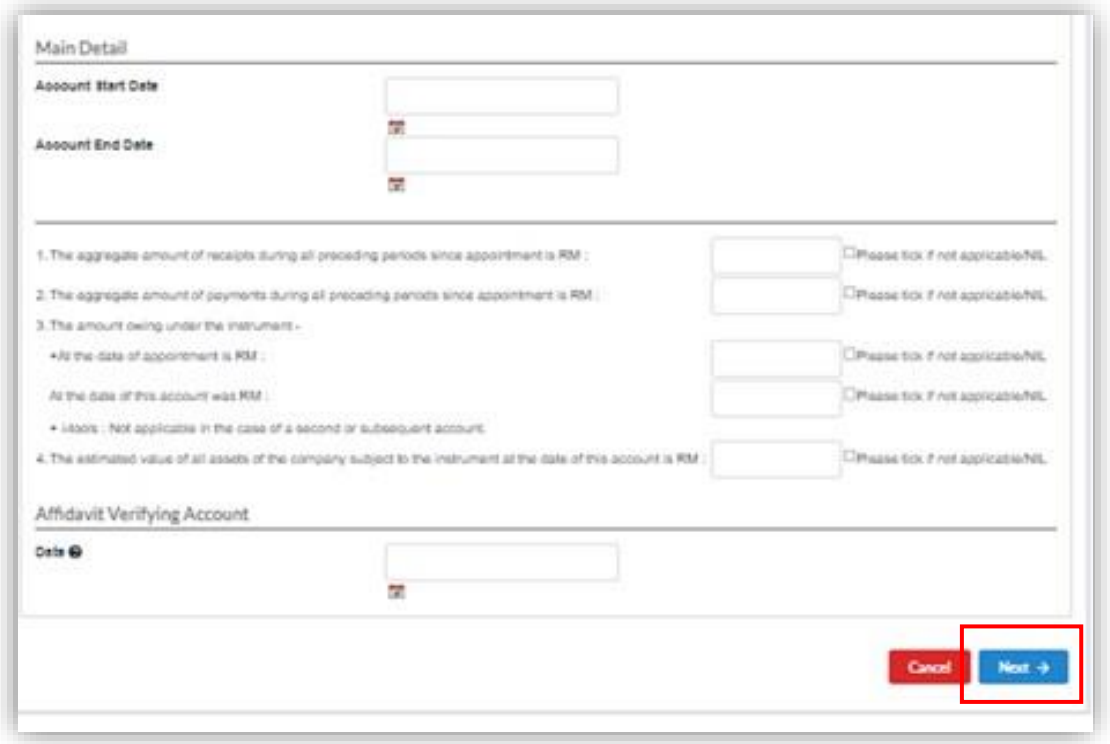

6. Supporting Documents Tab will display on the screen. It is mandatory to attach all the related files. Click **Choose File** and **Add** button to add file then click next.

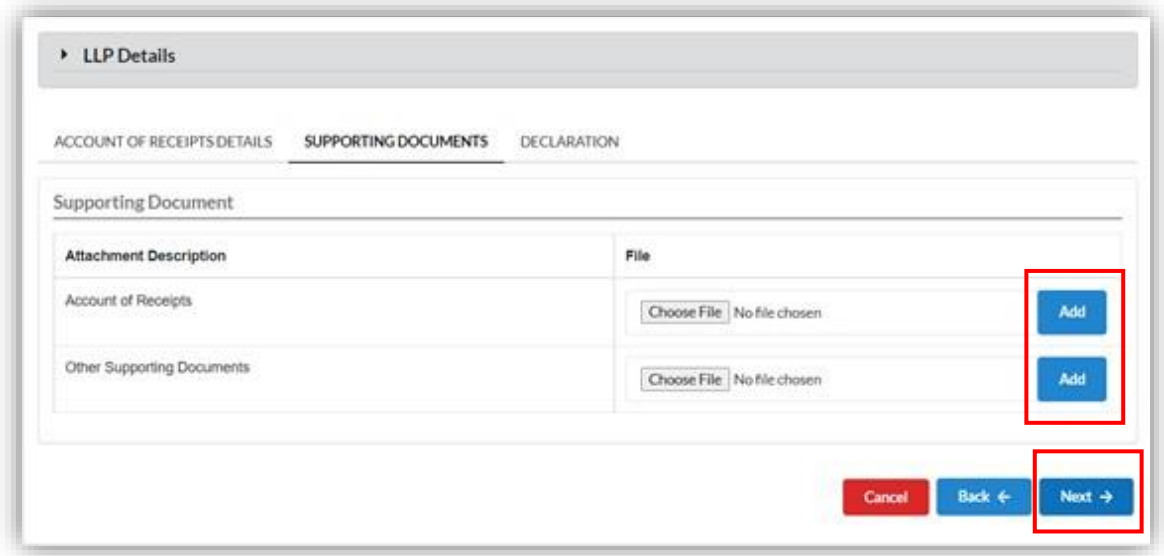

7. Declaration Tab will display. User need to tick the declaration box before clicking on the **Submit** button to submit submission.

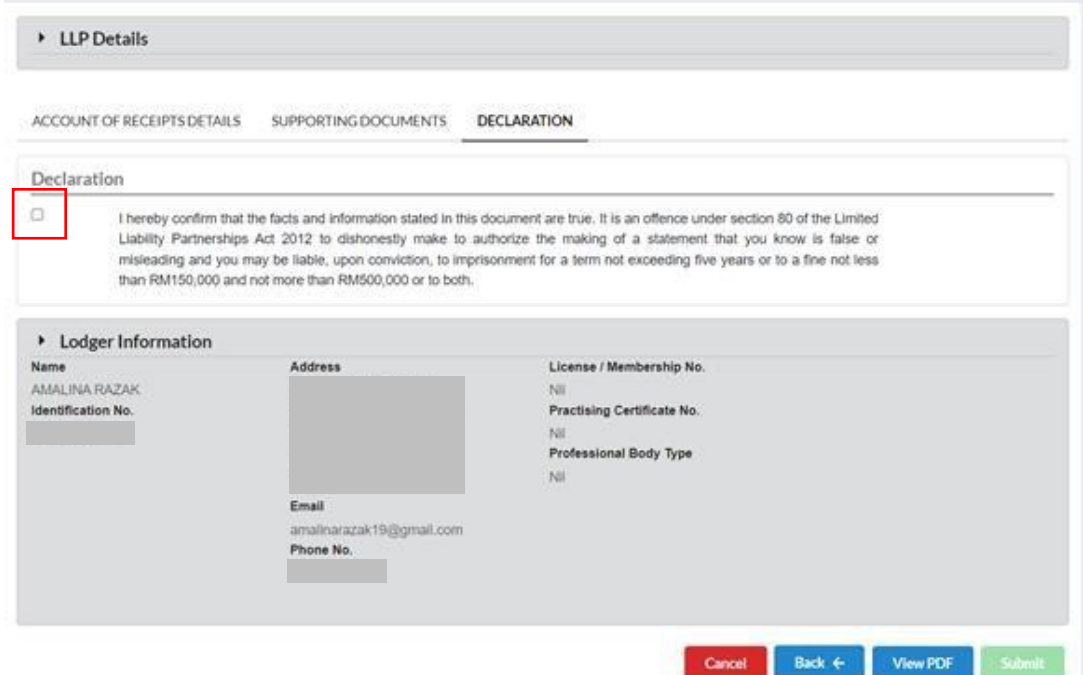

8. User can click on **View PDF** button to view PDF.

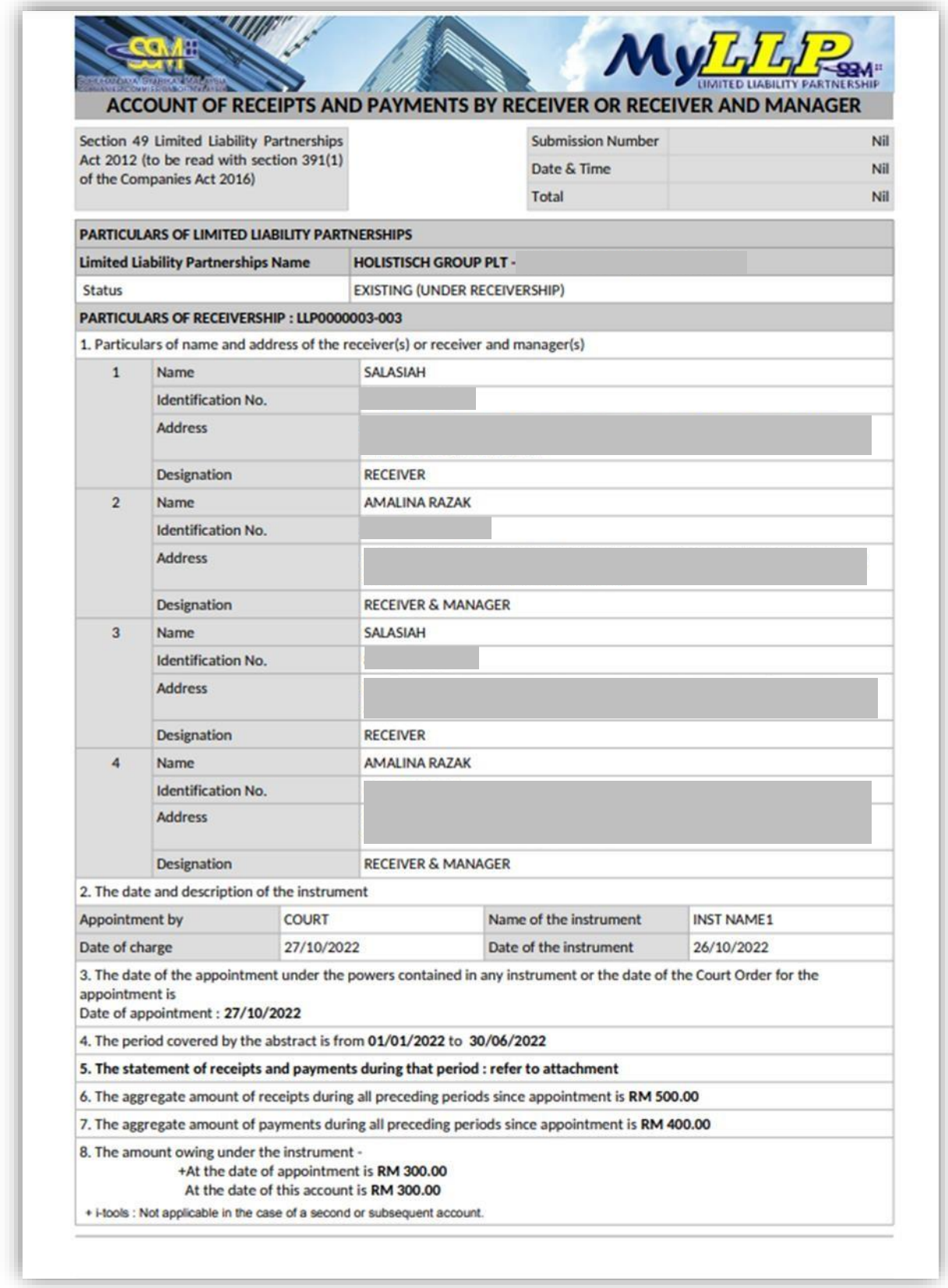

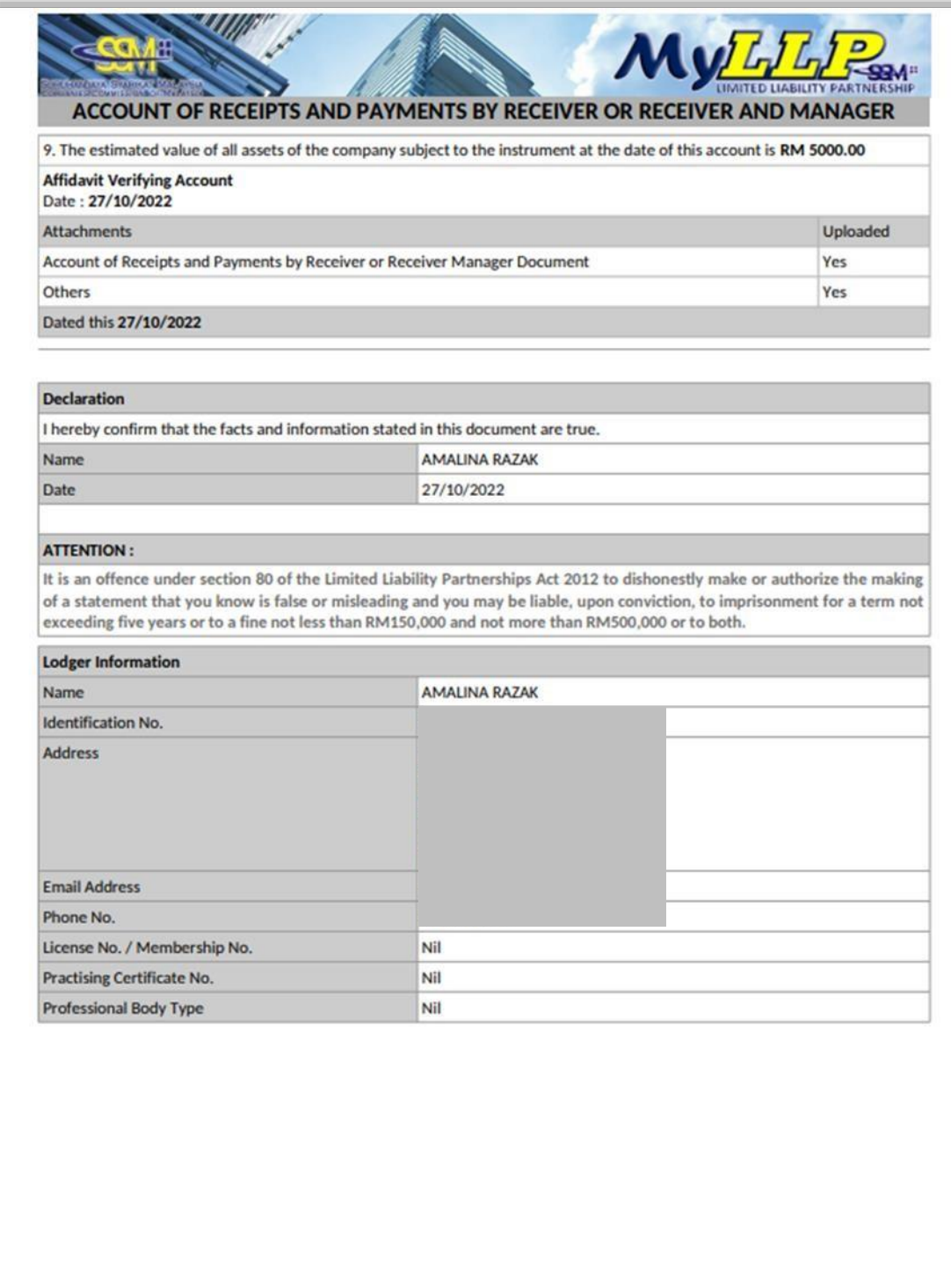

9. User need to click **OK** to submit the submission.

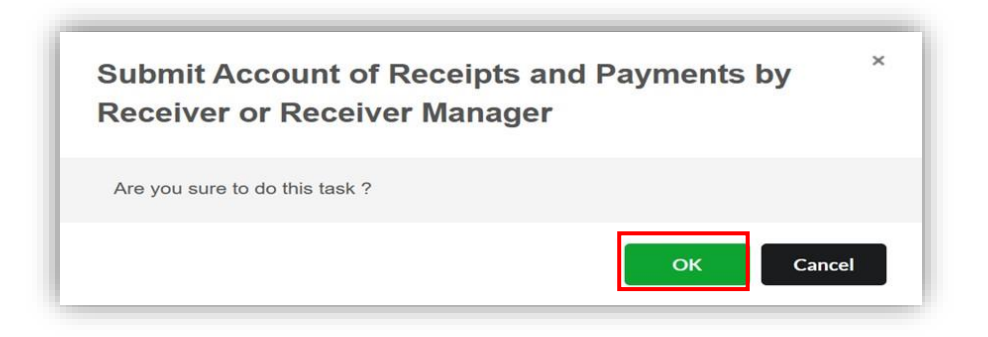

10. Once the submission has been sent, the status will change to In Process.

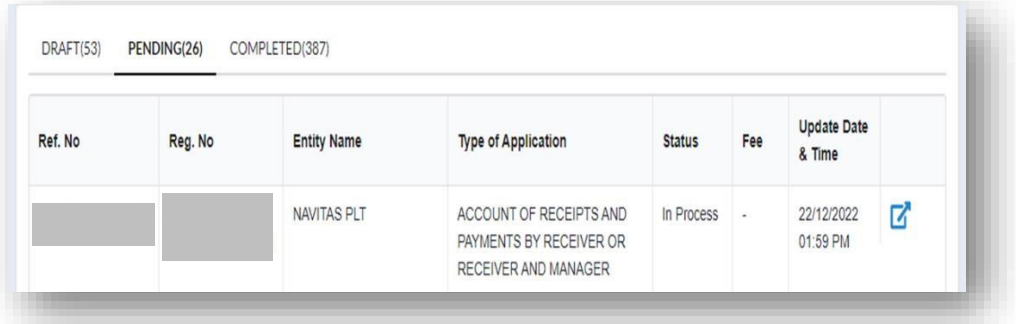

### <span id="page-32-0"></span>6 Receivership General Court Order

#### <span id="page-32-1"></span>6.1 General Court Order Submission

1. User need to go to the **Receivership** Menu and Click on **General Court Order** under *Receivership.*

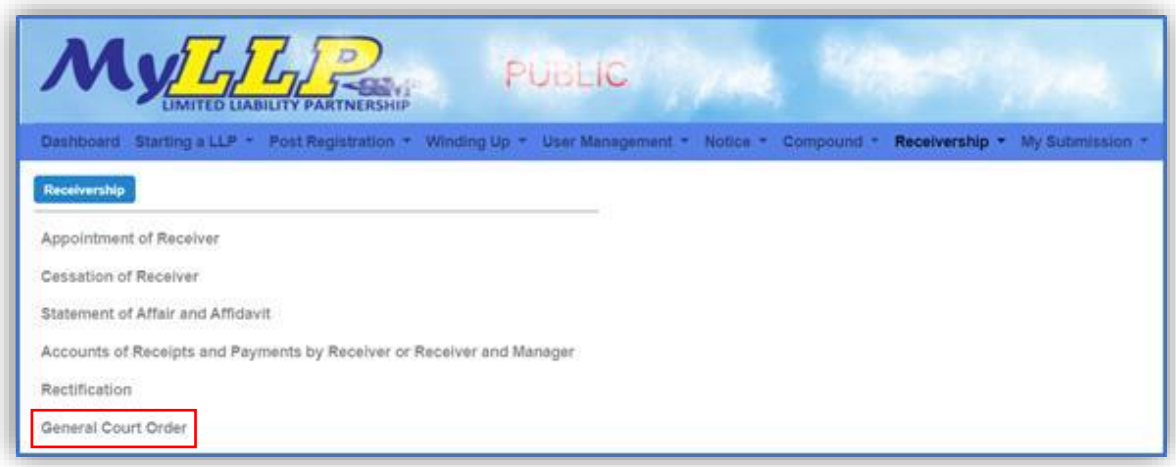

2. User need to enter the LLP entity number and then click the **Search**  button. The LLP summary details are listed on the screen. User need to click **Action** button to create a submission.

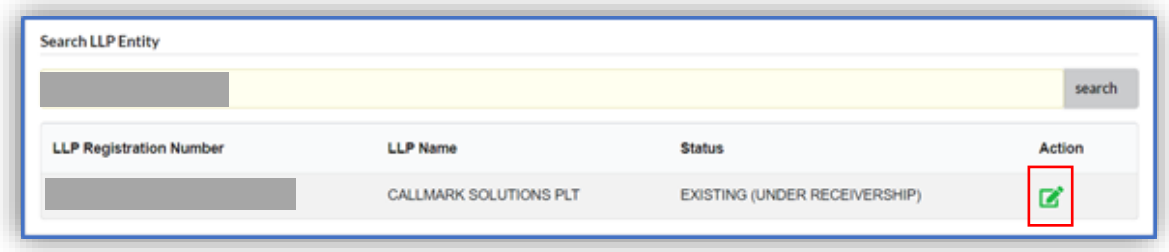

3. The receiver group list appear on the screen by application type of GENERAL COURT ORDER.

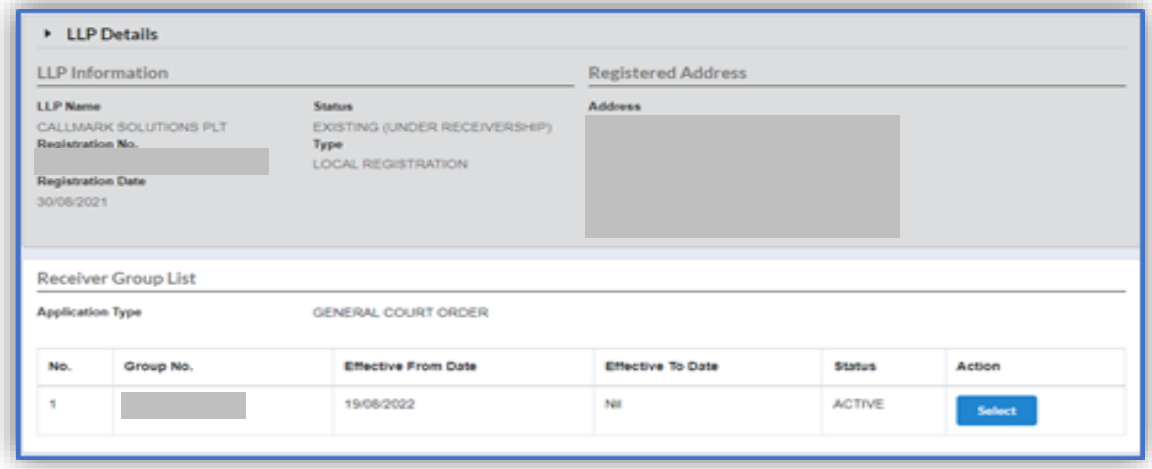

4. User need to click on **Select** button to continue.

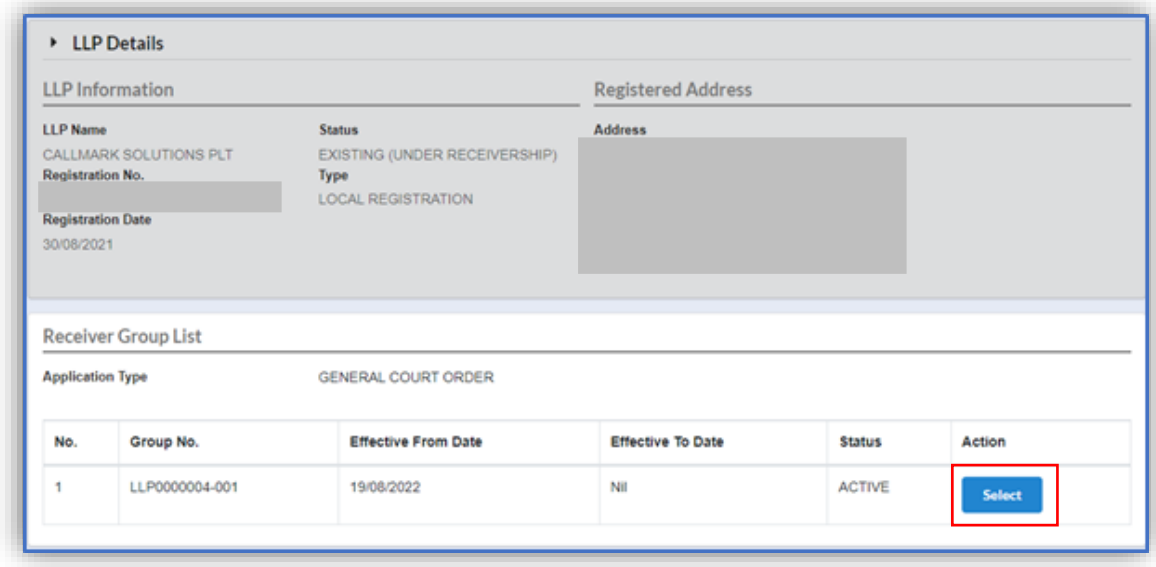

5. Screen will display text general court order form. Court Type Instruction can be multiple choices. User to fill in all the details,  $(*)$  is mandatory. Then click **Next** button.

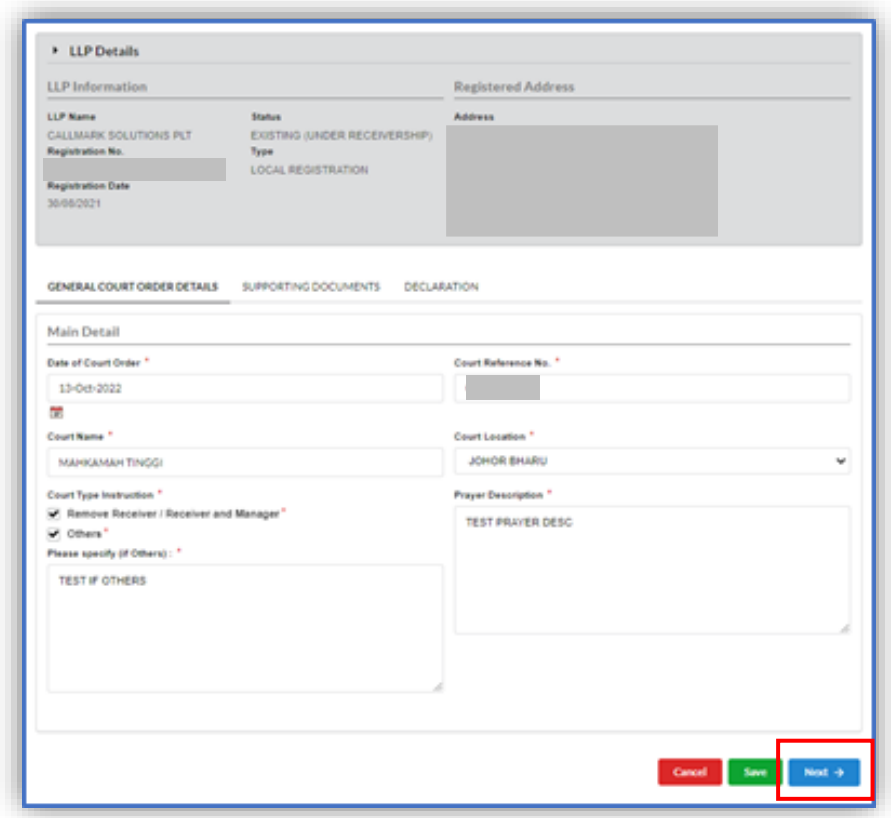

6. Supporting Document Tab will be displayed on the screen. User to attach all the file by clicking on **Choose File** and click **Add** button. Then click Next button.

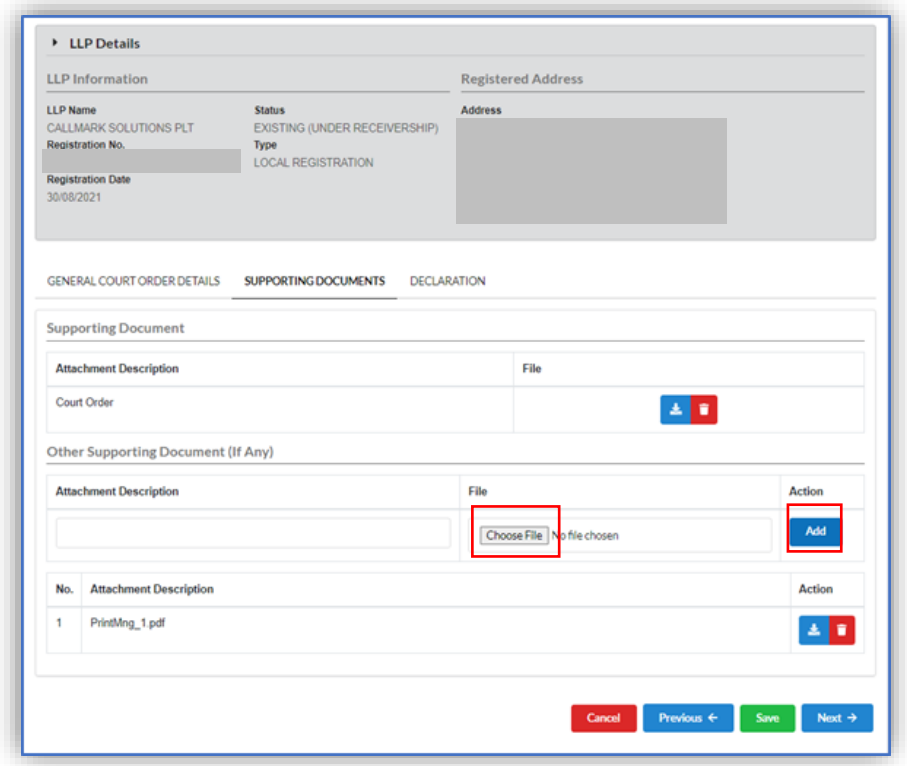

7. Declaration Tab will be appeared on the screen. User to tick on declaration

box before click on **Submit** button to submit submission.

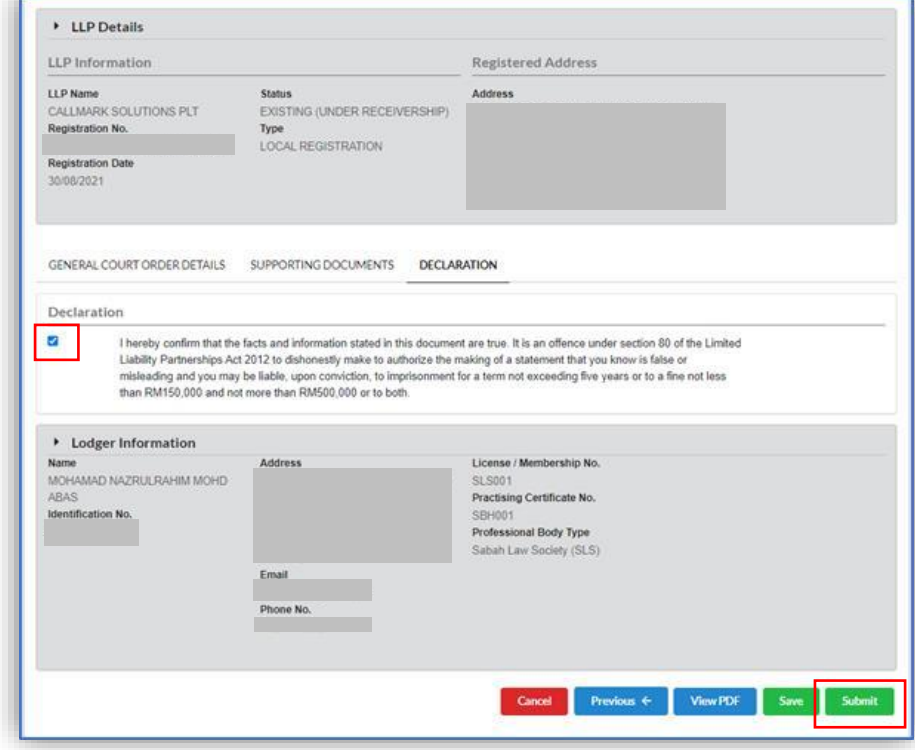

8. User can click on **View PDF** button to view the PDF template.

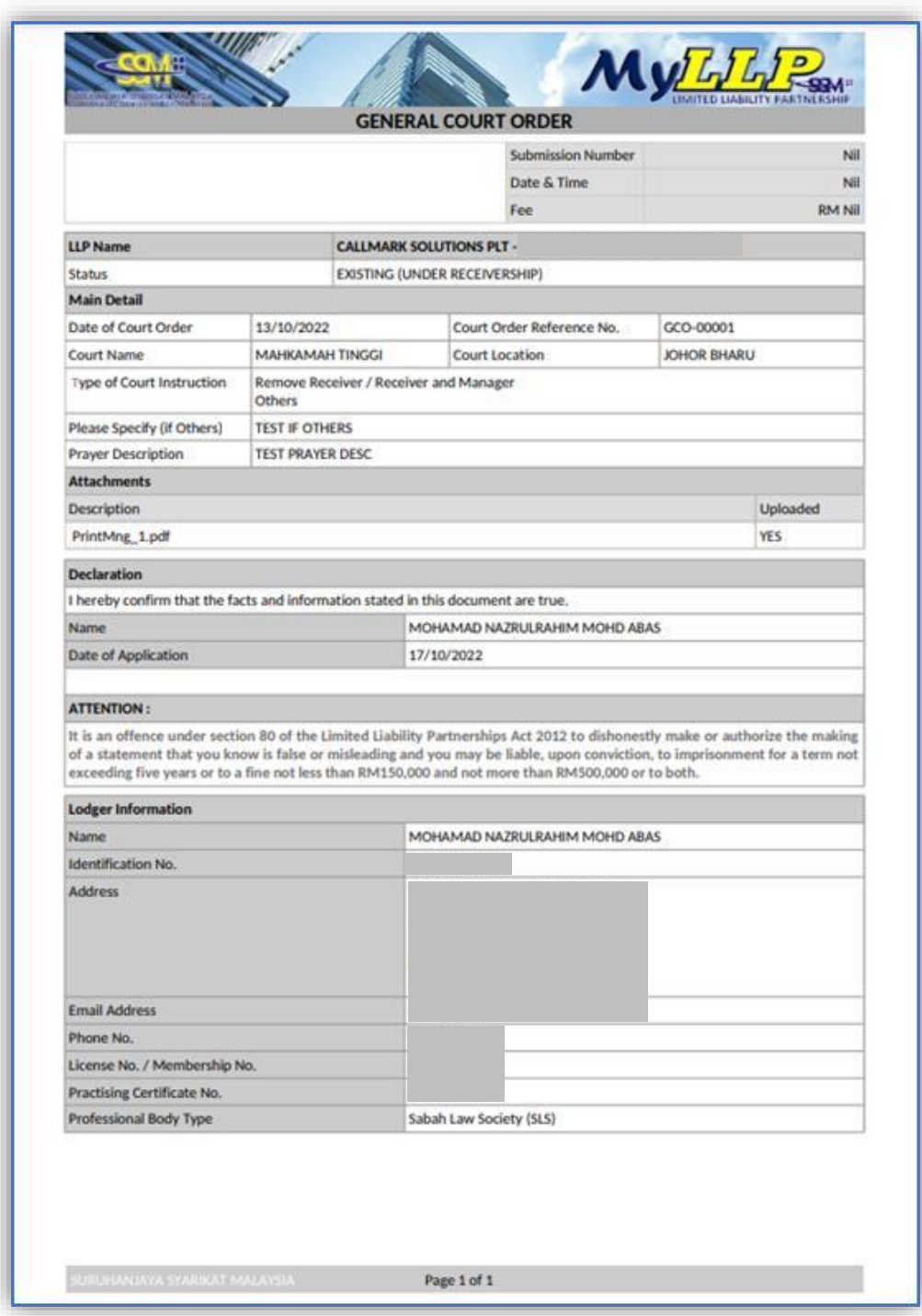
9. User need to click **OK** to continue.

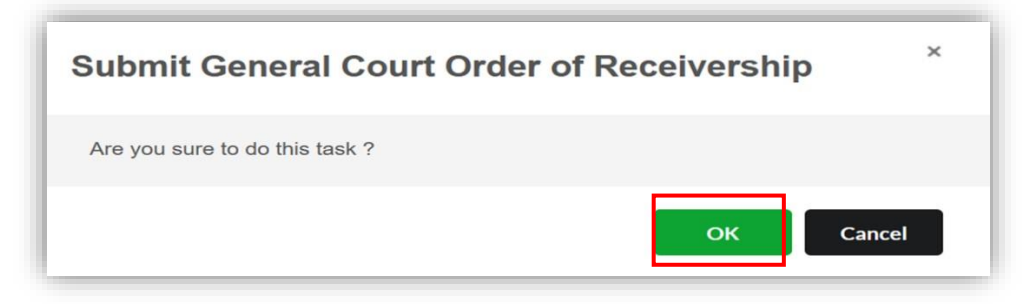

10. User will be directed to payment page. Click on **Pay Online** button to make payment.

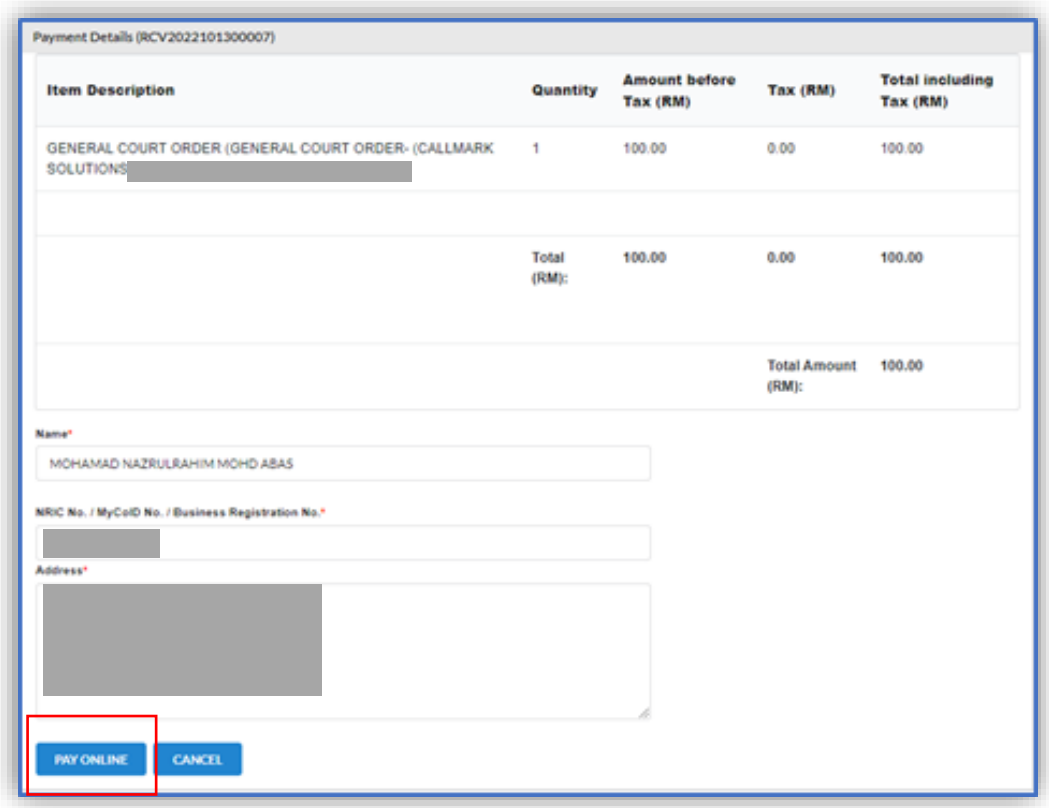

11. Screen will direct to payment gateway to make payment.

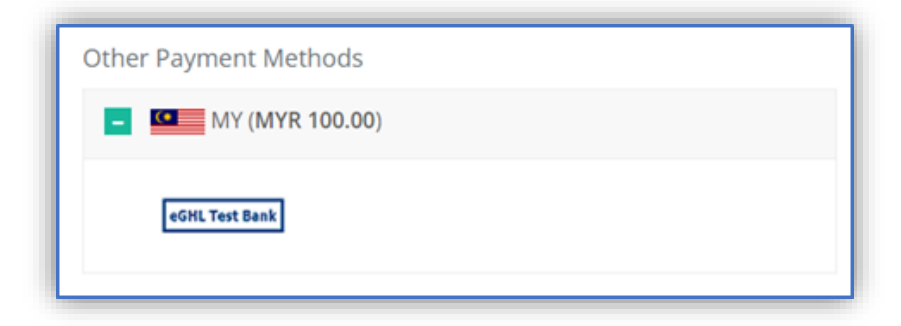

12. Upon payment, Invoice will be displayed on the screen. User can print the invoice by clicking on **Print** button.

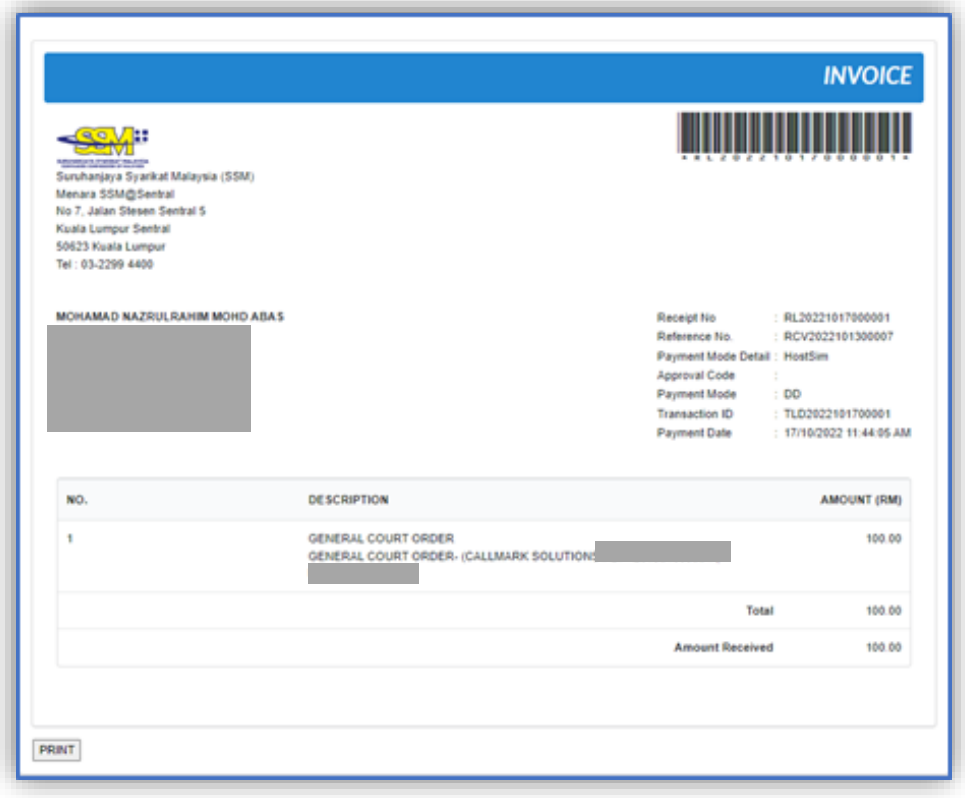

### 6.2 Check Status Submission

- 1. User can check the status of submission once the submission has been sent.
- 2. User to go to **My Submission** menu and select **List of Submission** under *My Submission Application*.

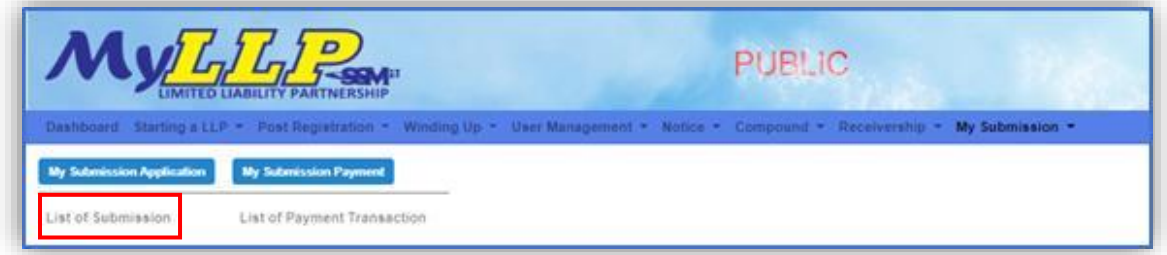

3. A screen will be appeared. User to click on tab PENDING. The listing of submission will appear. Check on the Ref. No and click **Action** button to **View Record**.

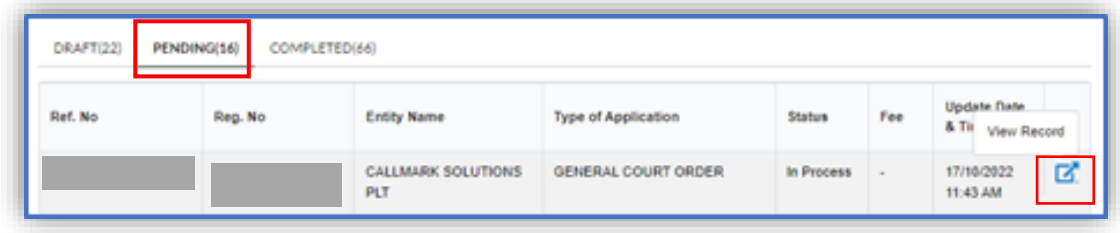

4. The details will appear on the screen. User to click on DECLARATION tab then click button **View PDF** to view the form of submission after payment has been made.

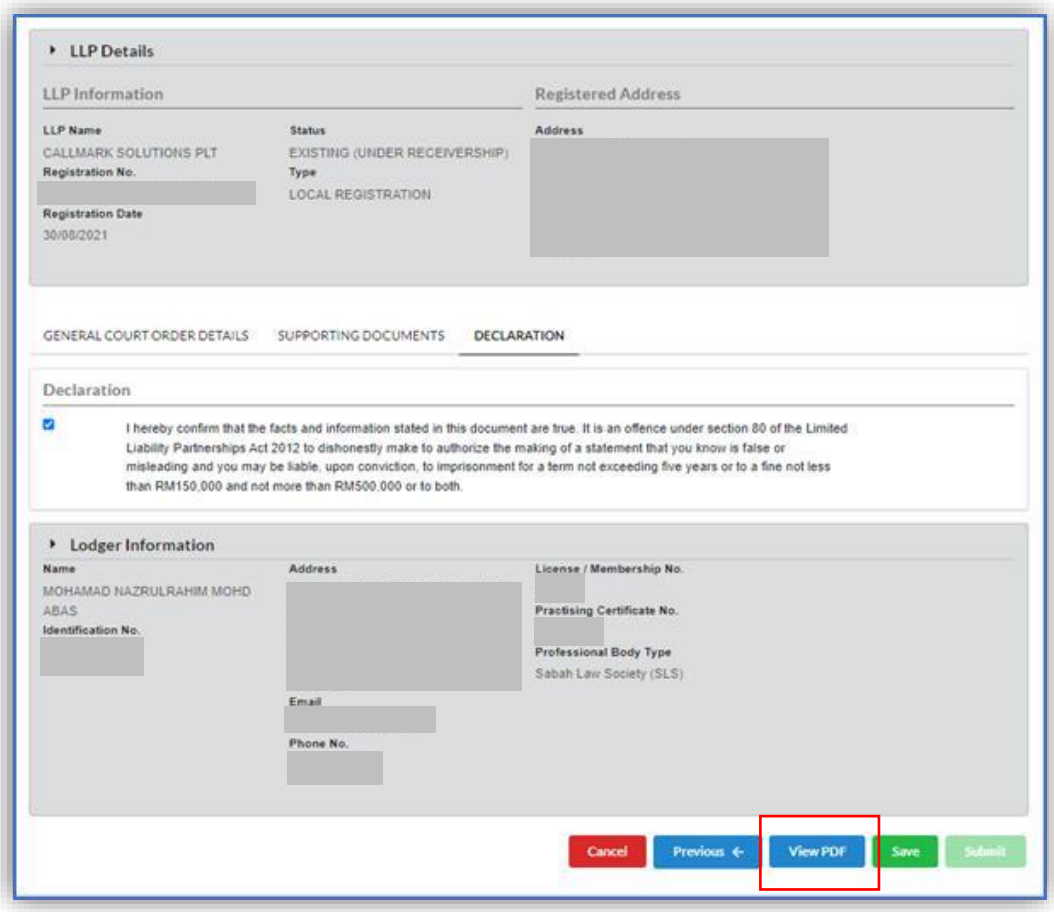

5. General Court Order PDF Form after submitting the submission will display.

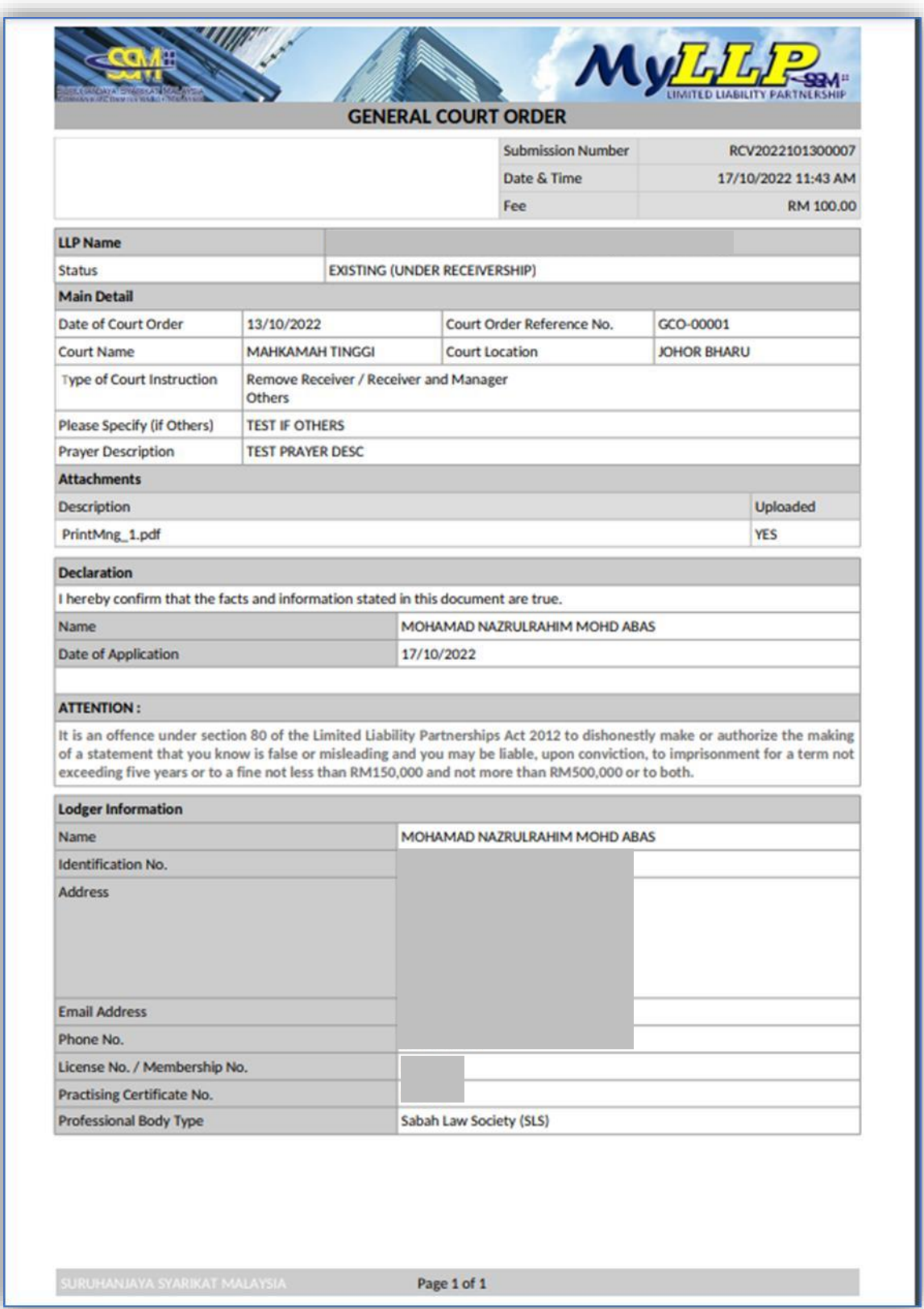

# 7 Rectification Appointment of Receiver

- 7.1 Rectification Appointment of Receiver Submission
	- 1. User to go to **Receivership** menu and click on **Rectification** under Receivership on Back Office Portal.

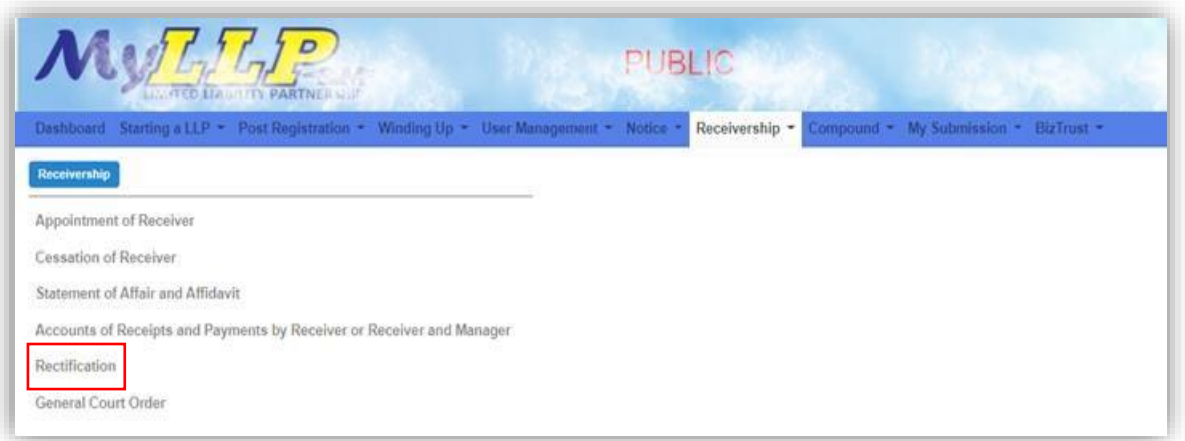

2. Search LLP Entity screen will display. User to enter **LLP No** and click on **Search** button to continue.

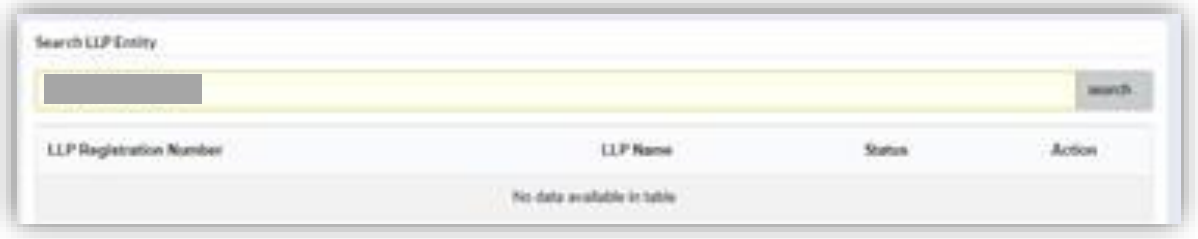

3. PLT Information will be displayed on the screen. User to click on **Action** button to View details.

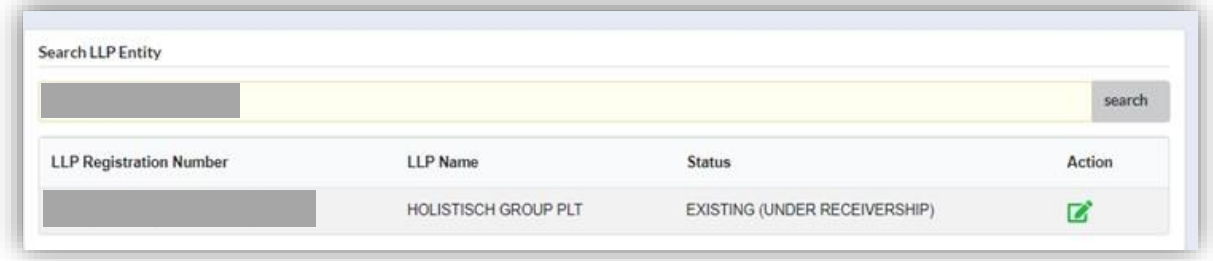

4. A list of approve submission will display on the screen. User to click on **Select** button to proceed for Rectification Appointment of Receiver.

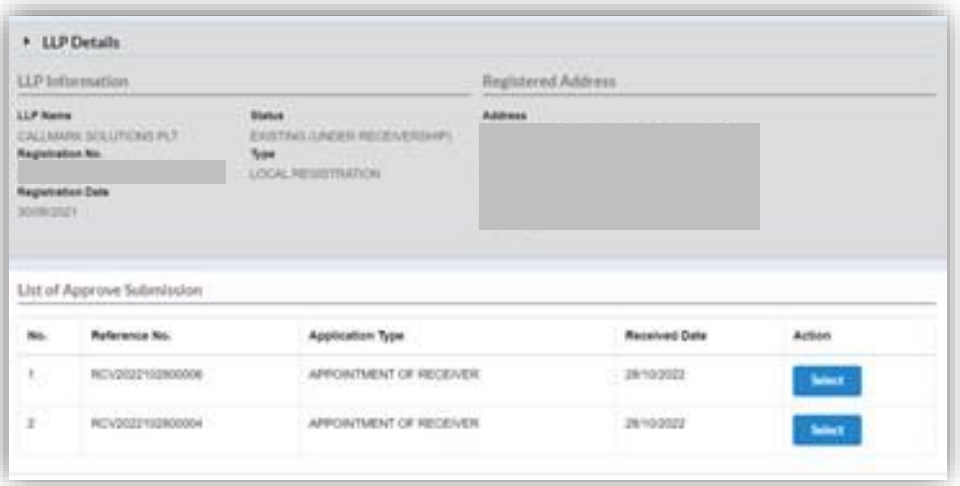

5. Rectification appointment of receiver page will be appeared on the screen.

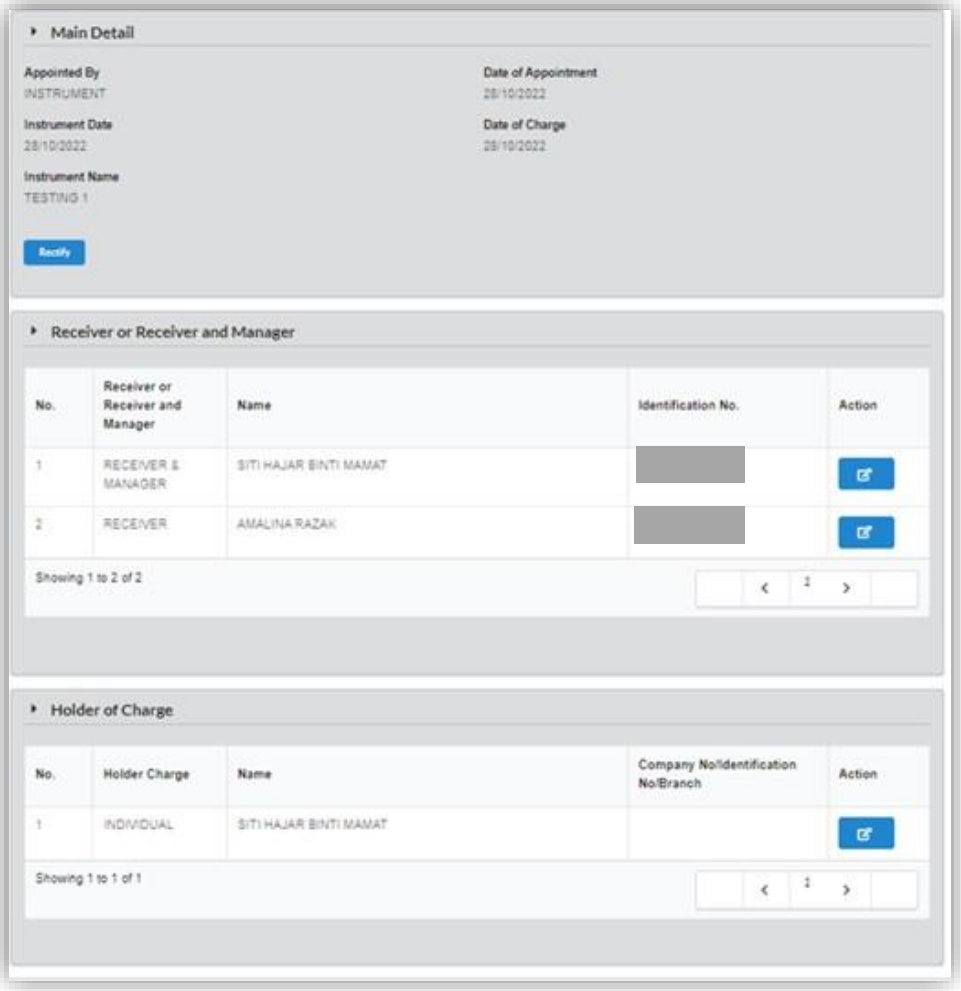

6. User to click on **Rectify** button to rectify targeted information.

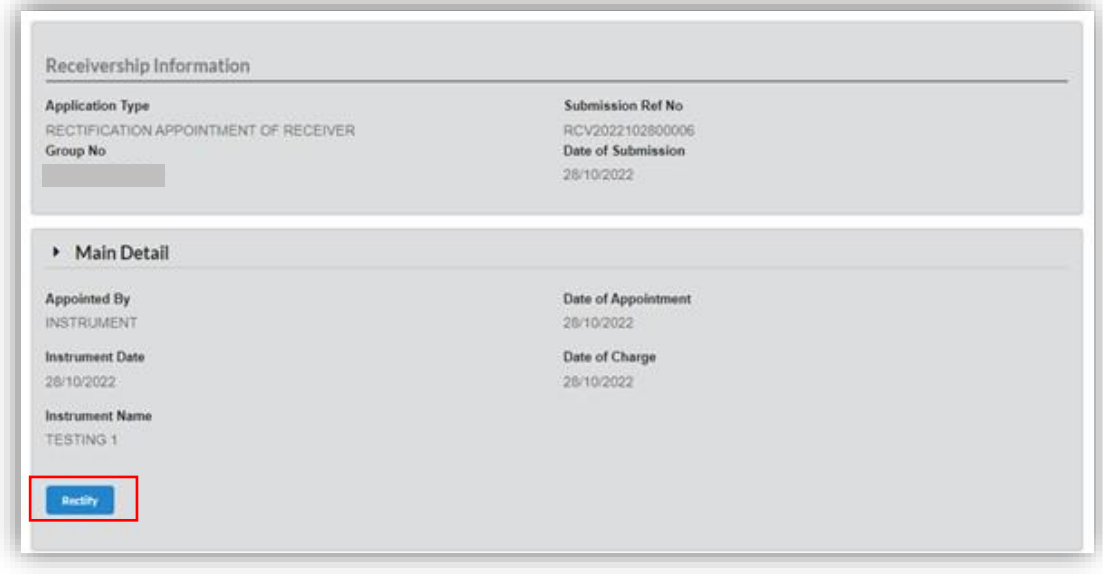

7. User to rectify information and click on **Save** button to save rectified information.

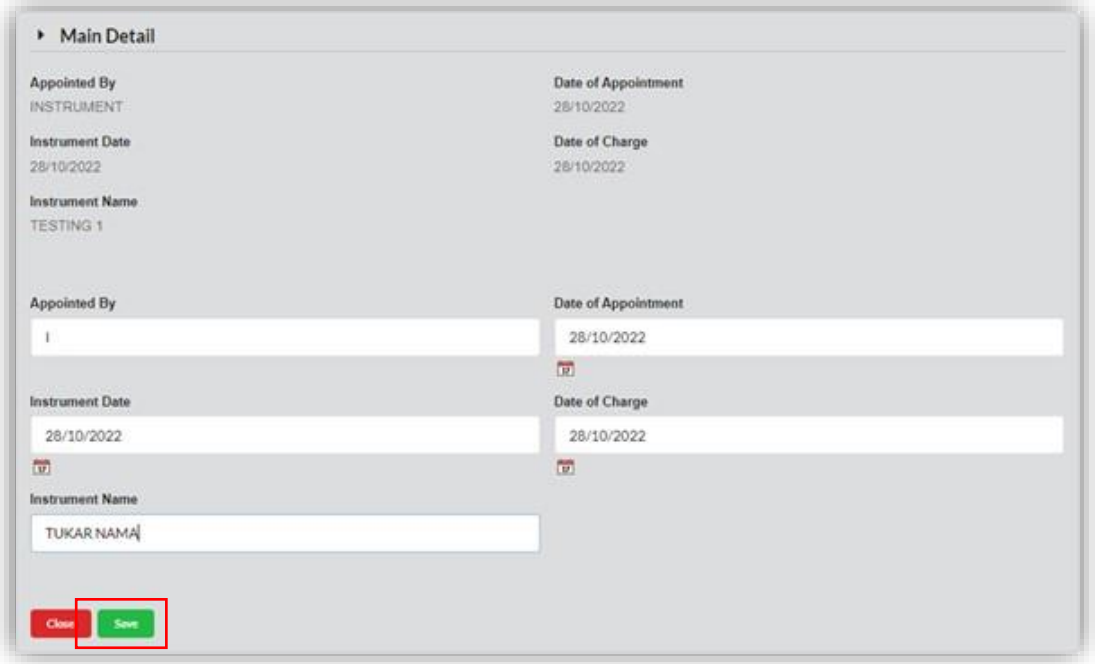

8. Summary of the Rectification Tab will be appeared on the screen. Current details and the new details information is shown on the screen. User to click on **Next** button to continue.

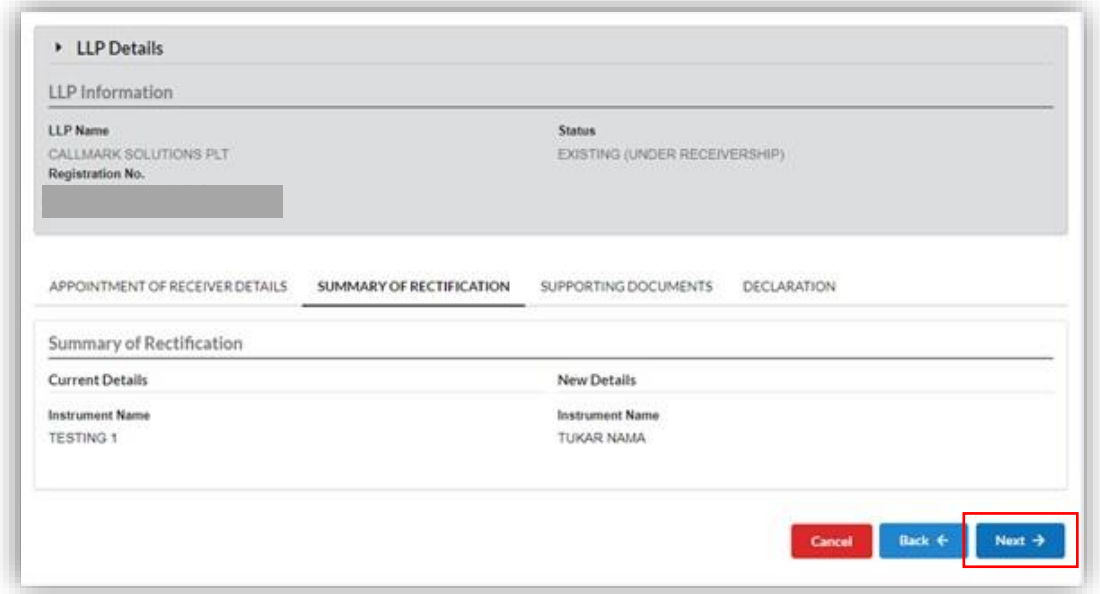

9. Supporting Document Tab will be appeared on the screen.

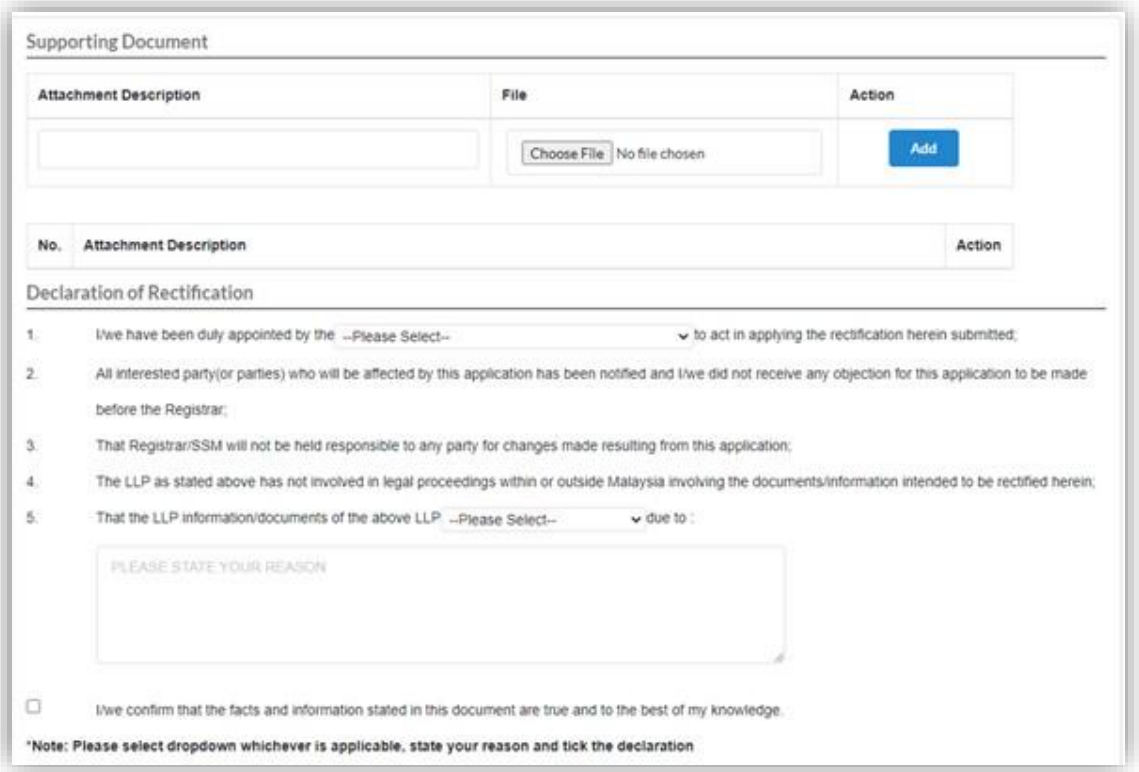

10.User to Add supporting document (not mandatory).

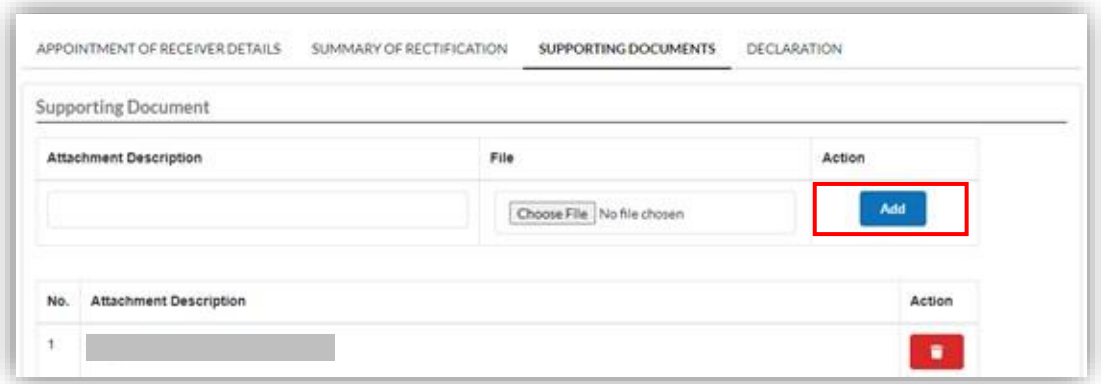

11. User to fill up declaration of rectification and tick declaration box. Then click button Next to proceed to Declaration Tab.

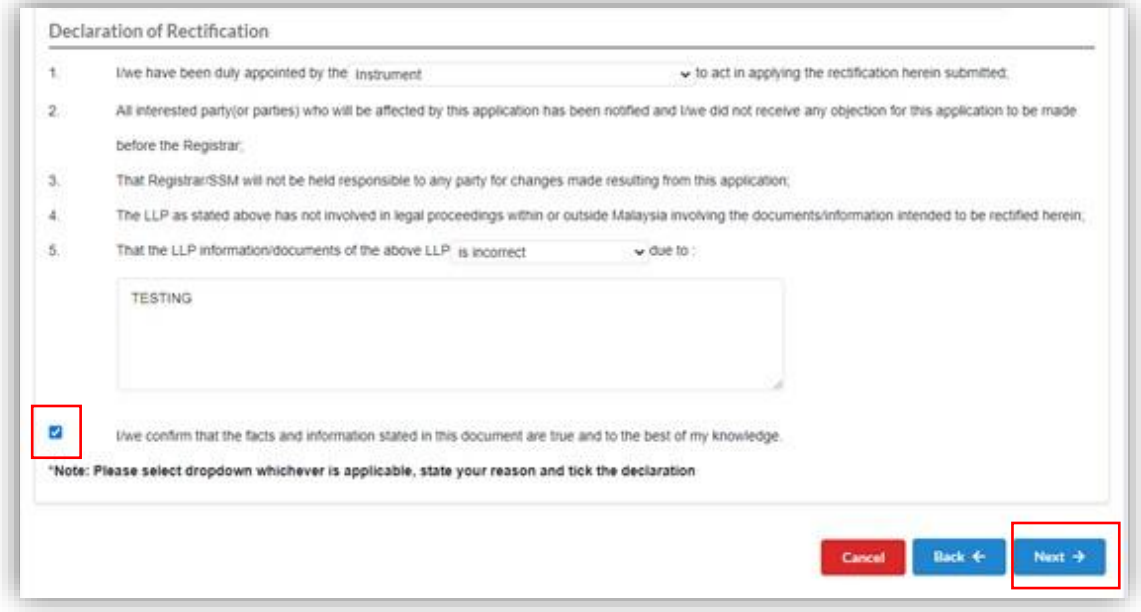

12. Declaration tab will display on the screen. User to click on View Declaration Document button to view Declaration of Rectification.

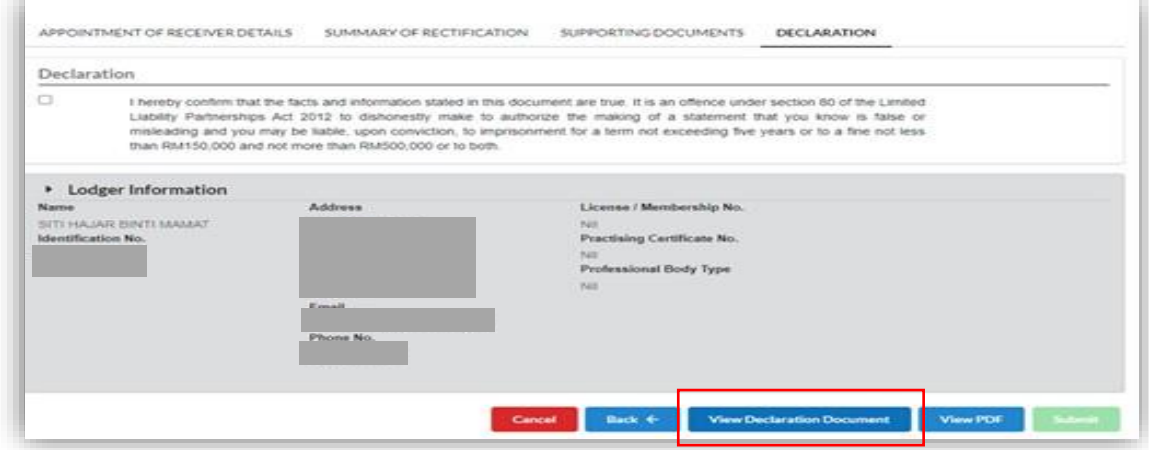

13. Declaration Document will be appeared on the screen.

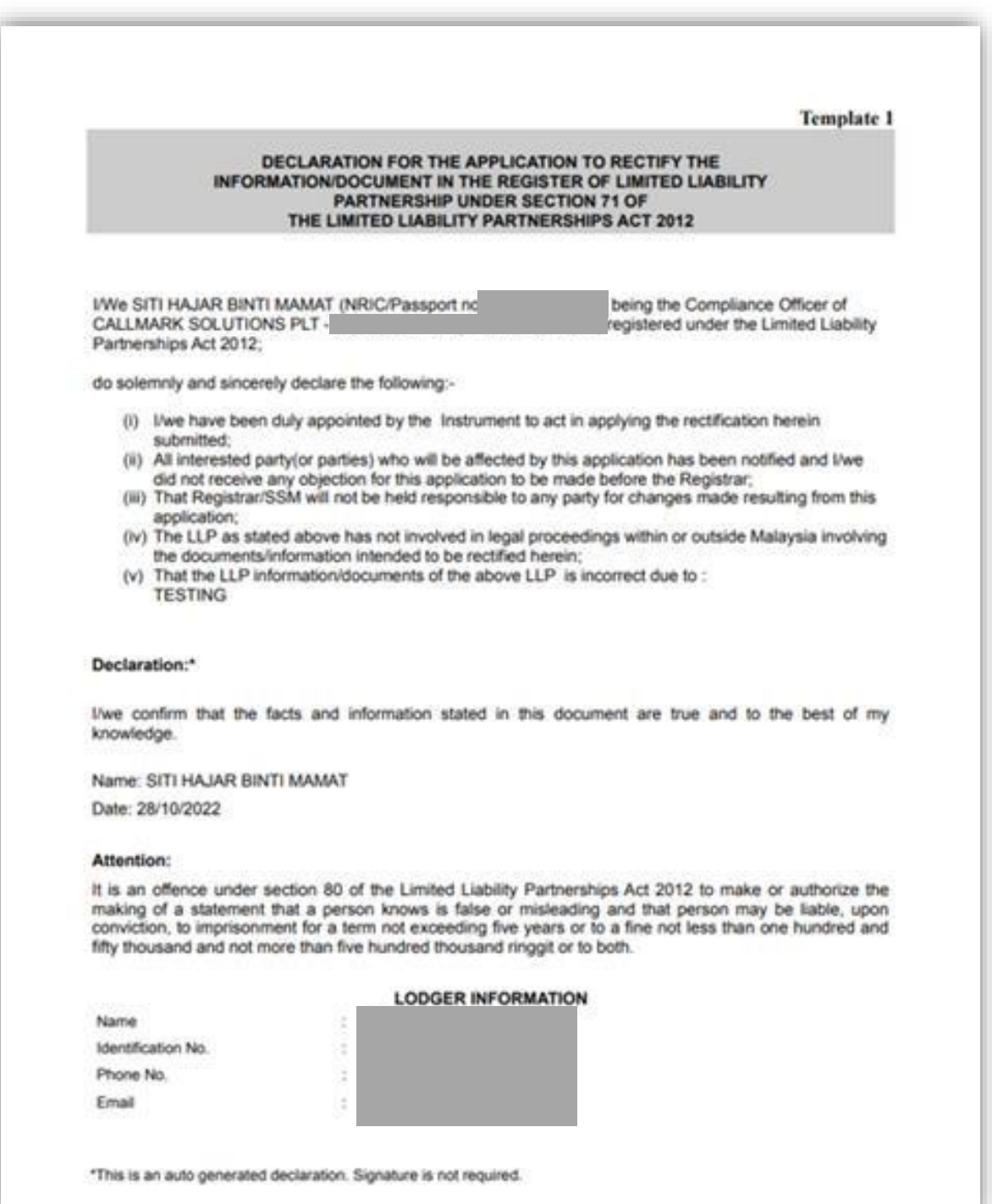

14. User to click on button **View** PDF to view Rectification Notice Appointment of Receiver Form PDF.

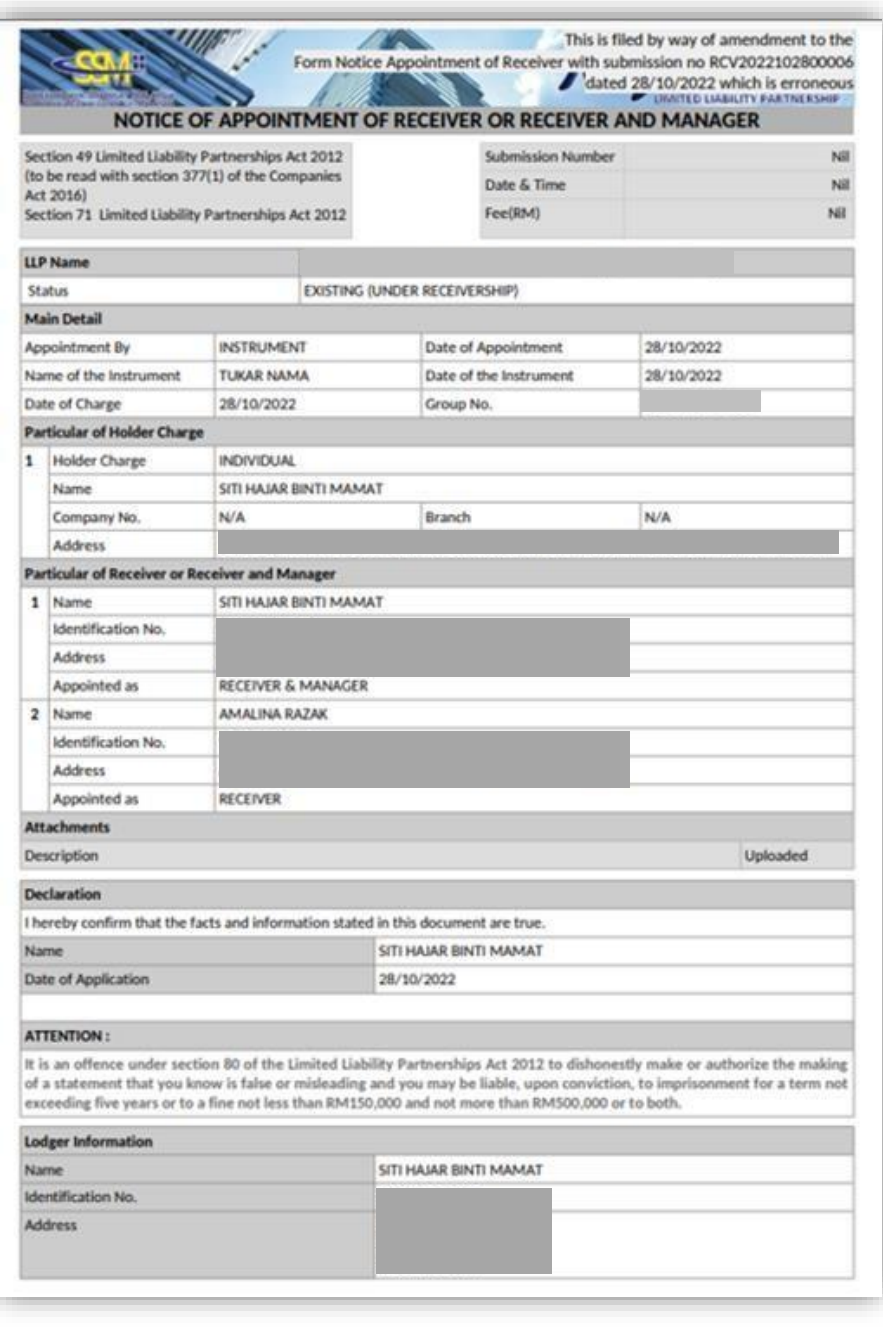

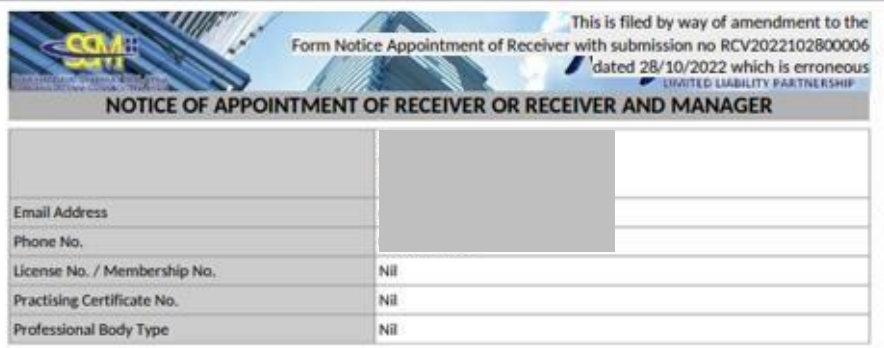

15. User to tick declaration box and click **Submit** to submit application.

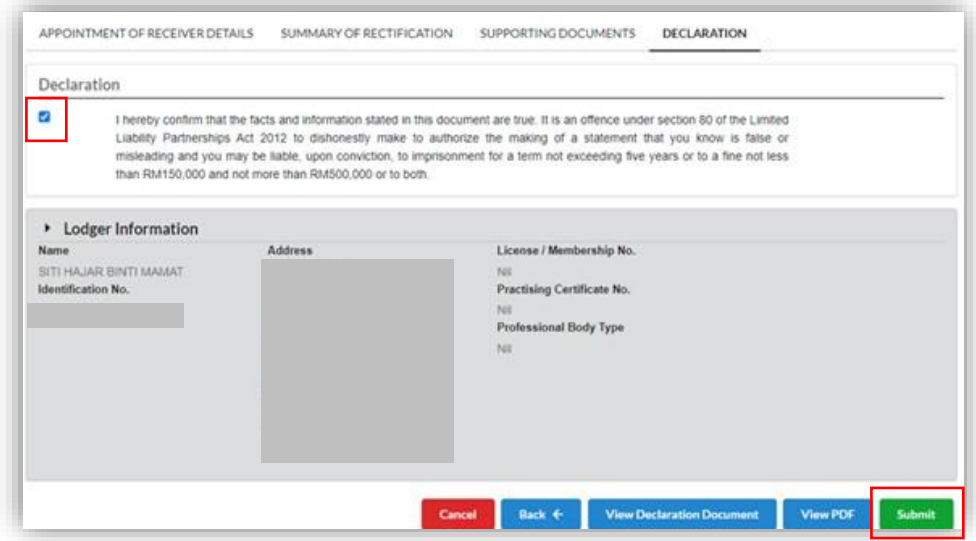

16. Click OK.

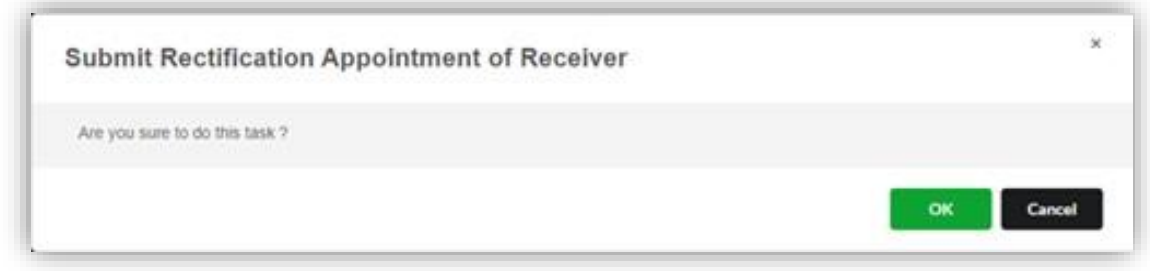

17. User will be directed to payment details page. Click on Pay Online button to make payment.

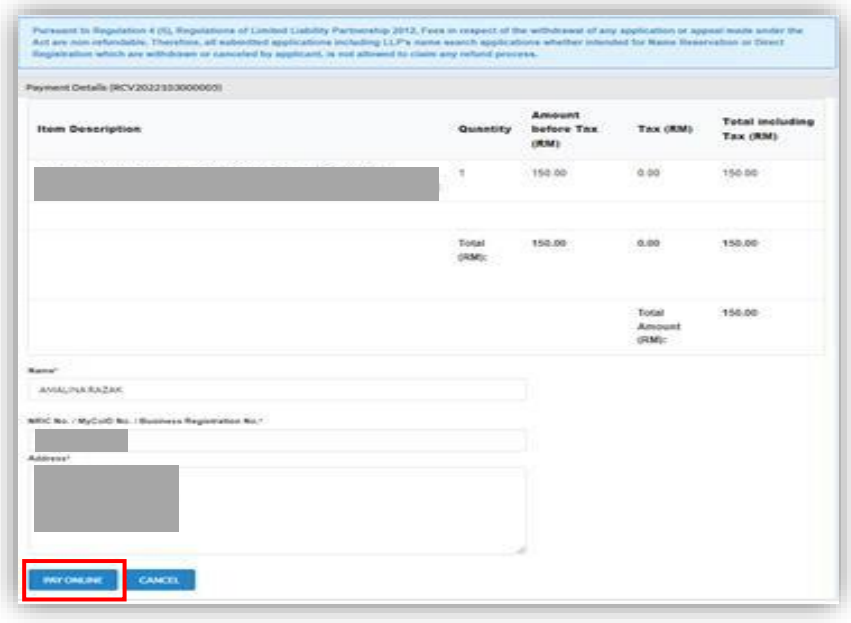

18. User to make payment.

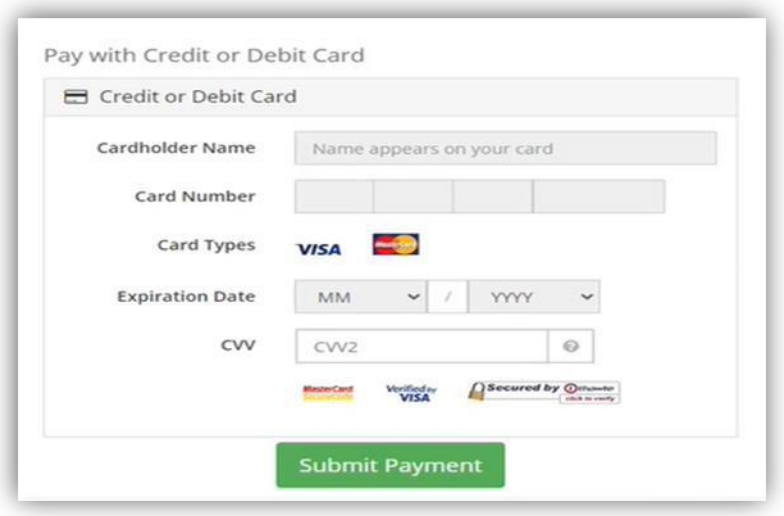

19. Once the payment has been made, the invoice will be displayed on the screen and User can print the invoice.

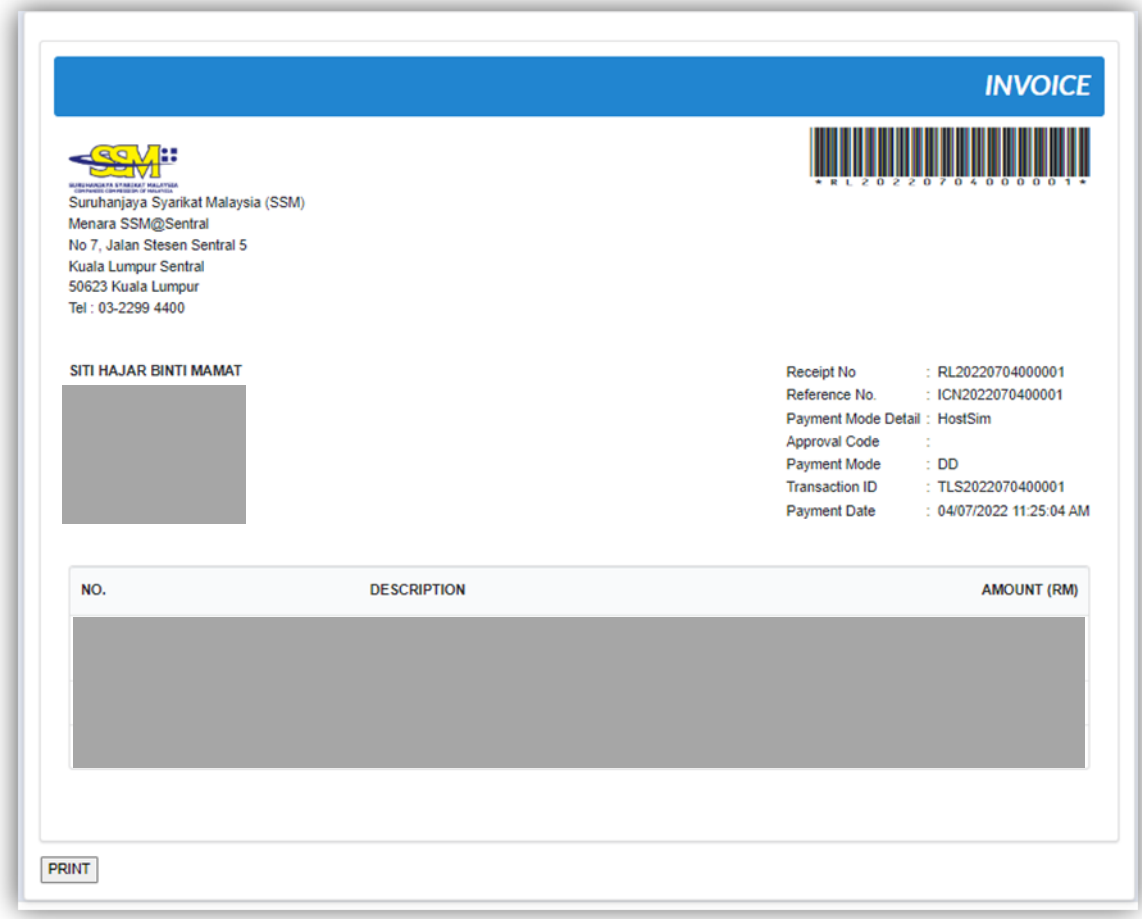

## 8 Rectification Cessation of Receiver

### 8.1 Rectification Cessation of Receiver Submission

1. User to go to **Receivership** Menu and Select **Rectification** under Receivership.

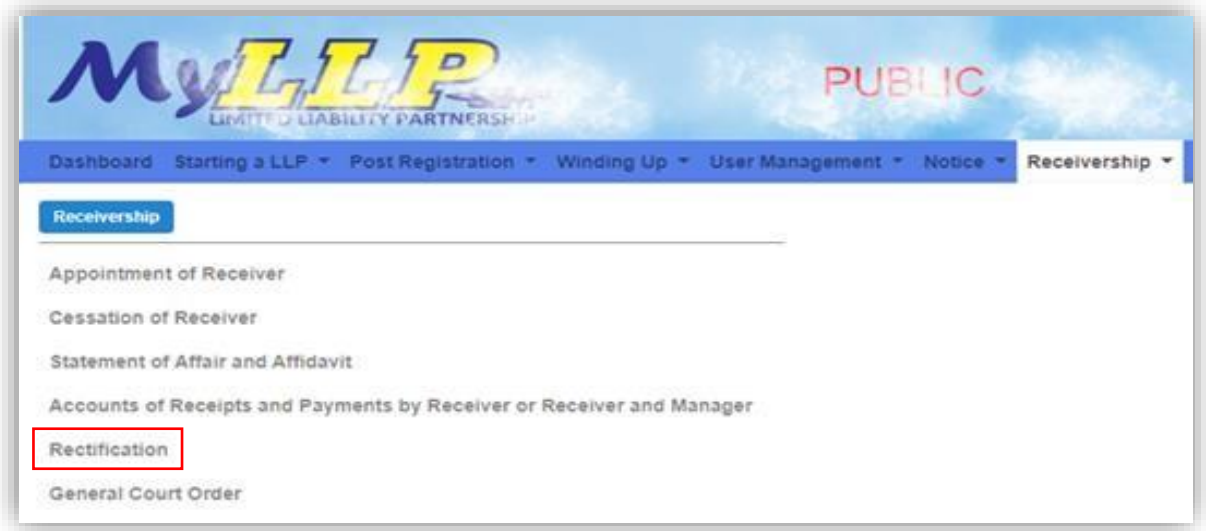

2. Search LLP Entity screen will be appeard on the screen. User to fill in the **LLP No** and click on **Search** button.

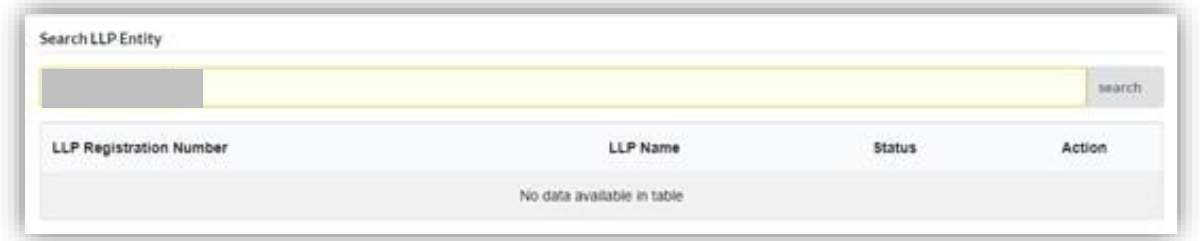

3. The screen will display the list of LLP registration number. User to click on **Action** button to create submission.

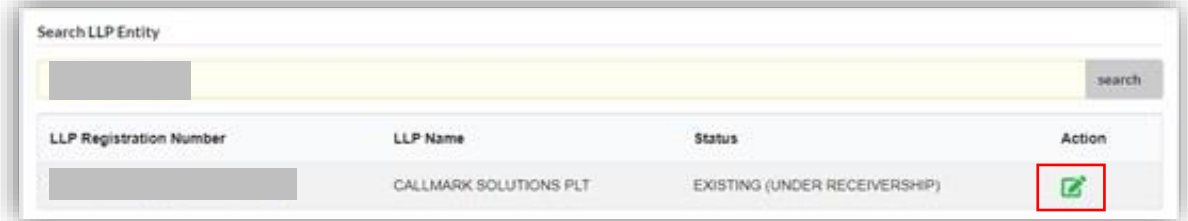

4. The page will be directed to List of Approve Submission screen. User to Select **Cessation of Receiver**, and click on **Select** button to start submission.

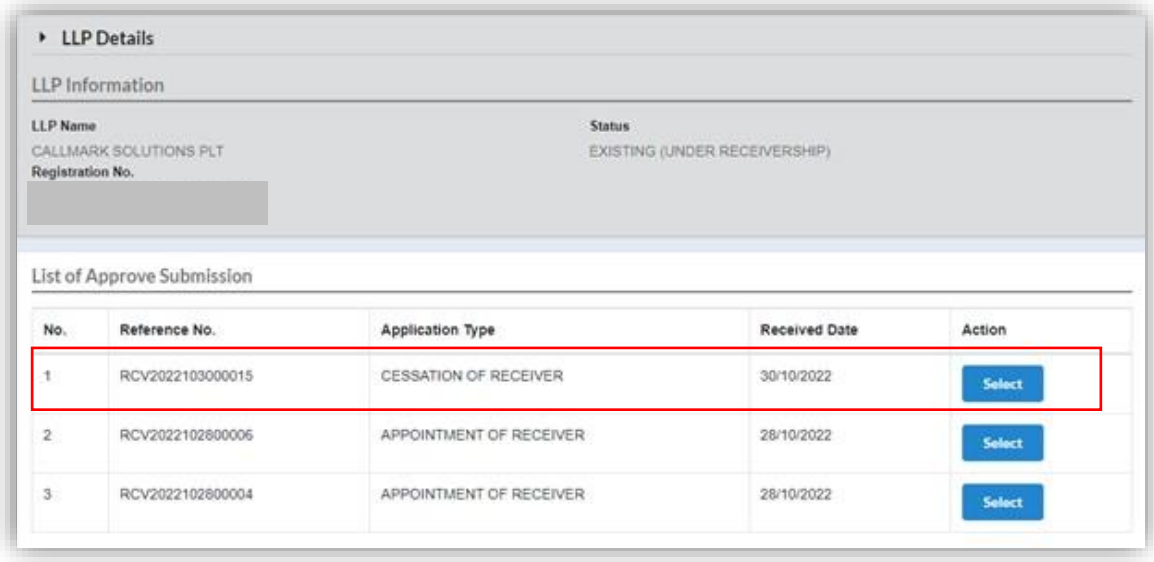

5. Rectification Cessation of Receiver screen will display on the screen. User to click on **Rectify** button to rectify.

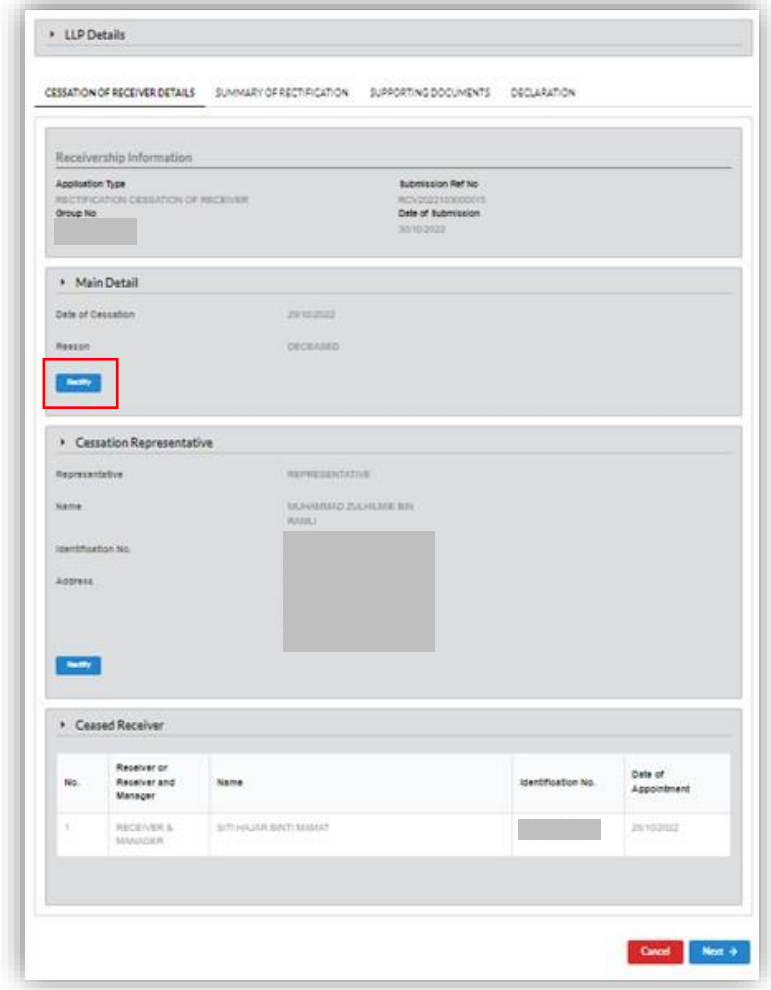

6. User to click on **Save** button after rectify then click **Next** button to continue.

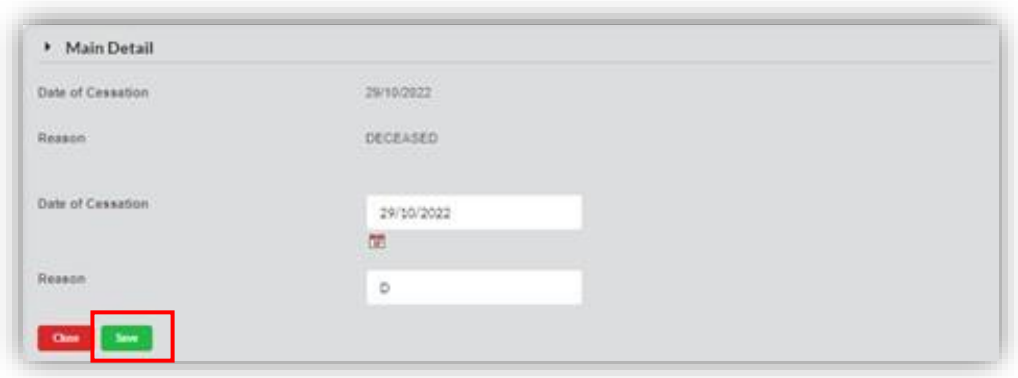

7. Summary of Rectification Tab will be appeared on the screen. Old value (previously entered) and new value will be displayed for each rectified data field. User to click on **Next** button to continue.

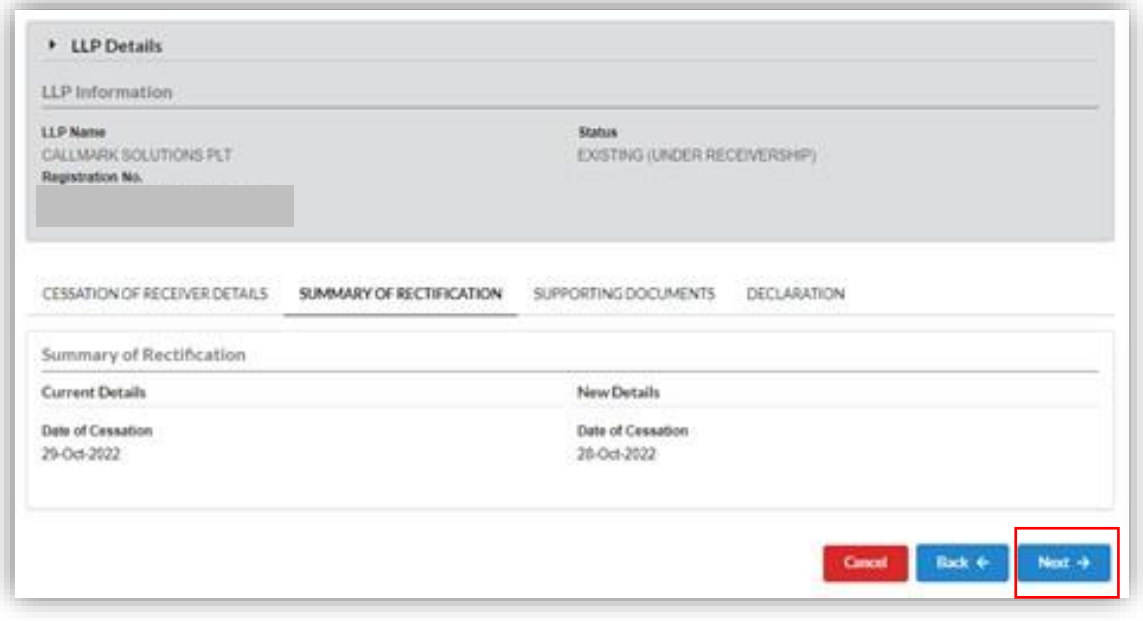

8. Supporting Document Tab will display on the screen. User to click to **Choose File** to select File and click on Add button to add supporting document.

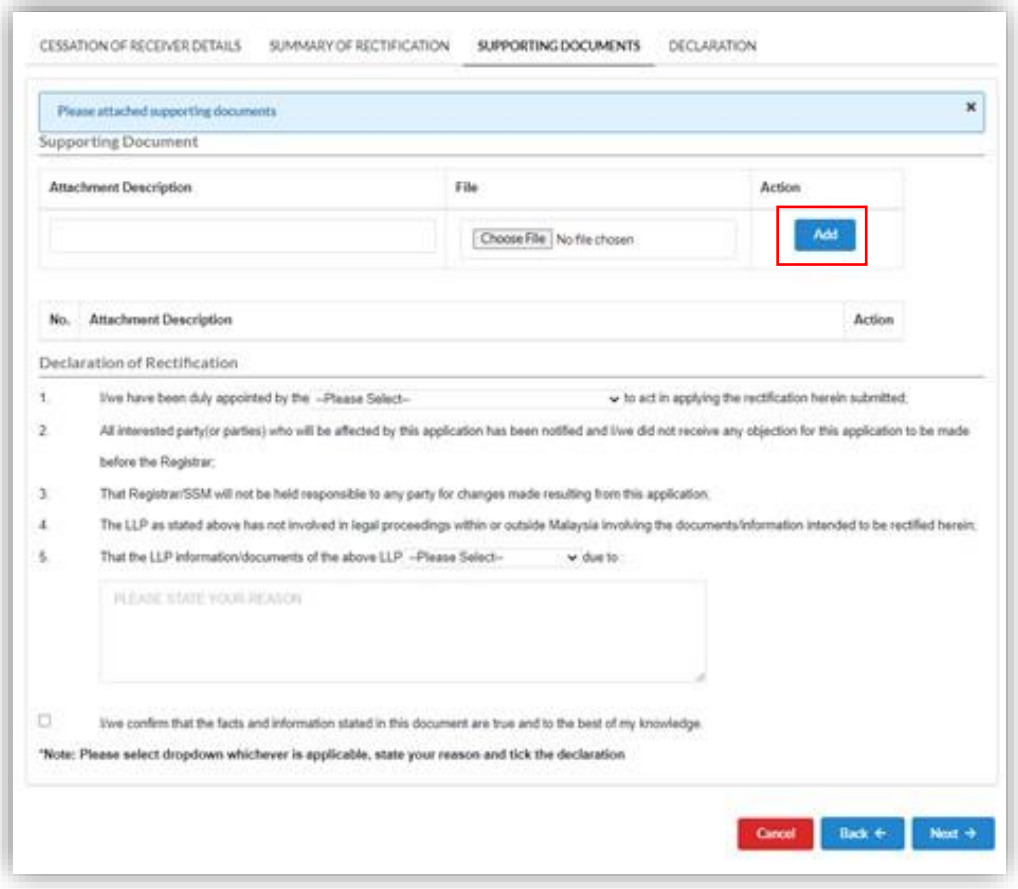

9. User to Fill in all the *Declaration of Rectification* details, tick on the declaration checkbox before click on **Next** button to continue.

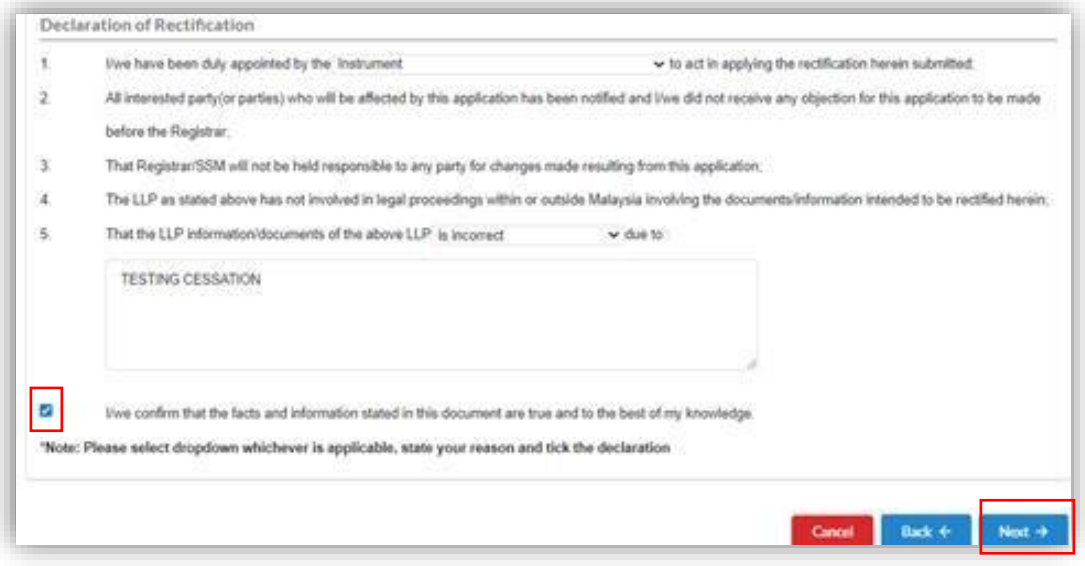

10. Declaration Tab will be displayed on the screen.

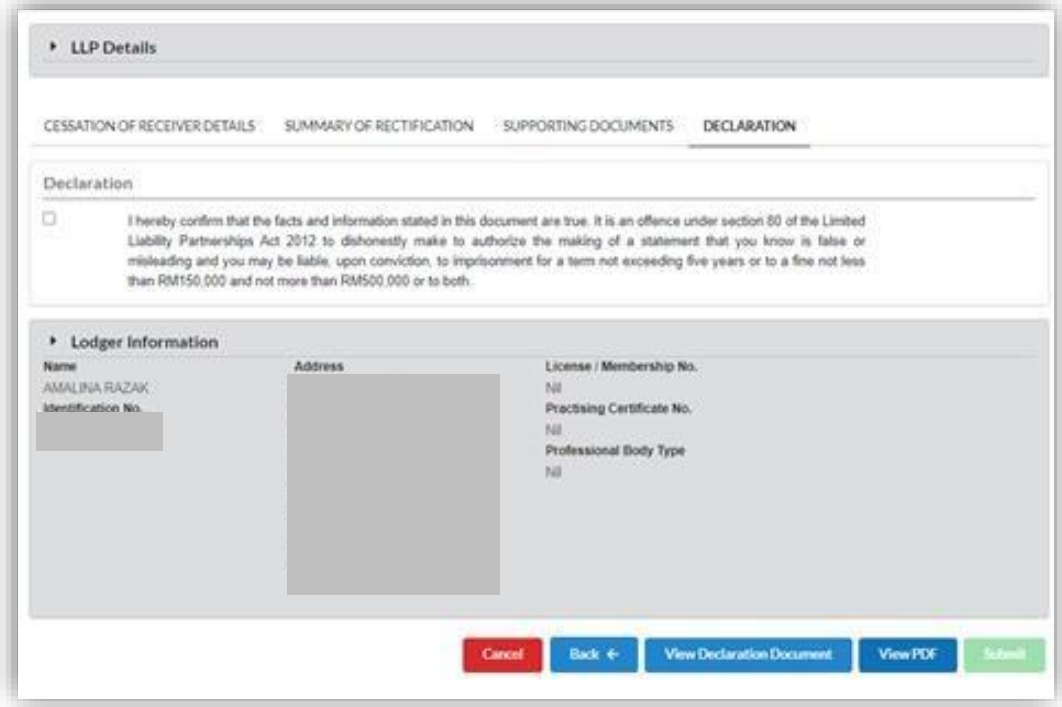

11. User to click on **View Declaration Document** button to view declaration of rectification.

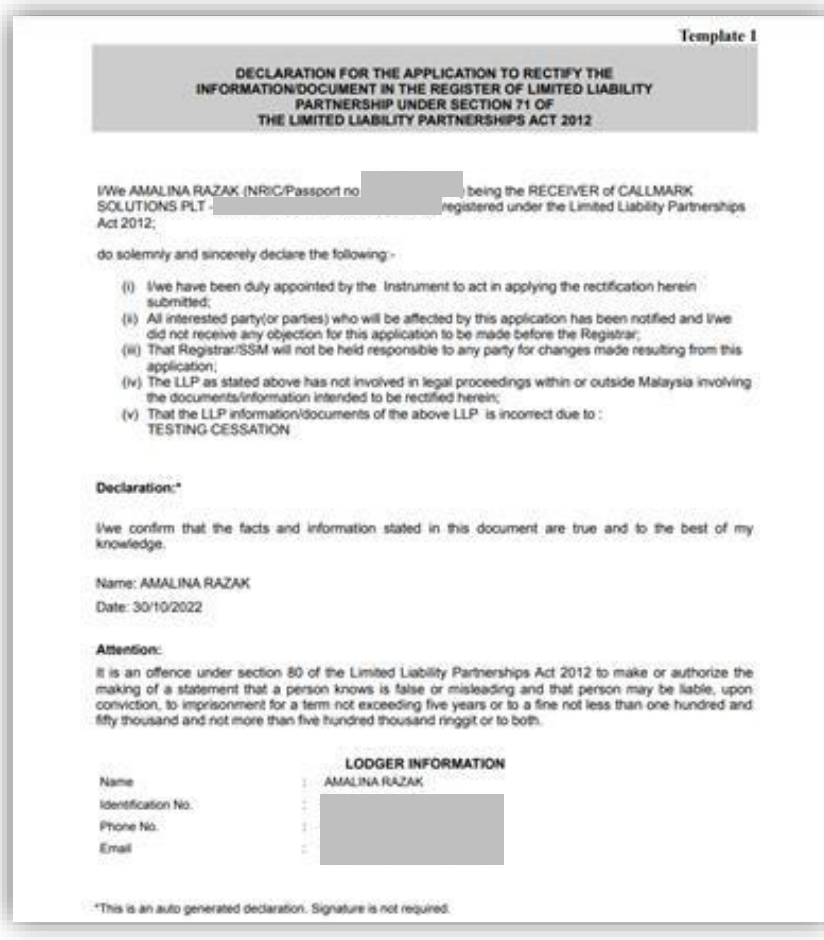

12. User to click on View PDF button to view PDF Template.

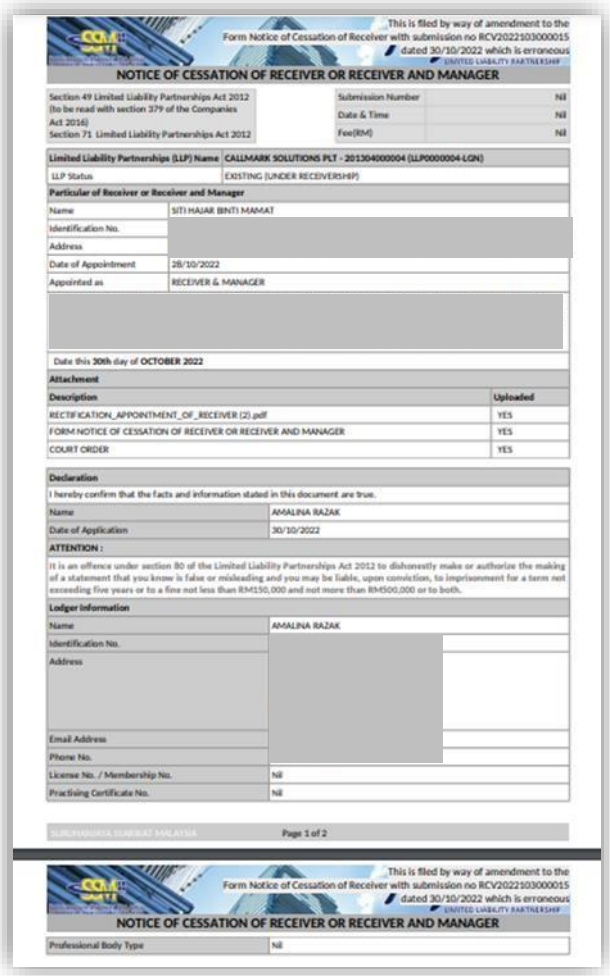

13. User to click on declaration box and click **Submit** to submit the submission.

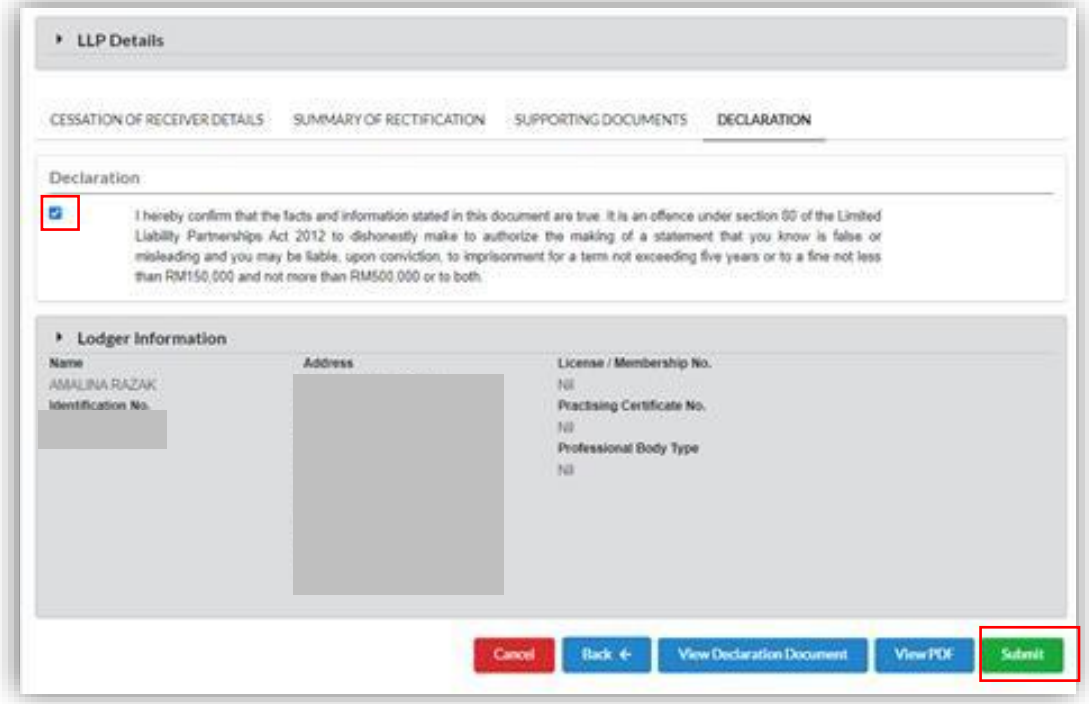

14. Click **OK** to submit.

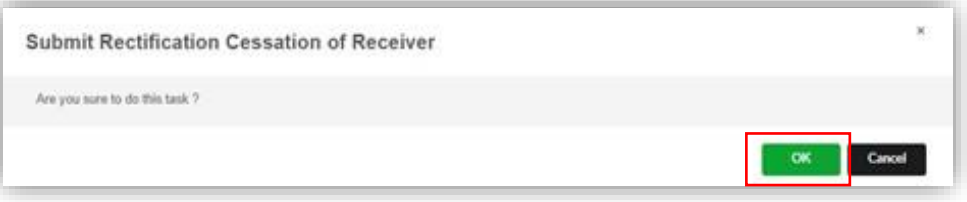

15. Page will be directed to payment page. User to click on **Pay Online** button to make payment.

Persuant to Regulation 4 (5), Regulations of Limited Liability Partnership 2012, Fees in respect of the withdrawal of any application or appeal made under the<br>Act are non-relandable, Therefore, all submitted applications i Payment Details (RCV2022103000017) Amount **Total including** Quantity hefore Tax Tax (RM) **Item Description** Tax (RM)  $(RM)$ RECTIFICATION (RECTIFICATION CESSATION OF RECEIVER-150.00 0.00 150.00  $\uparrow$ (CALLMARK SOLUTIONS 150.00 Total 0.00 150.00 (RM): Total 150.00 Amount  $\{RM\}$ : Name<sup>1</sup> AMALINARAZAK NRIC No. / MyColD No. / Business Registration No. Ţ. Address\* **INY ONLINE CANCEL** 

16. User will be directed to payment gateway and to make payment to continue.

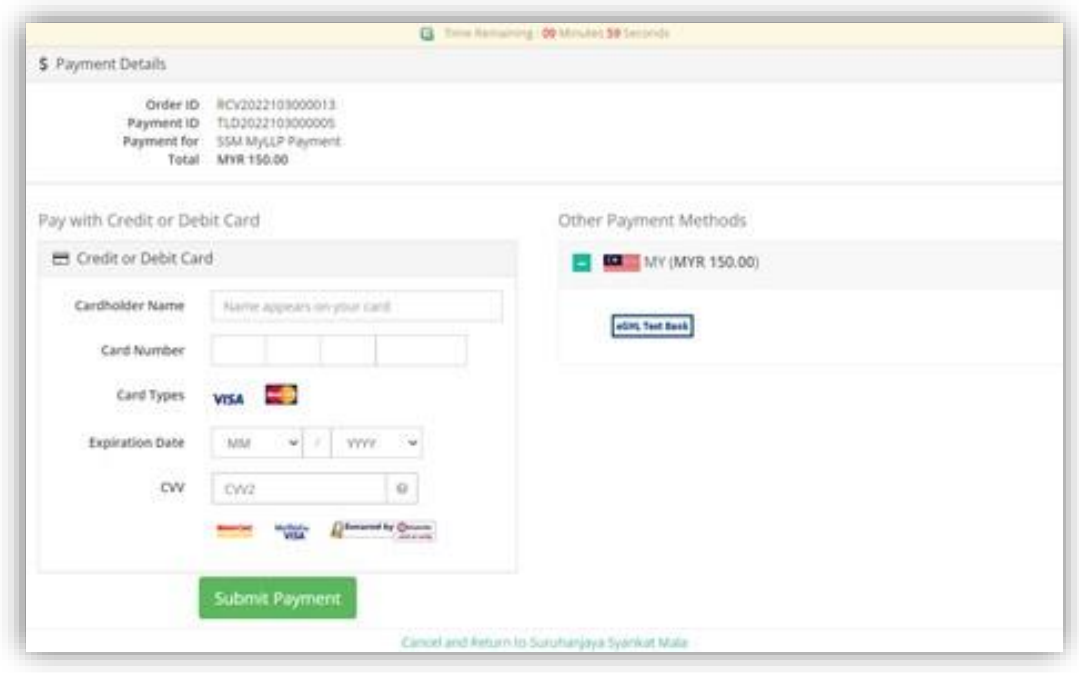

17. Once payment has been made, Invoice will be out. User can print the invoice by click on Print button.

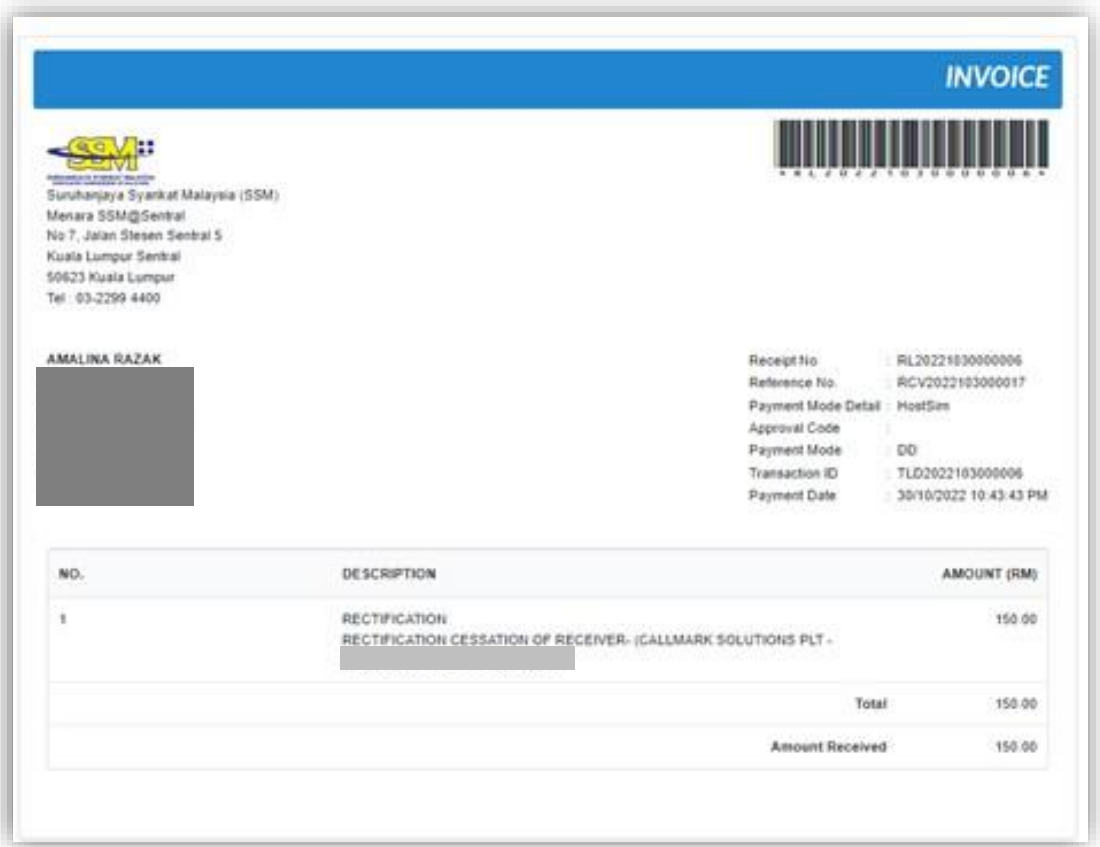

#### DECLARATION FOR THE APPLICATION TO RECTIFY THE INFORMATION/DOCUMENT IN THE REGISTER OF LIMITED LIABILITY **PARTNERSHIP UNDER SECTION 71 OF** THE LIMITED LIABILITY PARTNERSHIPS ACT 2012

I/We AMALINA RAZAK (NRIC/Passport no. **SOLUTIONS PLT -**Act 2012:

being the RECEIVER of CALLMARK registered under the Limited Liability Partnerships

do solemnly and sincerely declare the following:-

- (i) I/we have been duly appointed by the Instrument to act in applying the rectification herein submitted;
- (ii) All interested party(or parties) who will be affected by this application has been notified and I/we did not receive any objection for this application to be made before the Registrar;
- (iii) That Registrar/SSM will not be held responsible to any party for changes made resulting from this application;
- (iv) The LLP as stated above has not involved in legal proceedings within or outside Malaysia involving the documents/information intended to be rectified herein;
- (v) That the LLP information/documents of the above LLP is incorrect due to: **TESTING CESSATION**

#### Declaration:\*

I/we confirm that the facts and information stated in this document are true and to the best of my knowledge.

Name: AMALINA RAZAK

Date: 30/10/2022

#### **Attention:**

It is an offence under section 80 of the Limited Liability Partnerships Act 2012 to make or authorize the making of a statement that a person knows is false or misleading and that person may be liable, upon conviction, to imprisonment for a term not exceeding five years or to a fine not less than one hundred and fifty thousand and not more than five hundred thousand ringgit or to both.

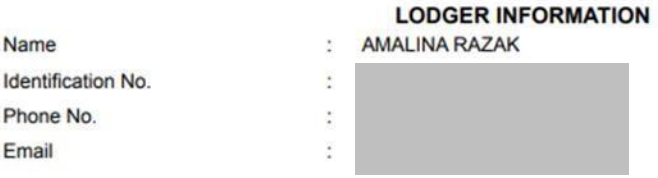

\*This is an auto generated declaration. Signature is not required.

*Figure 1: Example of Declaration Document*

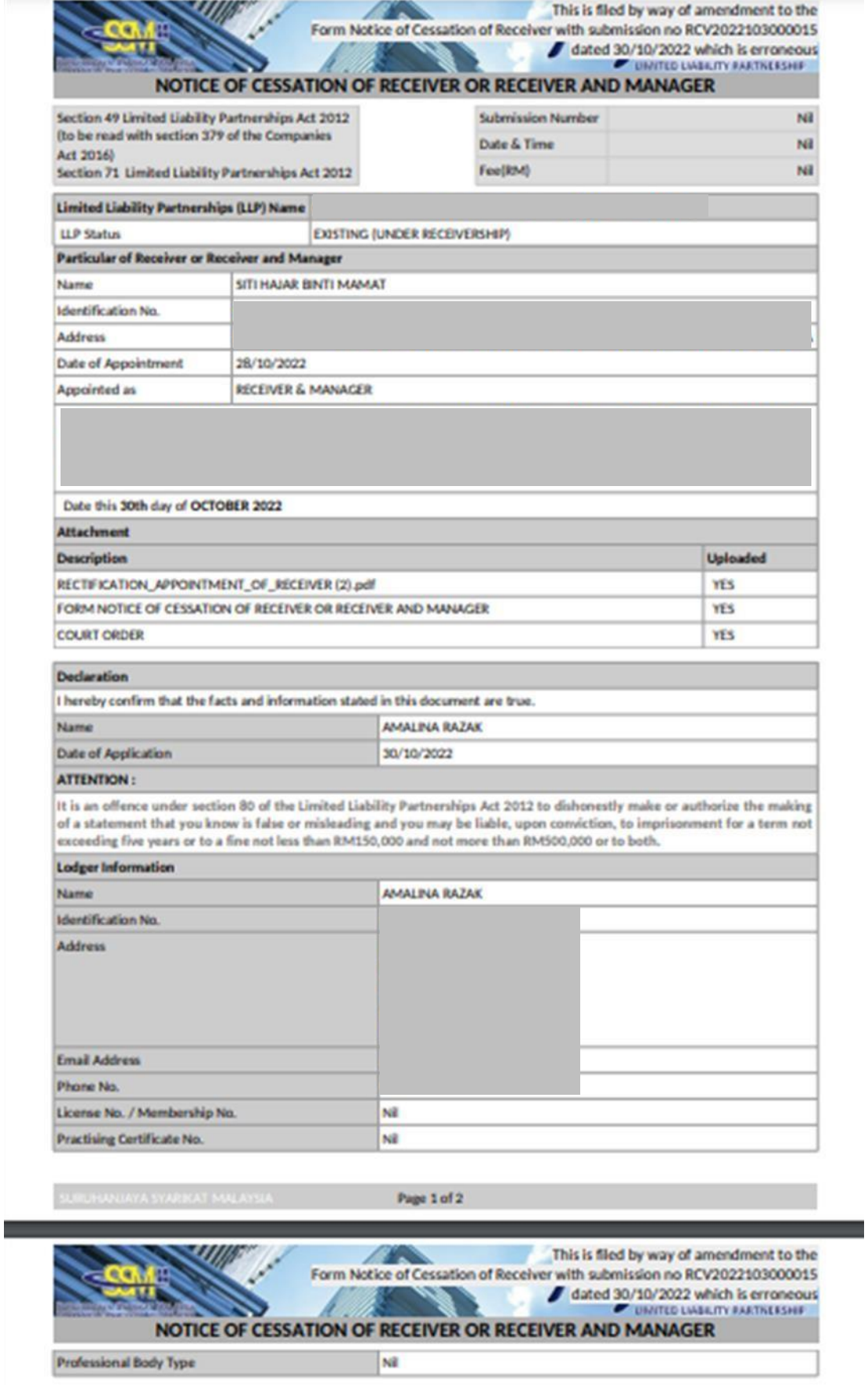

*Figure 2: Example of PDF template* 

## 9 Rectification Statement of Affairs

### 9.1 Create Rectification Statement of Affairs Submission

1. User to go to Menu Receivership and select Rectification under Receivership.

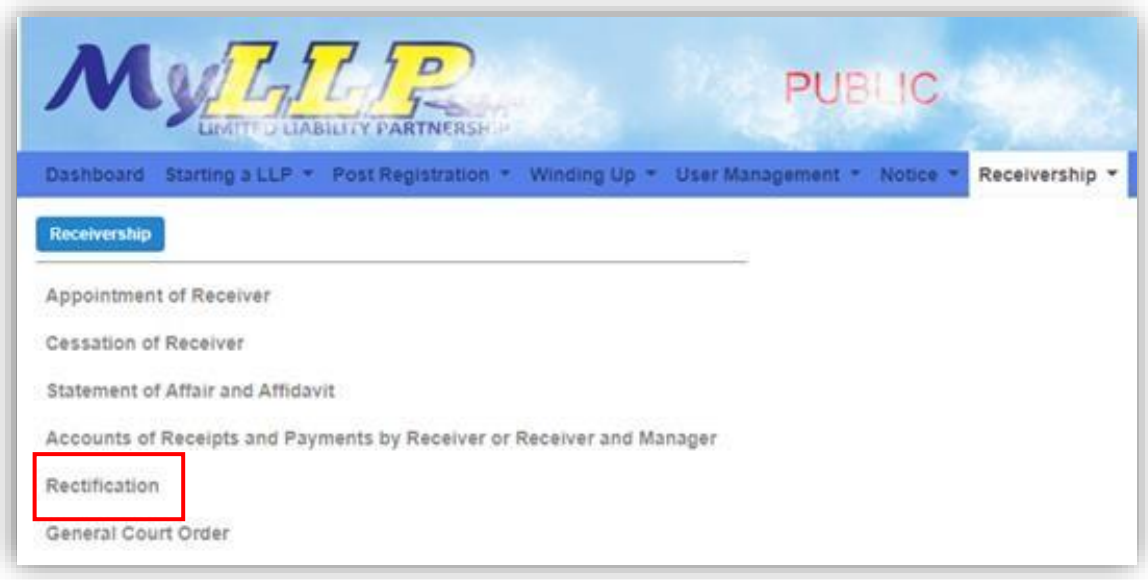

2. A screen of Search LLP Entity will be appeared. User to Fill in the LLP No and click on **Search** button.

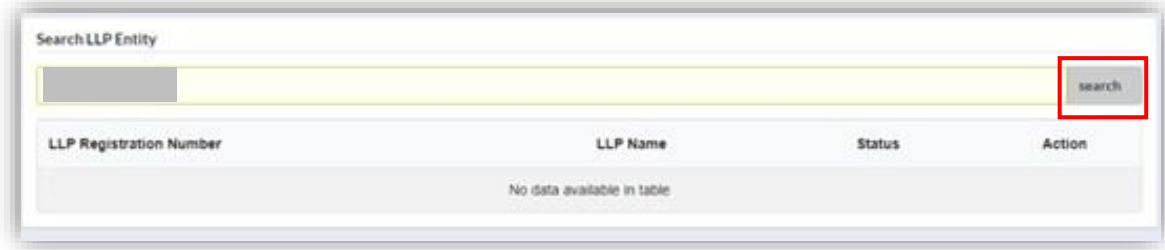

3. A list of Entity screen will be shown on the screen. User to click on Action button  $\mathbb Z$  to create submission.

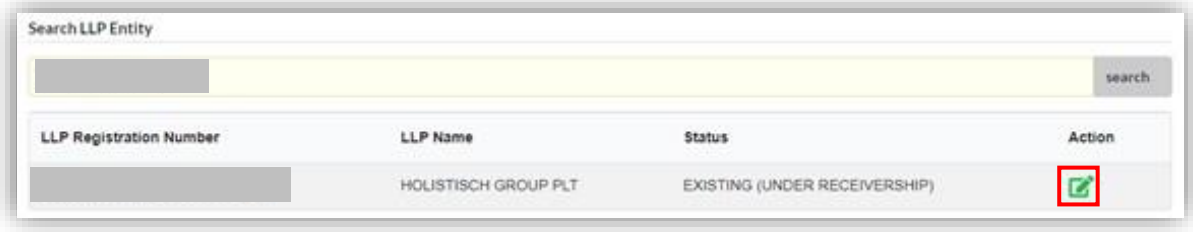

4. Page will be redirected to List of Approve Submission screen. User to select submission **Statement of Affair and Affidavit** then Click on Select button to start submission.

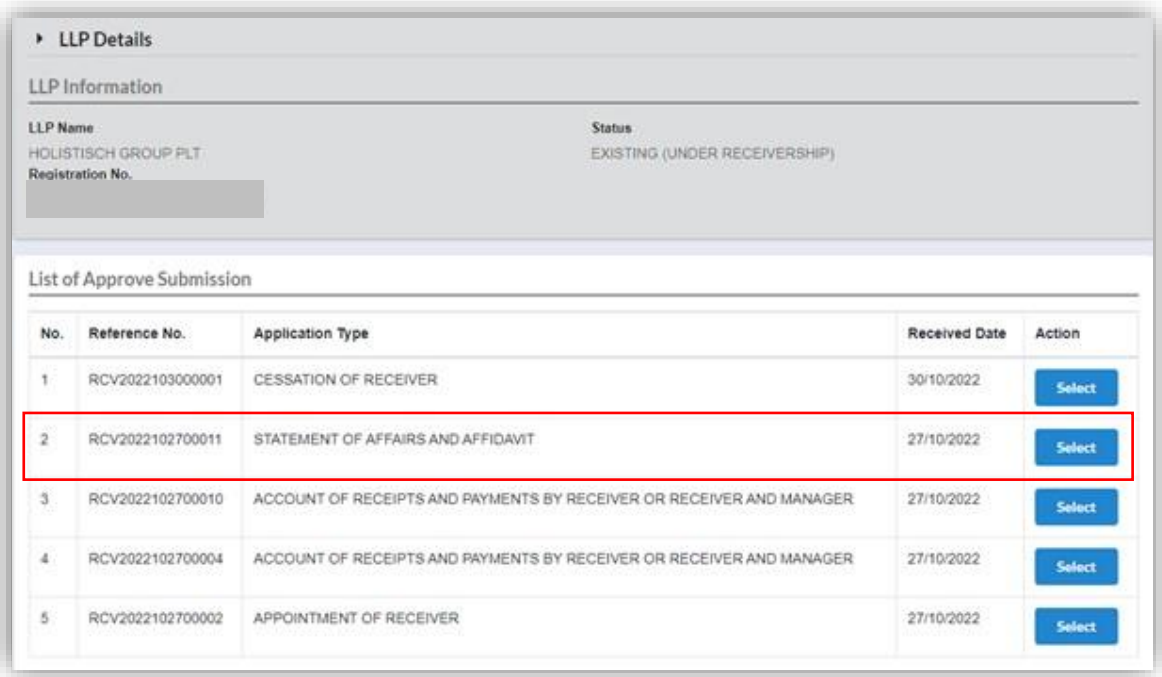

5. User will be directed to Page Rectification Statement of Affair and Affidavit.

User to click on **Rectify** button to rectify details.

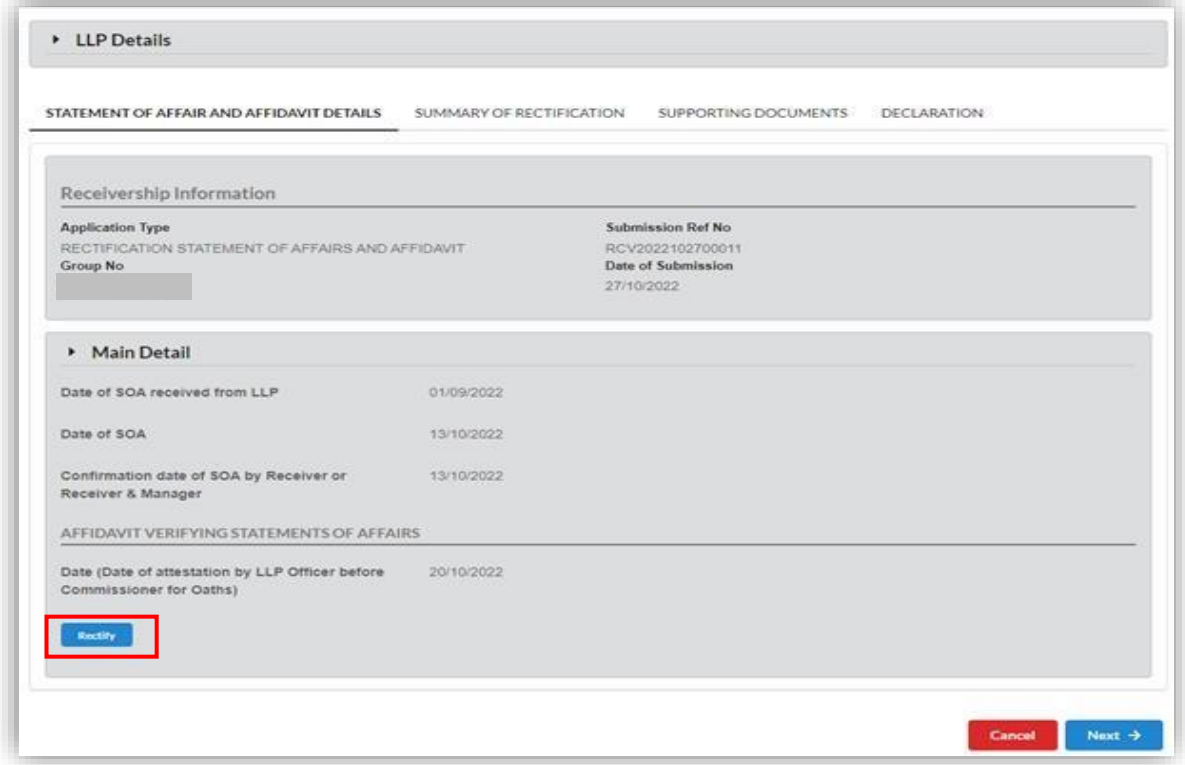

6. Click button **Save** to save the rectify field. Then, click **Next** to continue.

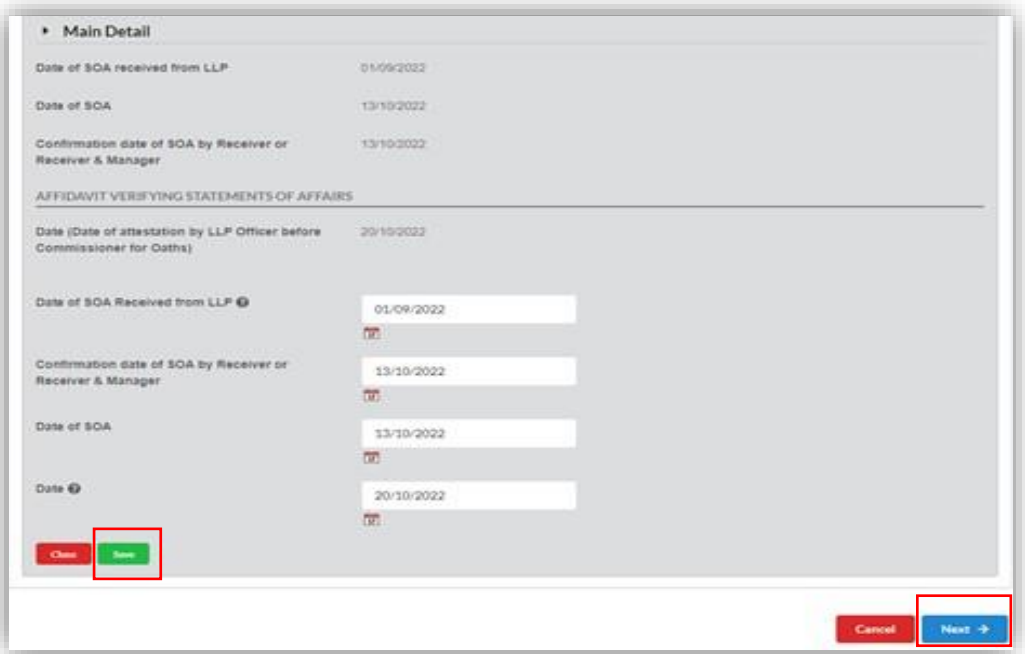

7. Summary of Rectification Tab will be appeared on the screen. Old value (previously entered) and new value will be displayed for each rectified data field. Then click on **Next** button.

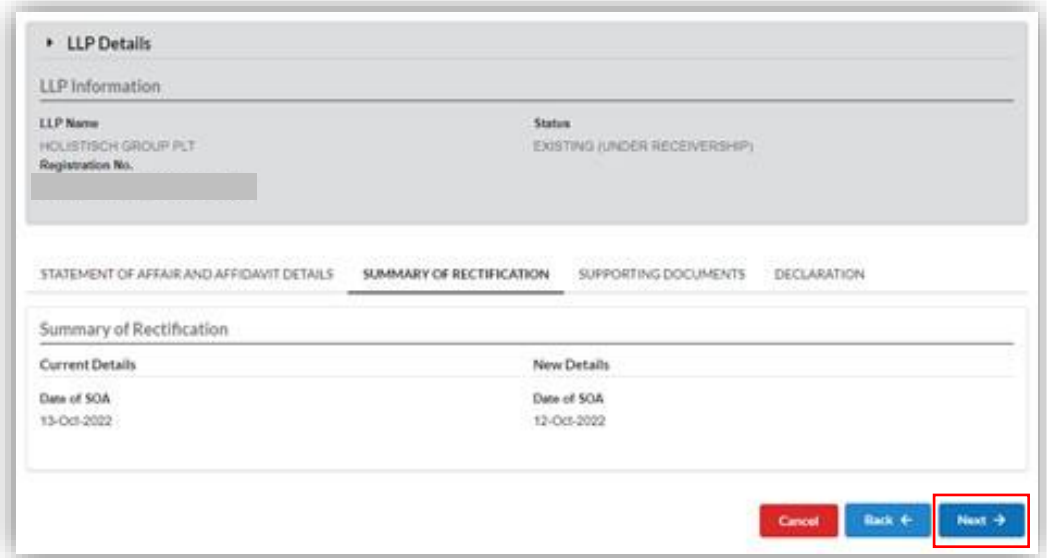

8. Supporting Document Tab will appear on the screen. User to click on **Choose File** button to select file and click on **Add** button to add document.

User to fill in all the details.

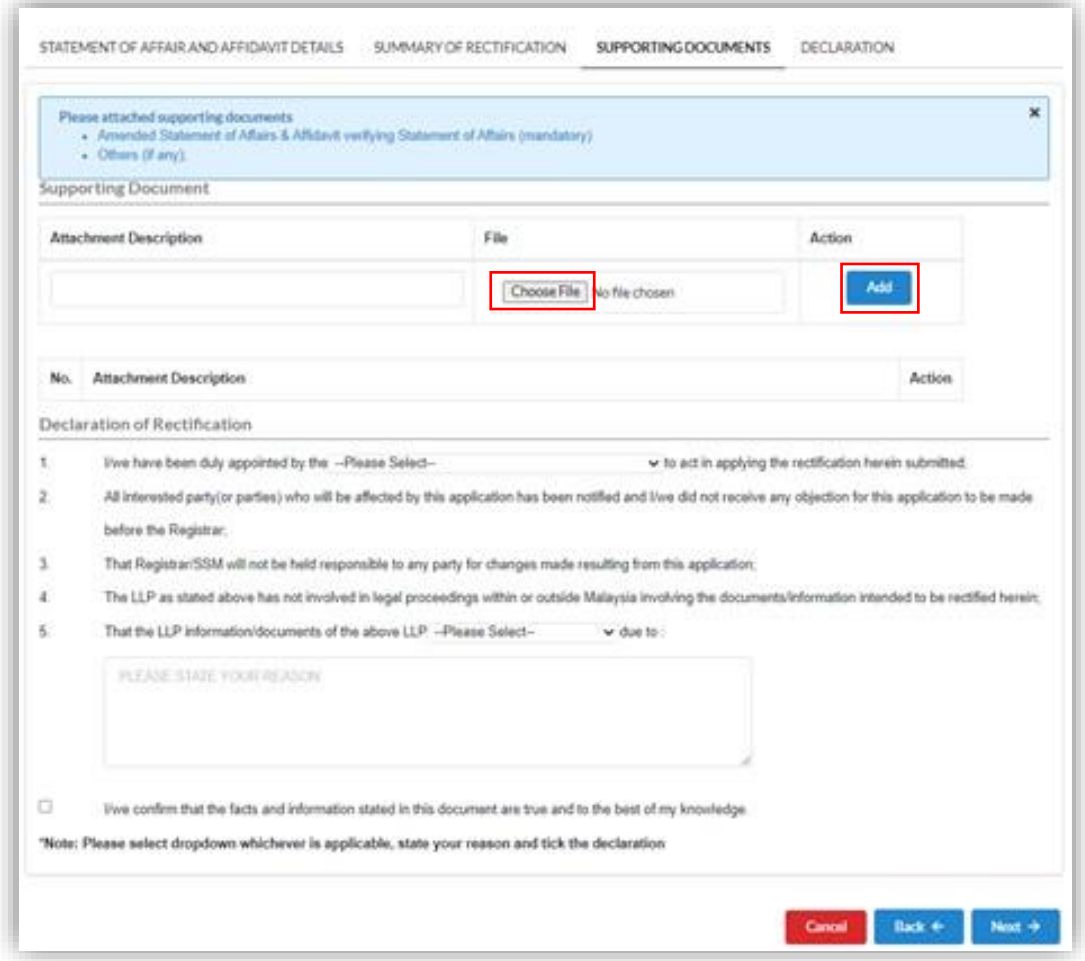

9. User to tick on declaration box to continue. Then click **Next** button.

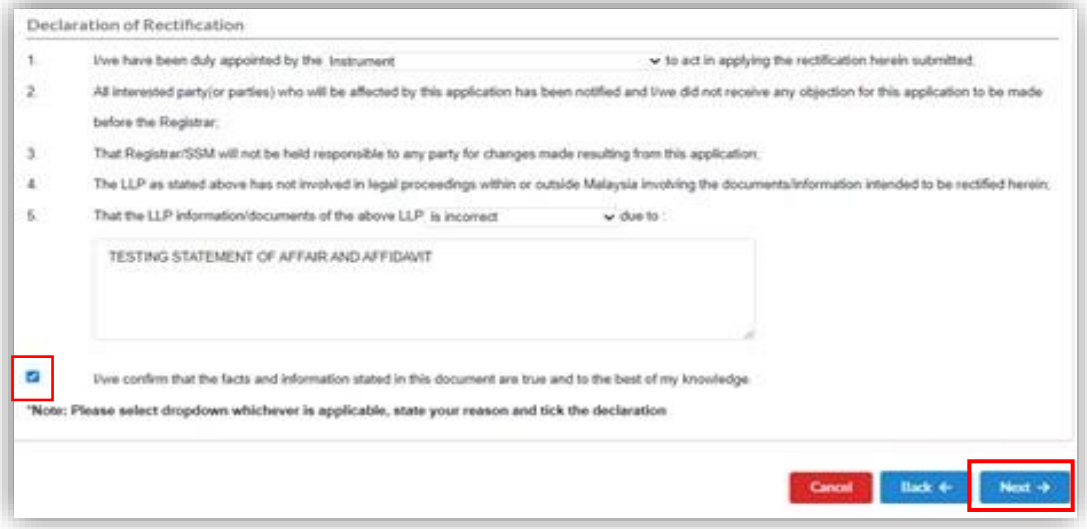

10. Declaration Tab will appear. User can click on **View Declaration Document** to view declaration of rectification.

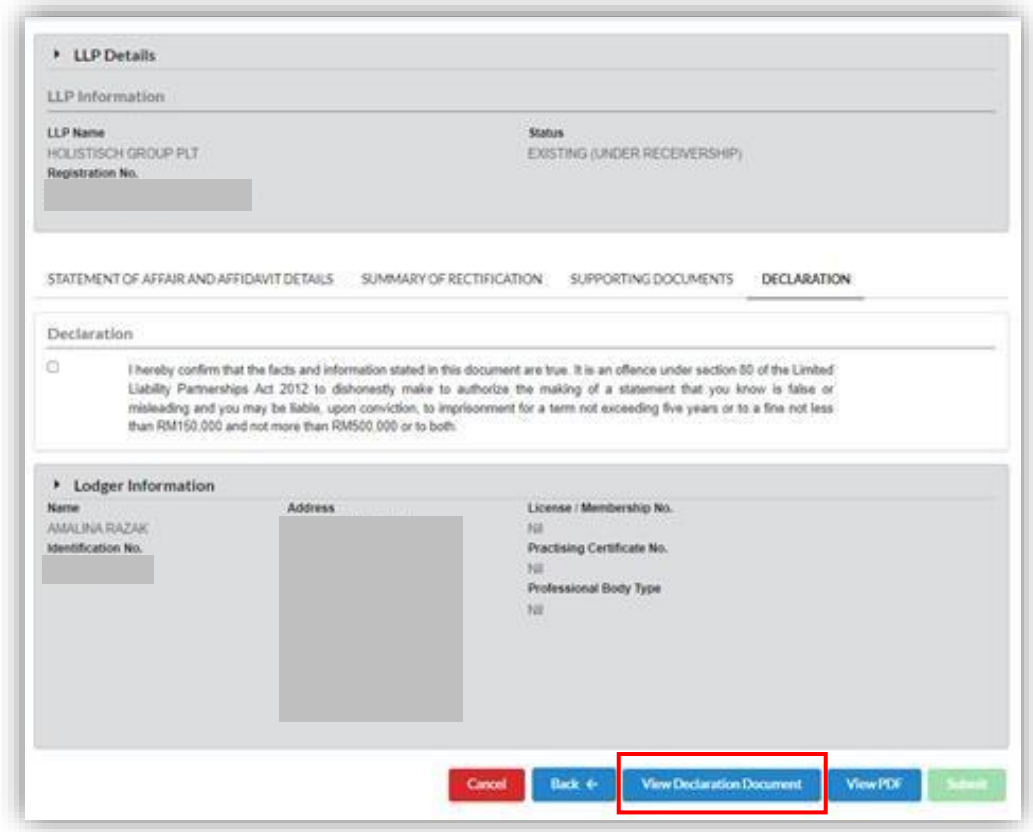

11. Declaration Document will appear.

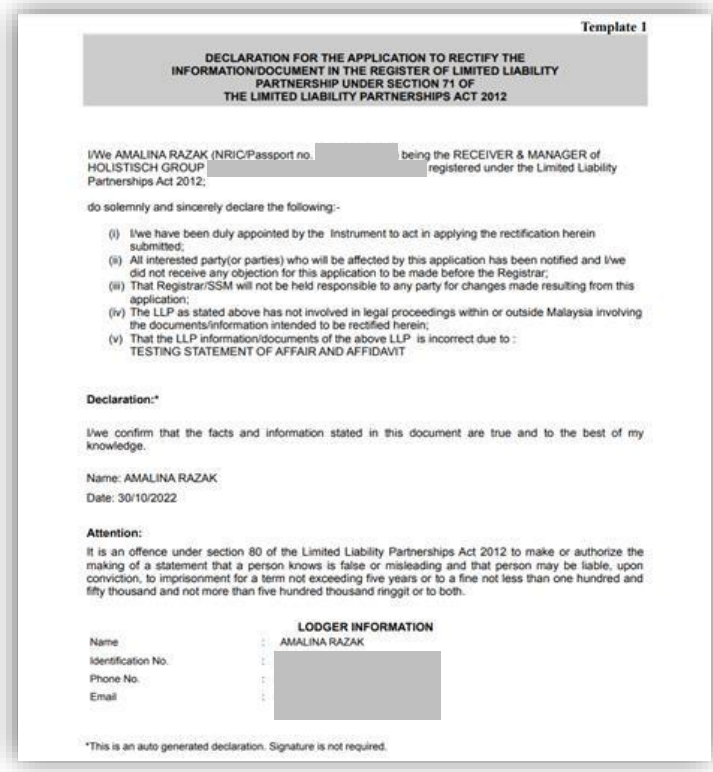

12. User can click on **View PDF** button to view PDF template.

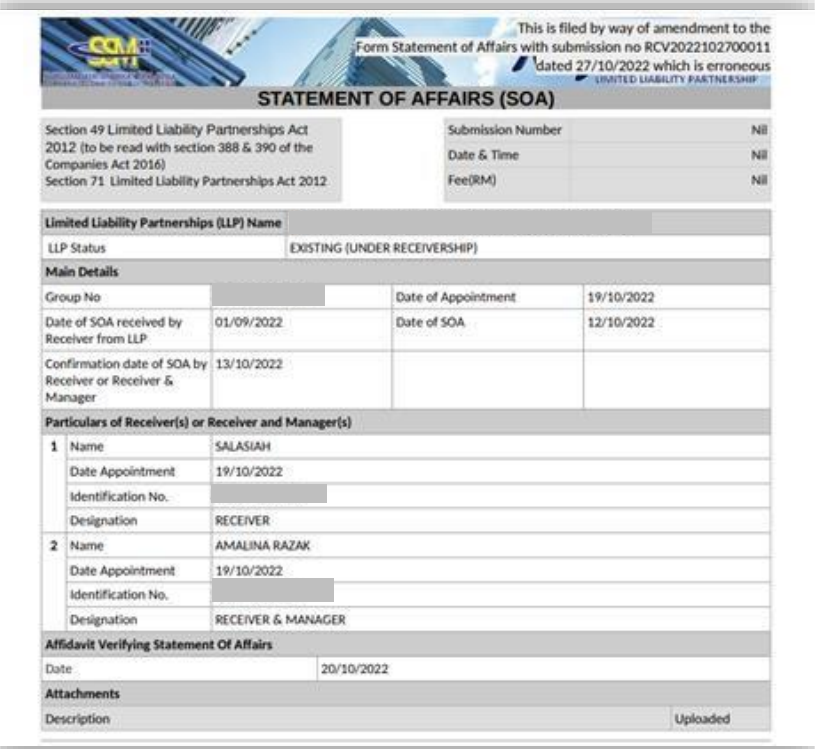

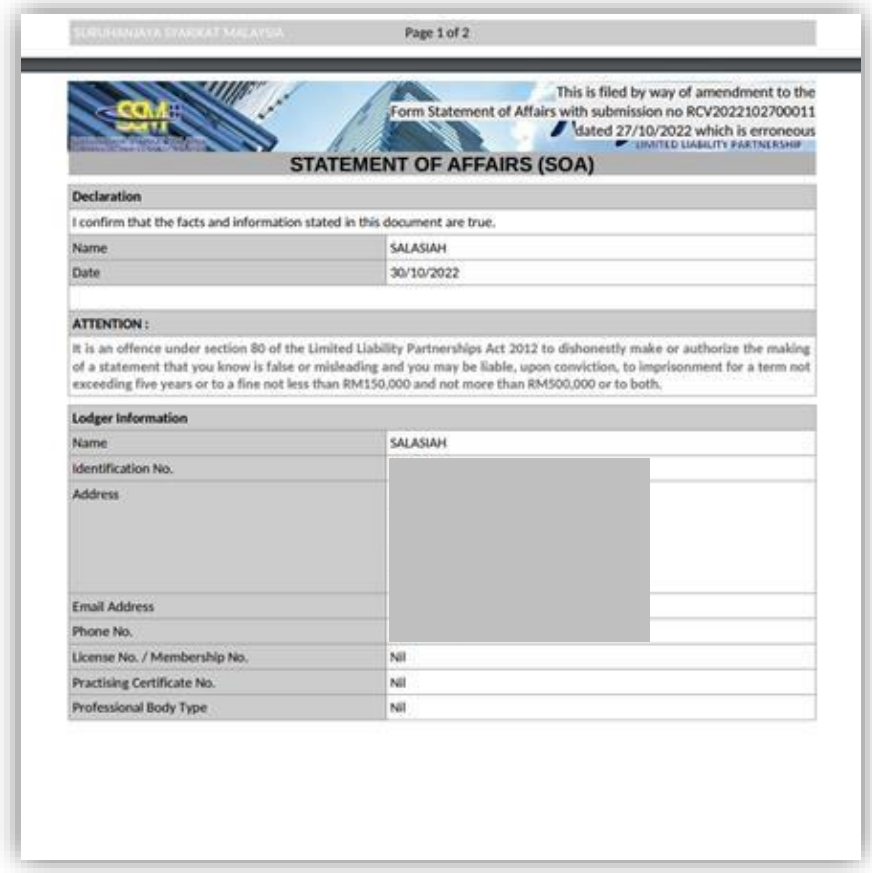

13. User to tick declaration box and click on **Submit** button to submit application.

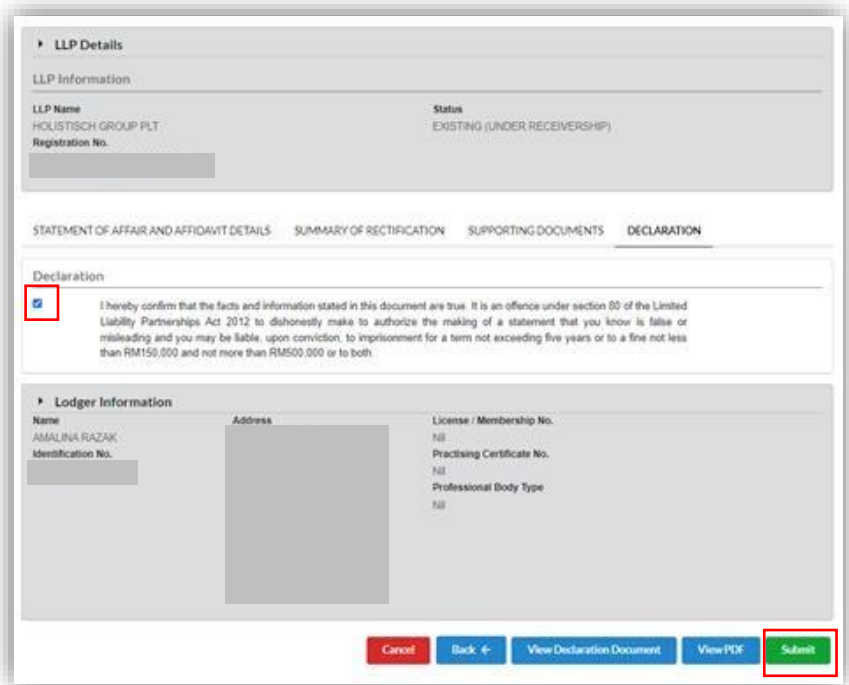

14. Click OK button to submit submission.

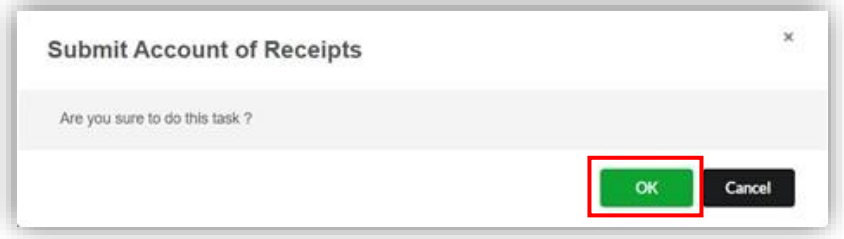

15. Screen will be directed to payment page. User to click on **Pay Online** button to continue.

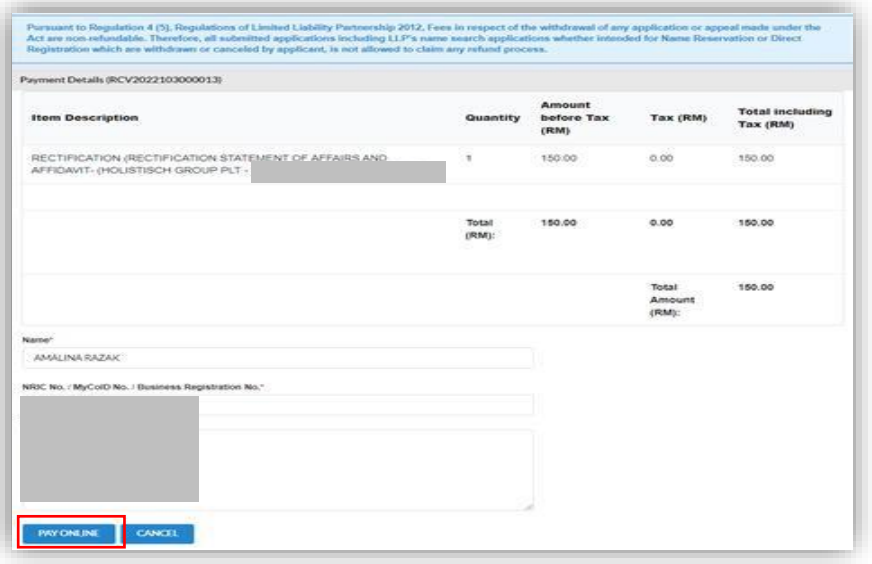

16. Page will be directed to payment gateway. User to make payment.

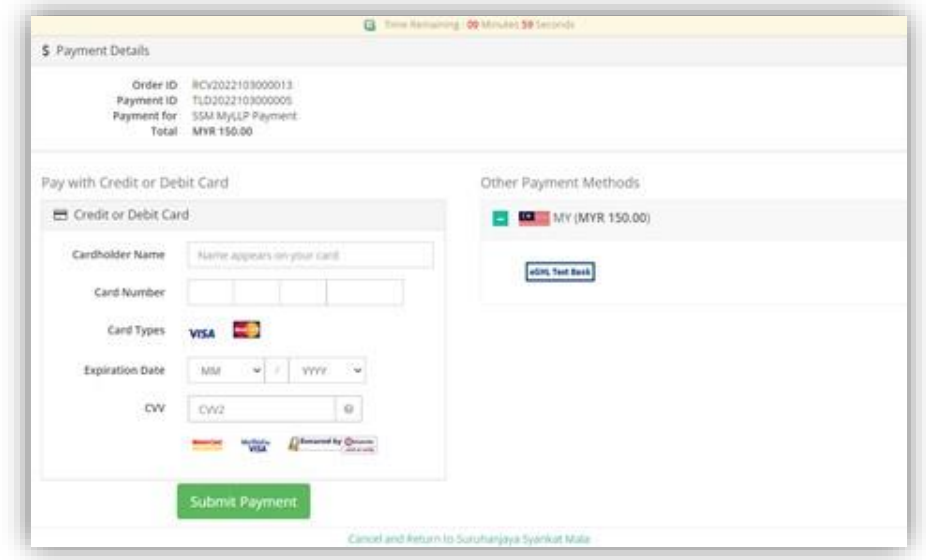

17. Once payment has been made by user, an Invoice will be out and user can print the invoice. Click on **Print** button.

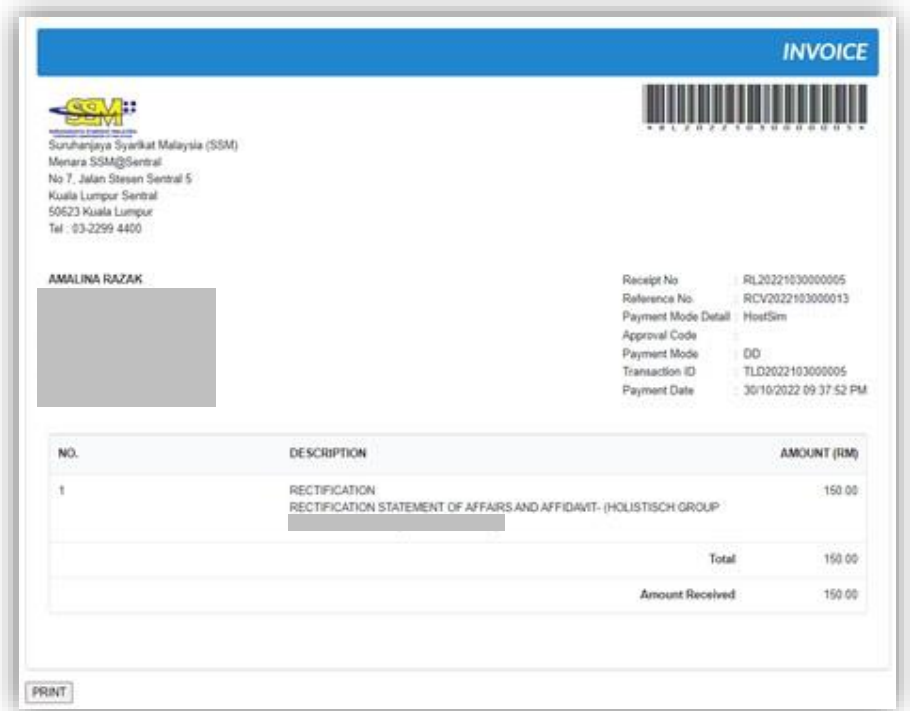

## 10 Rectification Account of Receipt

## 10.1 Application to rectify account of receipt

1. User to go to Receivership menu and click on Rectification under Receivership on Back Office Portal.

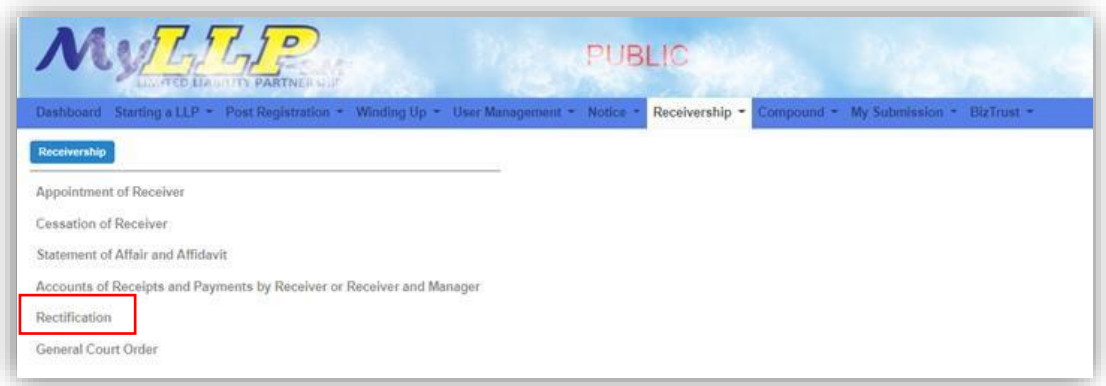

2. Search LLP Entity screen will display. User to enter **LLP No** and click on **Search** button to continue.

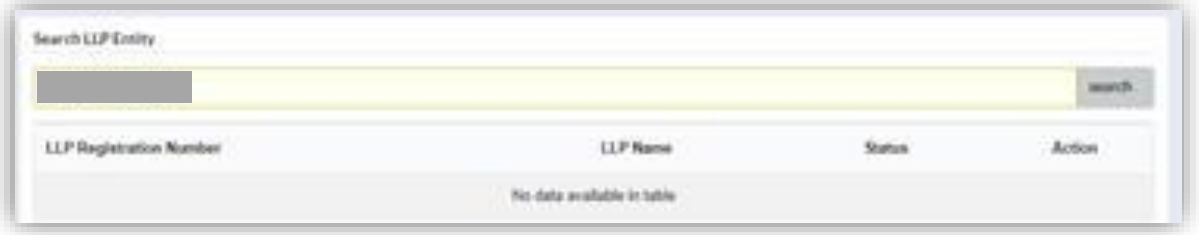

3. PLT Information will be displayed on the screen. User to click on **Action** button to View details.

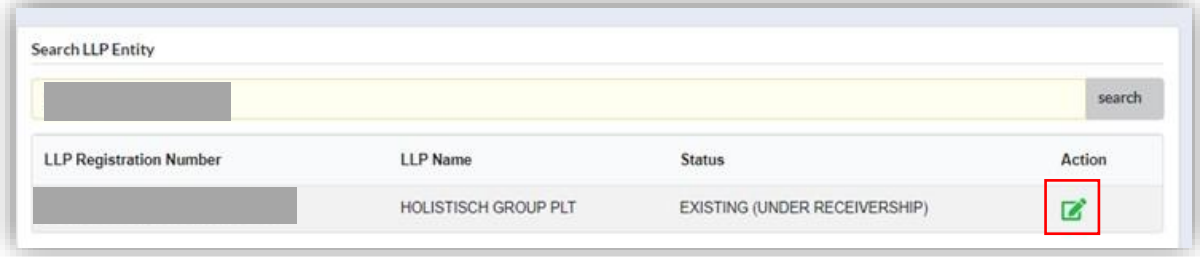

4. A list of approve submission will display. User to Select on **Account of Receipt**. Click on **Select** button.

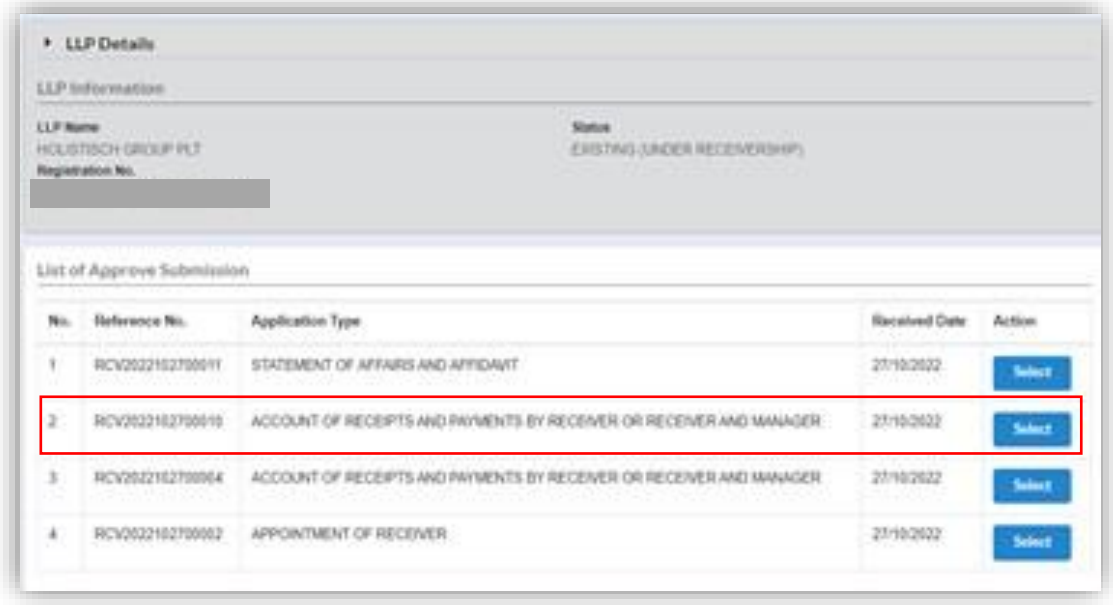

5. LLP Details page will display on the screen. User to click on **Rectify** button to rectify any information they want and then click on **Save** button to save the information. Then, Click **Next**.

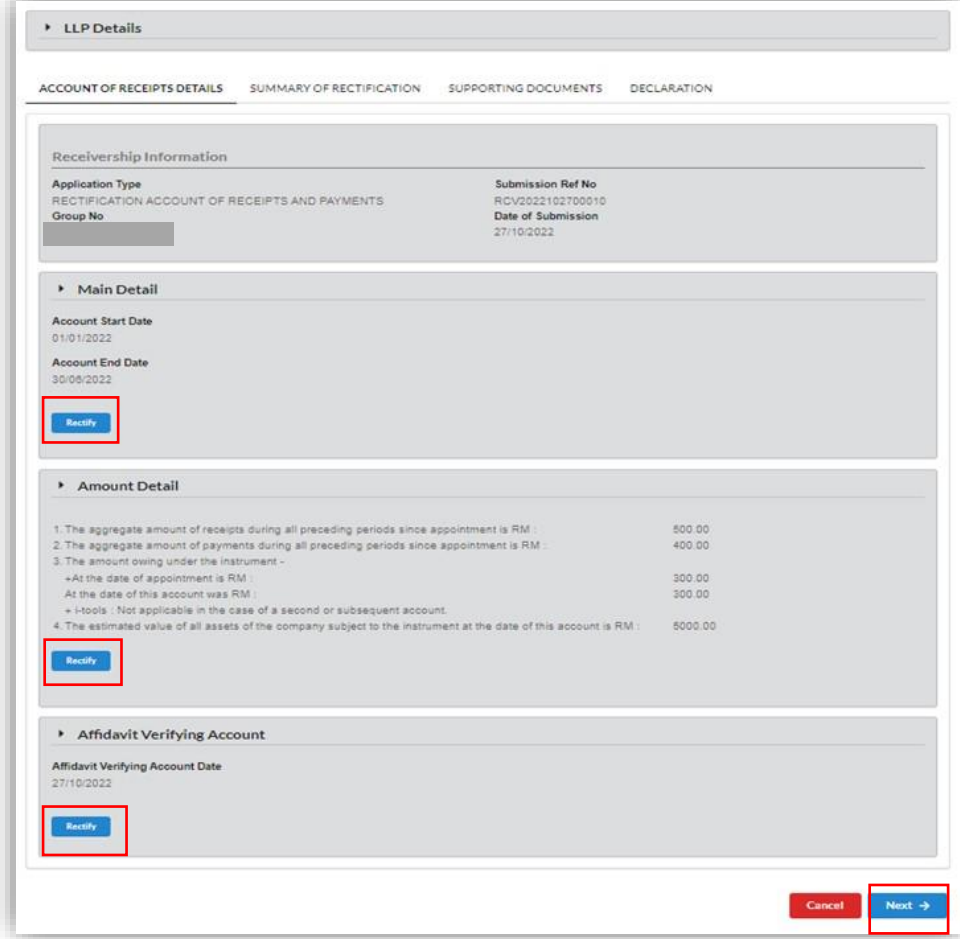

6. The Summary of Rectification tab will appear on the screen. Only the information that has been rectified is display on the screen. User to click **Next** to continue.

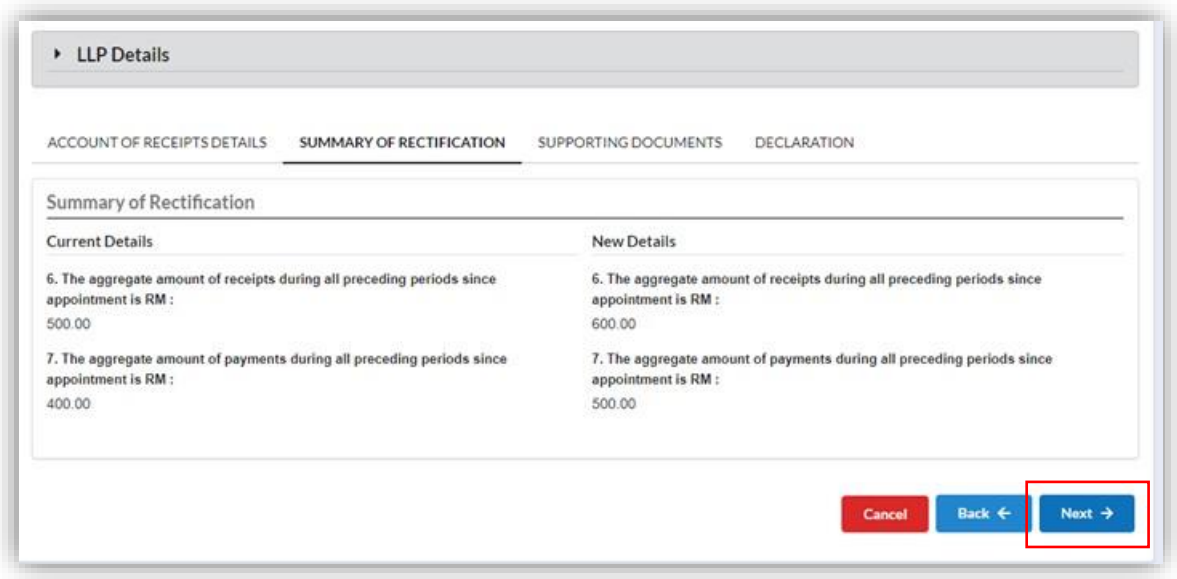

7. Supporting Documents screen will be displayed on the screen.

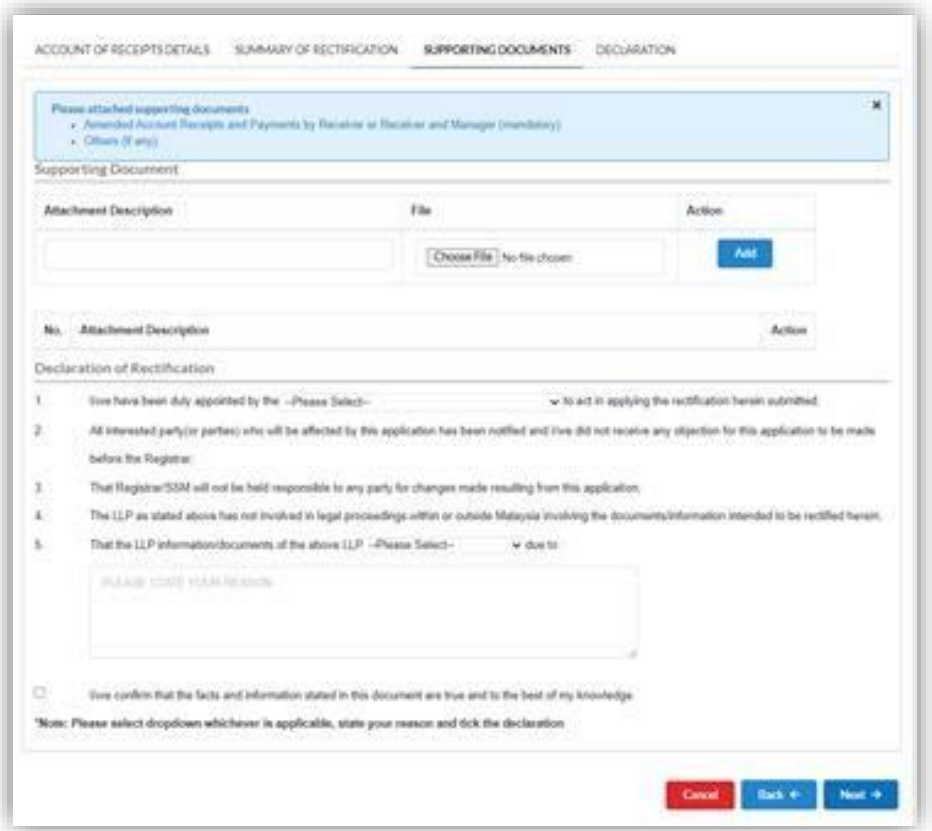

8. User to attach all the supporting documents. Click on **Add** button to add documents. Then, tick on Declaration Box and click **Next**.

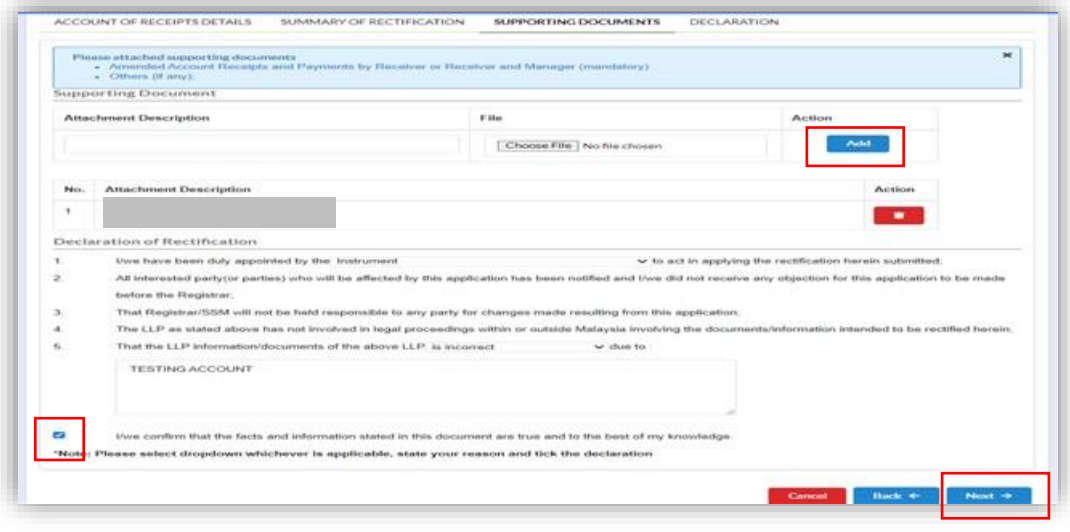

### 9. Declaration tab screen will display.

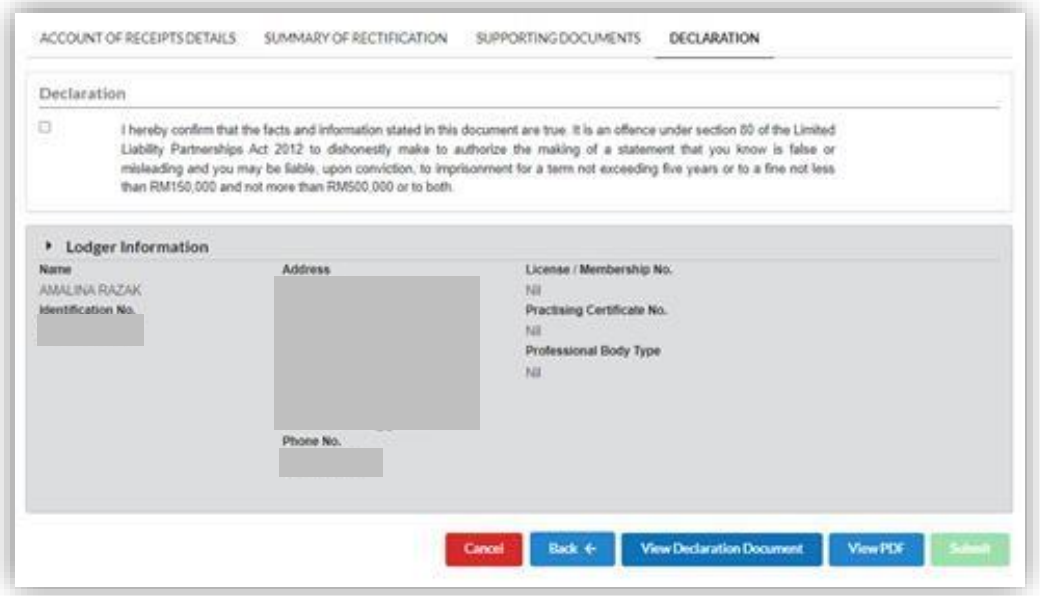
## 10. User can view the PDF by clicking on **View PDF** and **View Declaration Document** button. PDF file will be displayed.

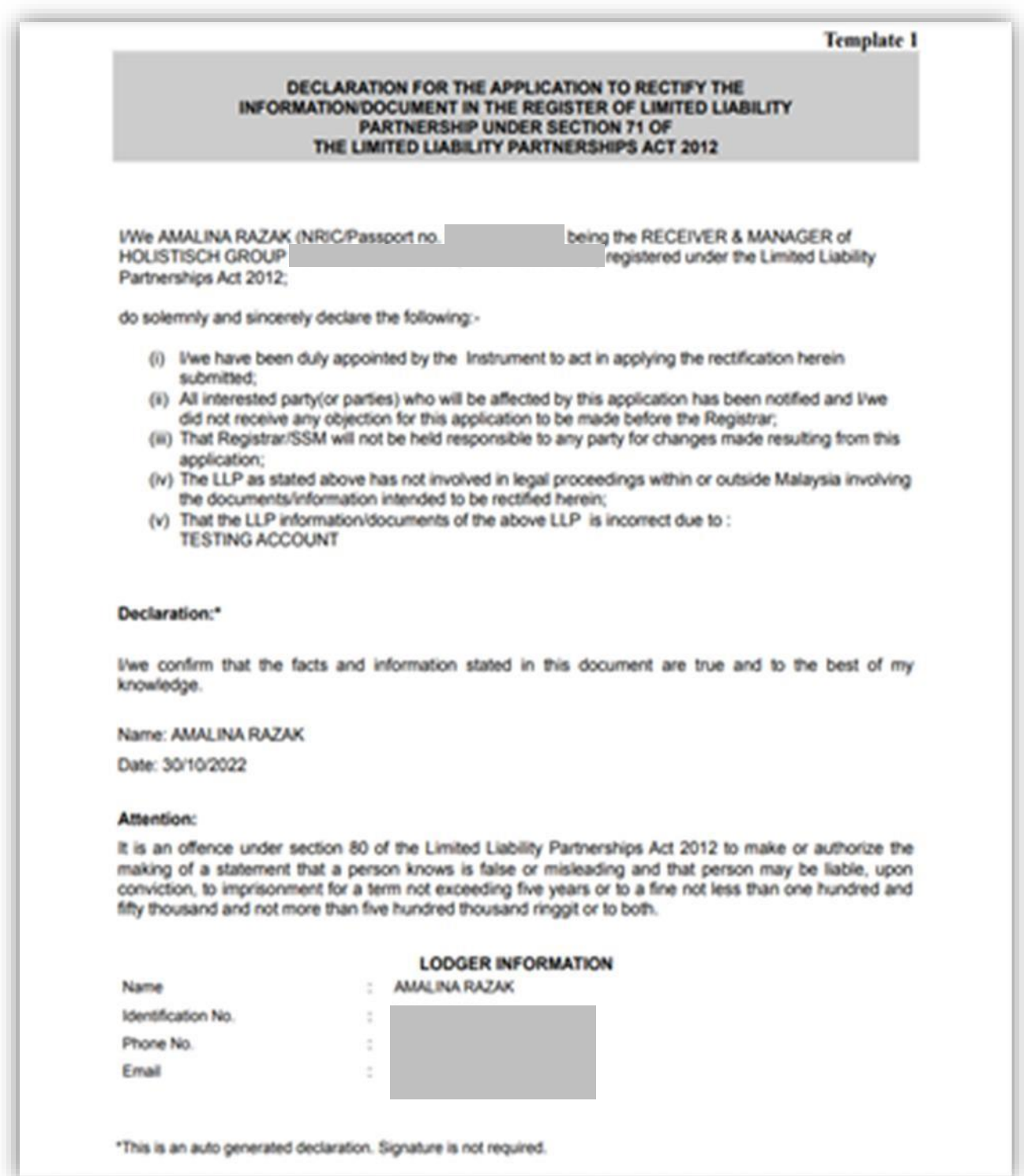

11. User to tick on declaration box and click on **Submit** button to submit the submission.

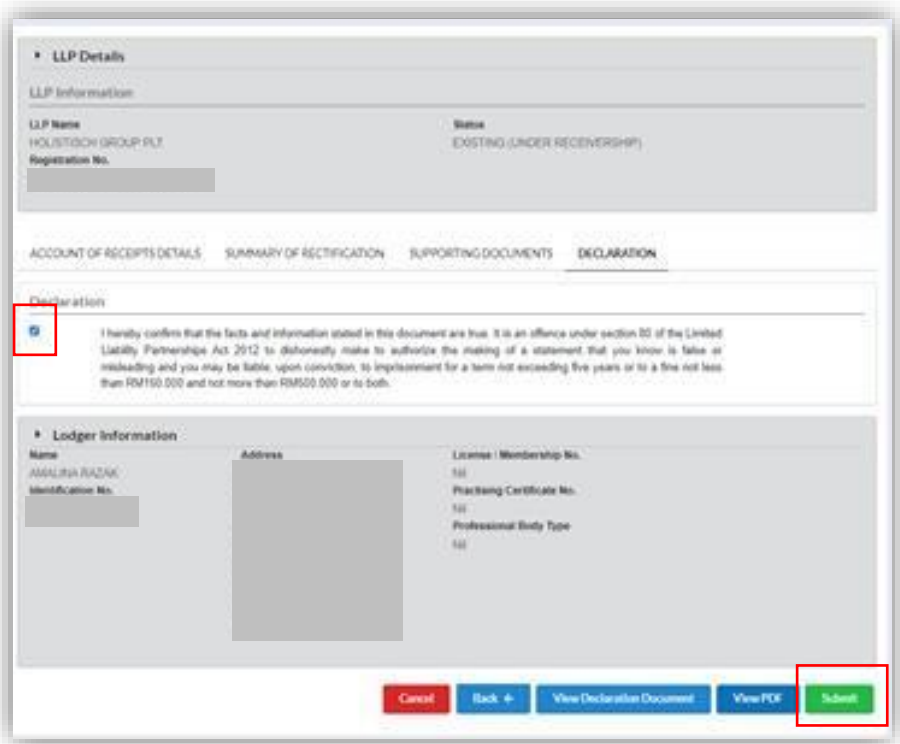

12. The prompt Submit Rectification Account of Receipts and Payments screen will display. User to click on **OK** button to continue.

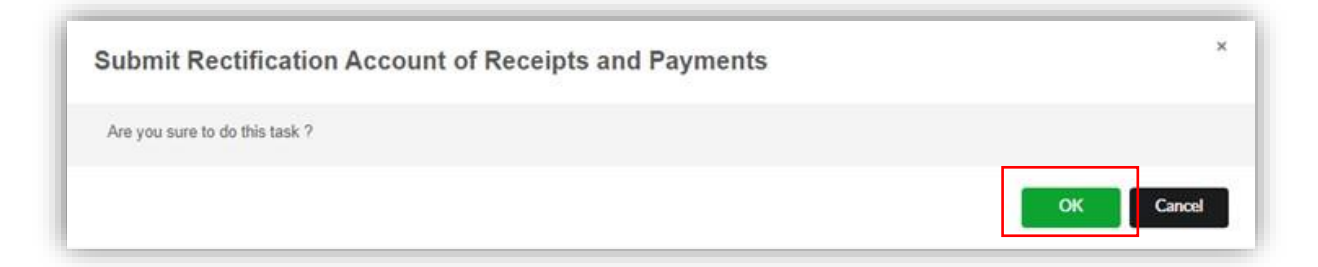

13. User will be directed to payment details. Click on **Pay Online** button to make payment.

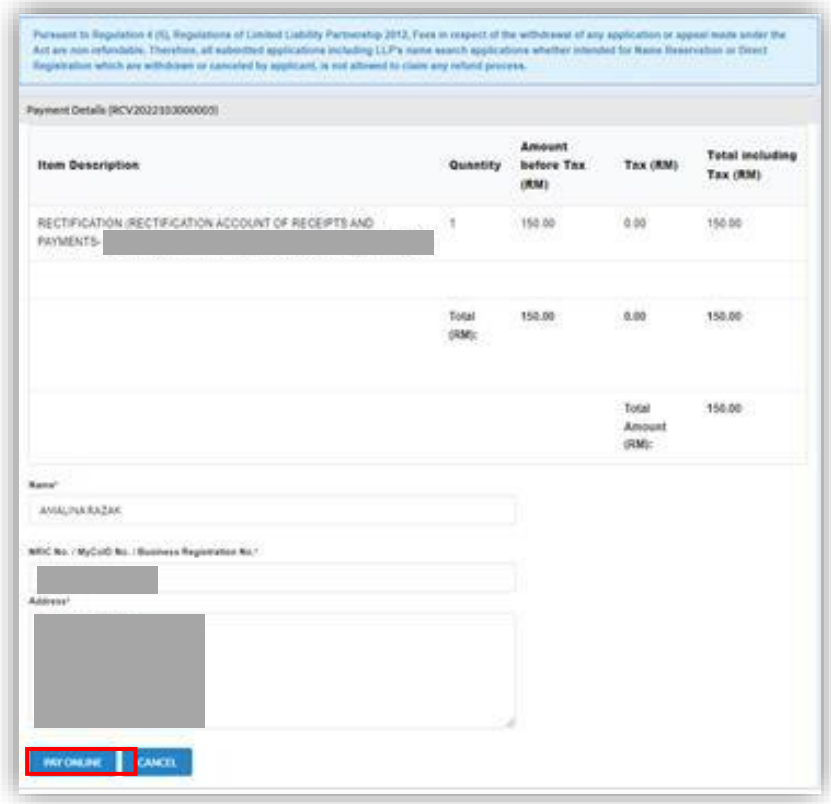

14. User to make payment.

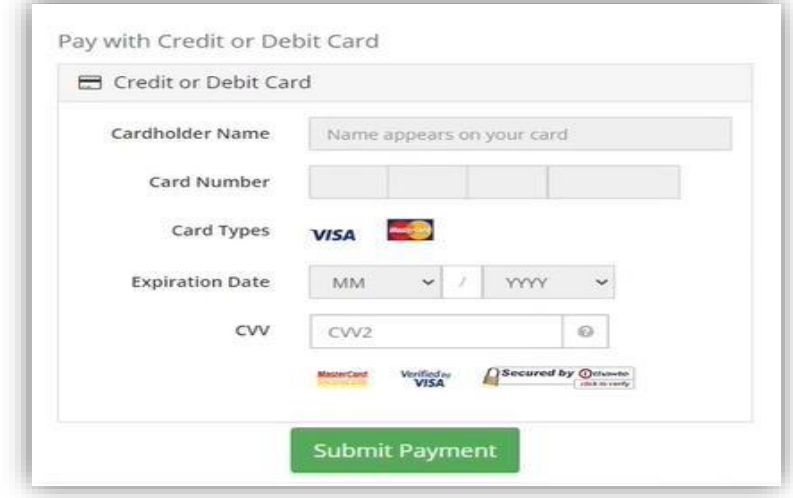

15. Once the payment has been made, the invoice will be displayed on the screen and User can print the invoice.

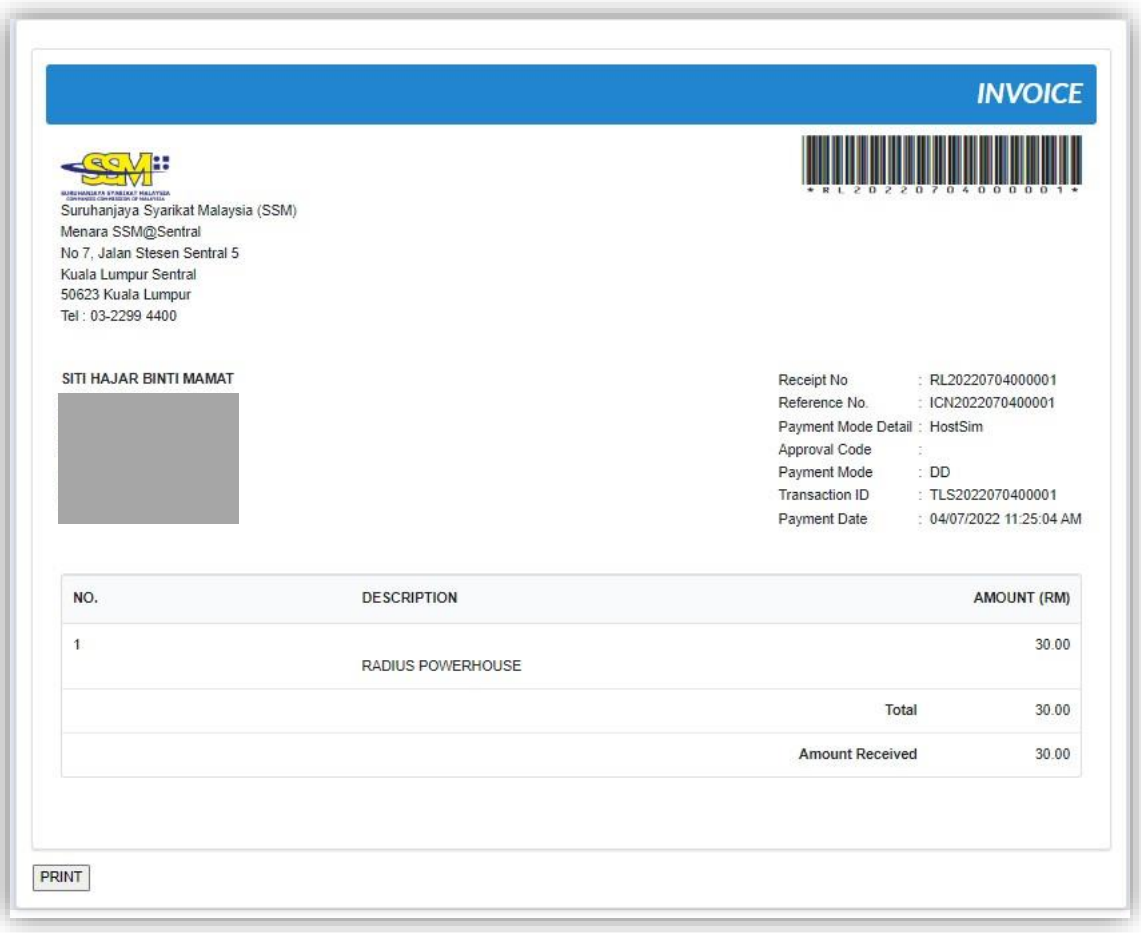